# **KAUNO TECHNOLOGIJOS UNIVERSITETAS INFORMATIKOS FAKULTETAS PROGRAMŲ INŽINERIJOS KATEDRA**

# Aurelija Čepulienė Linas Čepulis **UAB "Alytaus agrotechnika" kompiuterizavimas ir jo tyrimas**

Magistro darbas

Darbo vadovas:

doc. V. Sekliuckis

# 2004

# **TURINYS**

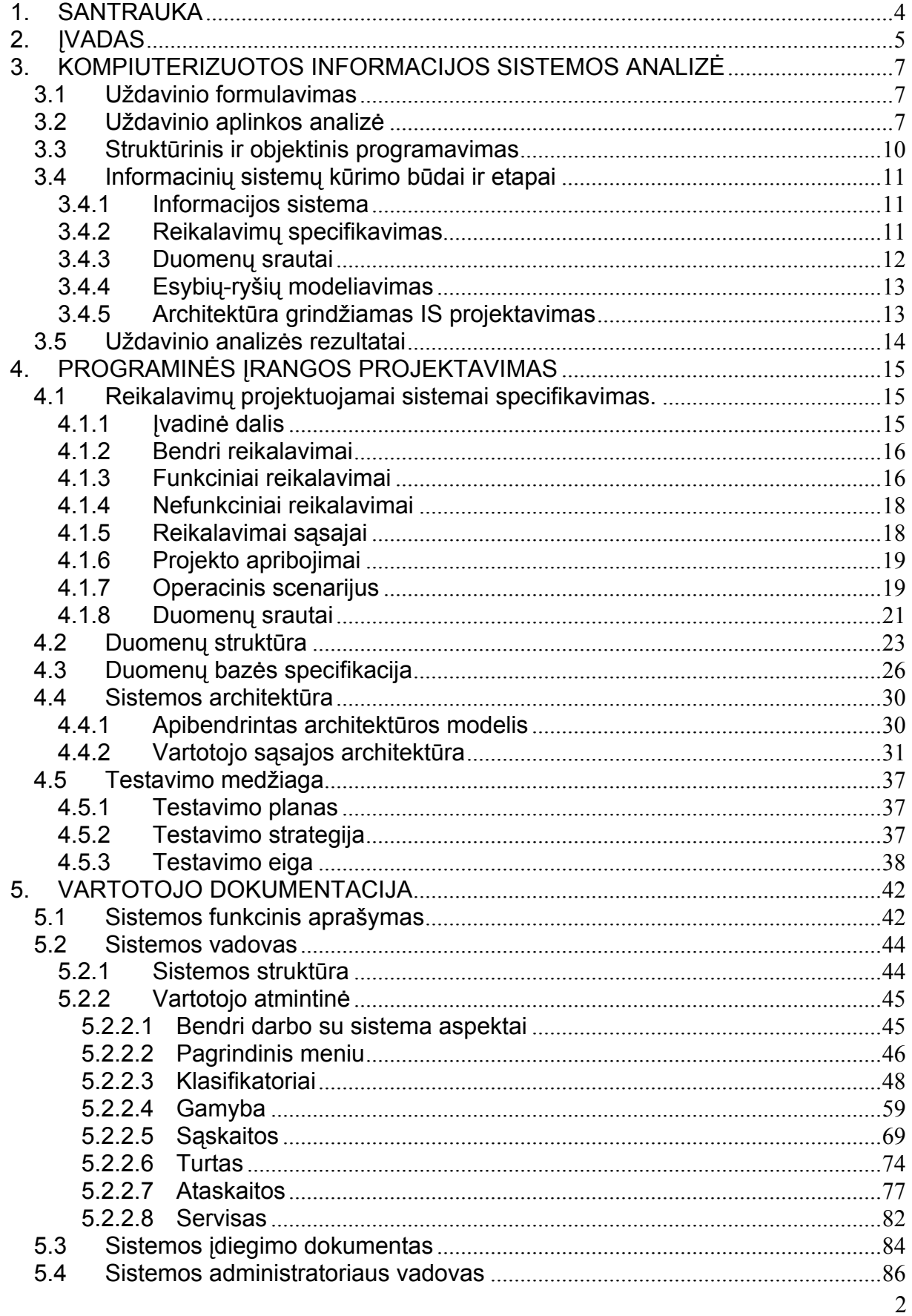

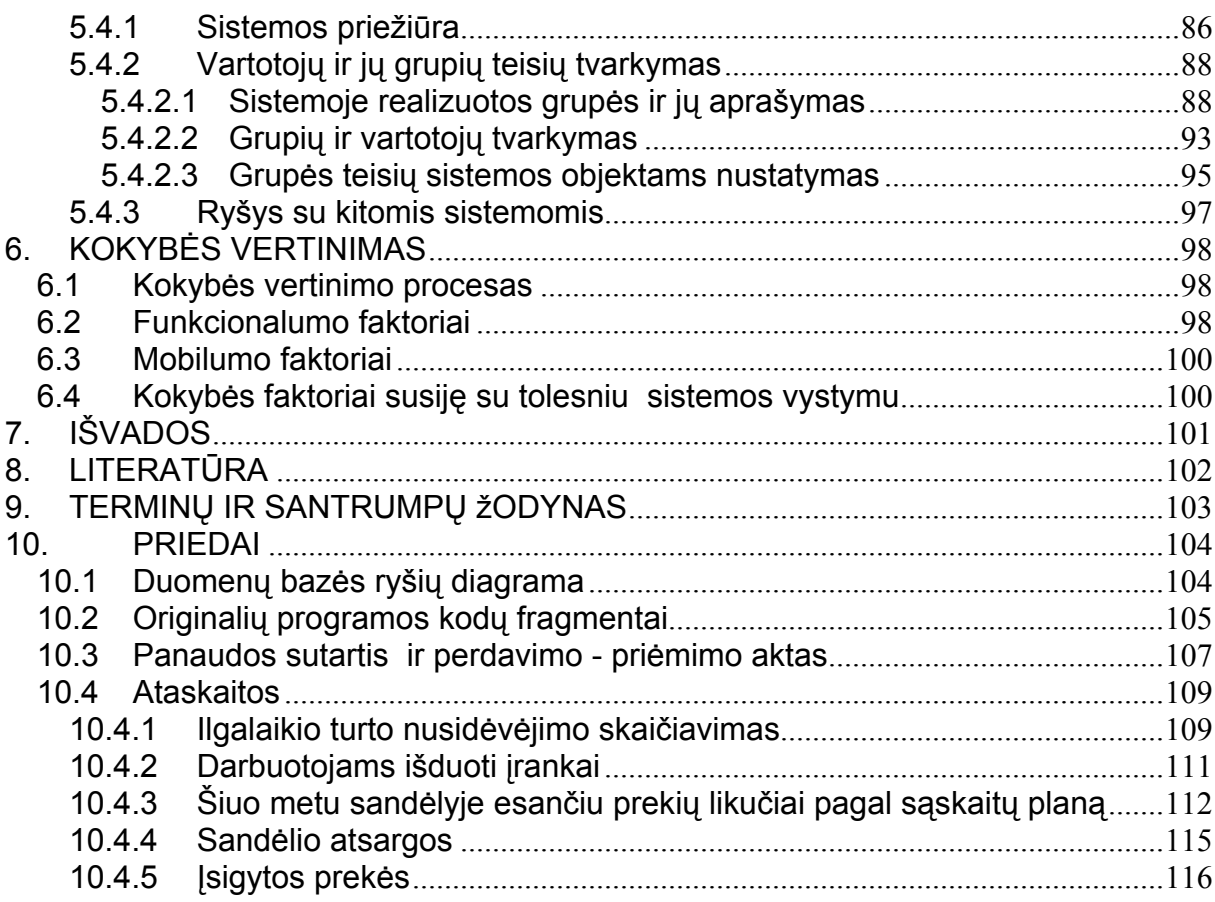

# **1. SANTRAUKA**

# Computerization of UAB "Alytaus agrotechnika" and its research Summary

 Many small enterprises in Lithuania don't use information systems in their accounting. This is because almost all of already developed accounting software is quite complex, expensive and has many additional features, witch aren't useful for a small enterprises. This is why it has been decided to develop own specific software for warehouse, production, and labor by the piece, material base accounting. User interface and data structure should be adapted to the specific functions of the small enterprise like UAB "Alytaus agrotechnika".

 The purposes of the developed information system are to increase work and accounting quality, to decrease time needed for accounting, to avoid saving redundant information, to automate and simplify the process of creating analytical reports, to avoid mistakes in accounting and make accounting more efficient.

 In the process of developing this information system there was analyzed functional, nonfunctional, and common requirement issues. The models of dataflow and data structure were used in the requirement specification. Architecture of components and software structure is also provided in this project.

 The realization of this project was accomplished by means of Microsoft Access 2000. There was created database, graphical user interface, and integrated Microsoft Visual Basic for Applications was used to perform programming tasks. Abilities of this software are fully sufficient for these tasks. Selected design techniques and tools had proved themselves in solving software for small enterprises development problems. Software testing has proved that developed information system satisfies requirement specification.

# **2. ĮVADAS**

 Šio darbo tikslas yra sudaryti įmonės UAB "Alytaus agrotechnika" sandėlio, gamybos, vienetinio darbo ir pagrindinių priemonių apskaitos informacinės sistemos projektą.

UAB "Alytaus agrotechnikos" pagrindiniai klientai yra Lietuvos ūkininkai bei žemės ūkio bendrovės. Įmonės veiklai įtakos turi įvairūs Lietuvos ūkyje vykstantys procesai. Dabartiniu metu bendrovė nekompiuterizuota, apskaita atliekama rankiniu būdu, nenaudojant automatizuotų procesų. Tam sunaudojami gana dideli darbo laiko bei piniginiai resursai ir ne visuomet pavyksta išvengti žmogiškojo faktoriaus, nulemiančio klaidų atsiradimą.

Norint išsilaikyti konkurencinėje rinkoje, būtina gerinti gaminamos technikos kokybę, mažinti jos savikainą, didinti reklamos efektyvumą. Numatoma įsisavinti naujas gamybos technologijas, gaminti našesnę, tobulesnę žemės ūkio techniką, atsargines dalis, užtikrinti jų patvarumą. Būtina kompiuterizuoti bendrovę, nes tada palengvėtų gamybos apskaita, žymiai sumažėtų gamybos valdymo bei apskaitos sąnaudos, sumažėtų gaminių ir paslaugų savikaina, o tuo pačiu padidėtų įmonės pelningumas. Rinkoje lengviau būtų atlaikoma kitų įmonių gaminių bei paslaugų konkurencija.

Dauguma vakarų pasaulio įmonių naudojasi pilnai kompiuterizuotomis sistemomis. Tai ypač aktualu siekiant išsilaikyti rinkoje. Todėl yra labai svarbu siekti lankstumo, dinamiškumo bei greito problemų sprendimo priėmimo panaudojant informacines technologijas bet kurioje veiklos srityje.

Kiekviena valstybė kuria savo IS, pritaikytas savo šalies darbų vykdymo ir užduočių sprendimo specifikai. Pasaulyje egzistuoja ir bendrų projektų, kaip pavyzdį galima paminėti NATO vieningą logistikos apskaitos sistemą. Tačiau kol kas Lietuva dar nėra NATO ar ES nare, kai kurios įstatymų nuostatos yra būdingos tik Lietuvai, todėl išlieka poreikis kurti savo IS, kurios bus pritaikytos tik vietiniam vartotojų ratui.

Lietuvoje dabar plačiai kalbama apie informacinę visuomenę. Nemažai įmonių jau naudoja IS savo veikloje. Tarp jų gan gerai žinomos valdymo sistemos Stekas – apskaita, Konto ir daugelis kitų. Dauguma jų gana universalios ir tinka įvairiems įmonės valdymo uždaviniams spręsti. Šios sistemos pasižymi dideliu sudėtingumu bei aukšta kaina. Įmonės darbuotojų apmokymui dirbti šiomis sistemomis tenka skirti gana daug lėšų ir laiko, kas smulkioms įmonėms yra gana sudėtinga įgyvendinti. Tačiau didelė dalis smulkių įmonių dar nenaudoja kompiuterizuotų IS, todėl atsiranda poreikis paprastesnėms ir IS sistemoms atsirasti.

Būtent dėl šios priežasties šio darbo tikslas yra sudaryti nedidelės ir nesudėtingos įmonės sandėlio, gamybos, vienetinio darbo apskaitos ir pagrindinių priemonių apskaitos IS projektą, kuris apimtų pagrindinius didžiųjų sistemų privalumus bei vengtų jų trūkumų.

 Pirmiausiai turime išanalizuoti jau esamą programinę įrangą, ištirti jos privalumus, trūkumus bei galimybes. Šiam tikslui pasiekti pasirenkame kelias IS: Rivilė-Solo, Stekasapskaita, KONTO, ir kt. Uždavinio aplinkos analizės dalyje pateikiami programinių paketų trumpi aprašymai parodant pagrindinius jų privalumus ir trūkumus.

Šiam uždaviniui išspęsti aptariama problemą liečianti teorinė literatūra, aptariamos teorinės darbo prielaidos bei metodologija. Visa tai yra pateikiama projektuojamos sistemos sprendimo kelio dalyje.

# **3. KOMPIUTERIZUOTOS INFORMACIJOS SISTEMOS ANALIZĖ**

#### **3.1 Uždavinio formulavimas**

Keliamas darbo uždavinys: automatizuoti bendrovės UAB "Alytaus agrotechnika" veiklos dalį, maksimaliai panaudojant jau esančią aparatūrinę bei programinę įrangą. Sudaryti įmonės sandėlio, gamybos, vienetinio darbo ir pagrindinių priemonių apskaitos IS projektą pagal panaudos sutartį (žr.priede 10.3 skyrelyje).

#### **3.2 Uždavinio aplinkos analizė**

Egzistuoja pakankamai daug programinės įrangos paketų, atliekančių visas funkcijas, reikalingas užduotyje nurodytoms bendrovės veiklos sritims automatizuoti. Todėl, visų pirma išanalizuosime jau esamą programinę įrangą, ištirsime jos galimybes, nustatysime privalumus ir trūkumus. Analizės medžiagą panaudosime savos sistemos kūrimui.

Žemiau pateikiami kelių panašaus tipo programinių paketų trumpi aprašymai.

#### **"Rivilė - SOLO"**

 Sistema **"Rivilė - SOLO"** - tai apskaitos sistema smulkiajam verslui, apimanti buhalterinę, finansinę ir verslo valdymo apskaitą. Sistema **"Rivilė - SOLO"** pritaikyta Lietuvos vartotojui. Patogi vartotojo sąsaja leidžia greitai ir patogiai dirbti su šia programa [1].

# **,,STEKAS – apskaita"**

 Tai integruota buhalterinės apskaitos programa skirta vesti įmonės pilnai buhalterinei apskaitai. Sistema leidžia pildyti pagrindinius buhalterinės apskaitos pirminius dokumentus ir gauti įvairias finansinių rodiklių ataskaitas, reikalingas įmonės ūkinei-finansinei veiklai atspindėti. Programa suskirstyta į atskirus modulius (didžioji knyga, pirkimai, pardavimai, atsargos, ilgalaikis turtas, gamyba, sutartys) pagal darbo, vartotojo poreikių pobūdį.. Moduliai yra integruoti, t.y. viename jų įvedus informaciją, ji automatiškai patenka į kitus. Jokio dokumento nereikia vesti po kelis kartus [2].

#### **KONTO**

Tai kompiuterizuota buhalterinės apskaitos programa, pritaikyta darbui Windows operacinėje aplinkoje. Ji skirta biudžetinių įstaigų, akcinių bendrovių bei individualių įmonių apskaitai vesti. Atsargų apskaitai gali būti taikomas FIFO arba LIFO metodai. Patogus navigacijos ekranas prekės judėjimui, dinamikai ir jos būsenai stebėti bei analizuoti [3].

#### **Resvera**

Tai kompiuterizuota buhalterinės apskaitos programa, pritaikyta darbui Windows operacinėje aplinkoje. Pilnas buhalterinės apskaitos iki balanso programų paketas [4].

#### **Centas**

 Tai materialinių vertybių ir buhalterinės apskaitos programa, turinti materialinių vertybių apskaitos, gamybos, darbo užmokesčio, ilgalaikio turto modulius. Naudojami įvairūs žinynai, įvairios peržiūros funkcijos, mokėjimų atsiskaitymo operacijos ir kt. Patogi vartotojo sąsaja leidžia greitai ir patogiai dirbti su šia programa. [5].

# **FINVALDA MAXI**

Tai pilnai integruota, modulinė sistema, skirta apskaitai tvarkyti tiek mažose, tiek didelėse įmonėse. Ši sistema pasižymi didelėmis lankstumo bei priderinamumo galimybėmis, t.y. ji lengvai pritaikoma prie galiojančių įstatymų bei konkretaus apskaitos modelio. Ji leidžia visiškai laisvai organizuoti apskaitos procesą įmonėje [6].

# **PRAGMA**

 Programa "Pragma" skirta apskaitai tvarkyti visų nuosavybės formų įmonėse. "Pragma" patraukli, nes joje realizuotos priemonės, padedančios išspręsti vartotojams aktualius apskaitos uždavinius. Patogus ir gerai suprantamas programos dizainas, išsamūs pagalbos tekstai, gerai paruošta metodinė medžiaga [7].

Lentelėje Nr. 1 pateikiama šių programinių paketų analizė, kurioje atsispindi PĮ privalumai ir trūkumai [1-7].

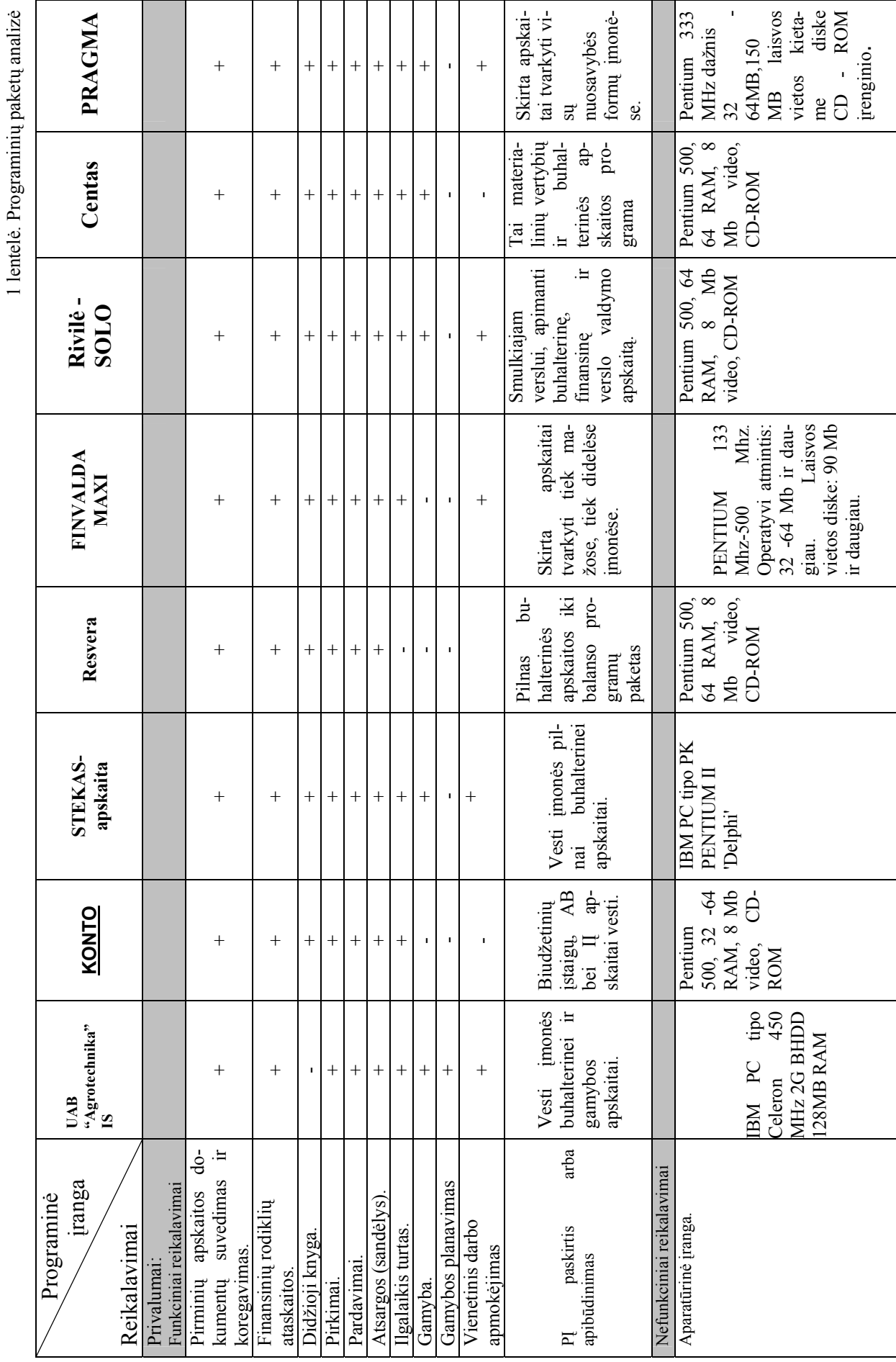

 $\infty$ 

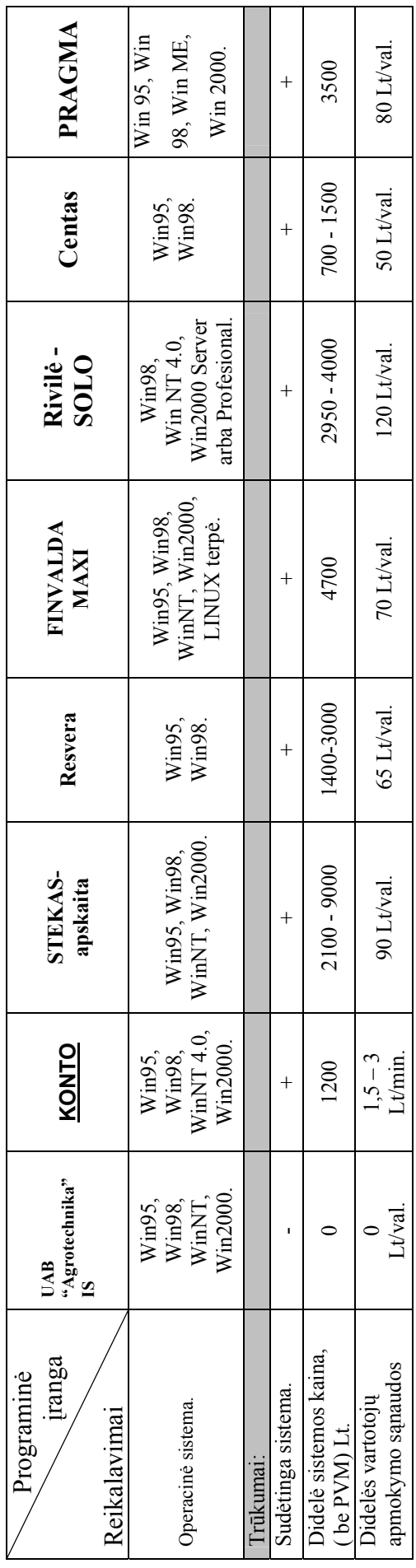

#### **3.3 Struktūrinis ir objektinis programavimas**

Nuoseklus programų kūrimo metodas – struktūrinis programavimas. PĮ suskirstoma į komponentes, pastarosios skaidomos į subkomponentus. Skaidymo procesas tęsiamas, kol gaunamos elementarios paprogramės, kurios vėliau sujungiamos į vientisą programinį paketą. Struktūrinis programavimas labai pagerino PĮ kokybę, tačiau išaiškėjo ir jo trūkumai. Vienas iš rimčiausių trūkumų – neįmanoma užbaigti viso programų paketo projekto anksčiau, negu ji yra įdiegiama. Tik įdiegus programinį projektą paaiškėja, kad problema buvo blogai suskirstyta į modulius. Todėl tenka perprogramuoti viską iš naujo. Kuo didesnė sistema tuo labiau tikėtina, kad teks restruktūrizuoti programų paketą.

Paskutinė naujovė struktūriniame programavime yra CASE – kompiuterizuota programų inžinerija. CASE priemonių pagalba kompiuteris valdo funkcinės dekompozicijos procesą, analizuodamas grafines schemas (diagramas), kuriose nurodomos paprogramės ir jų tarpusavio sąveikos. Šiuolaikinė CASE sistema iš tiesų gali sukurti išbaigtą, tinkamą vartojimui programų sistemą pagal diagramas ir kitą projektavimui reikalingą informaciją, pvz. Organizacijų veiklos modeliavimo sistema ProVision Workbench™ v.3.1., Microsoft Visio. CASE priemonės nekuria programinės įrangos, jos tiesiog paverčia grafinį sistemos projektą tekstiniu projektu. Patirtis rodo, kad išbaigto grafinio projekto sukūrimas reikalauja tiek pat daug laiko ir pastangų kaip ir programos kūrimas įprastu būdu.

Struktūriniame programavime pagrindinis dėmesys skiriamas sistemos funkcijoms specifikuoti. Objektinis požiūris pirmiausiai skiria dėmesį probleminės srities objektams identifikuoti, po to sutelkia aplink jas funkcijas. Nors tai gali atrodyti netiesioginis kelias, objektiniai programiniai produktai geriau elgiasi, keičiantis vartotojų reikalavimams, kadangi OO taikomųjų programų paketai grindžiami pačios probleminės srities (kompiuterizuojamos veiklos srities) struktūra, negu besikeičiančiais atskirų reikalavimams.

Vienas pirmųjų OO požiūrio metodas – objektinė modeliavimo technologija (OMT). Kitas – objektinio modeliavimo kalba (UML). OMT sistemos atvaizdavimui naudoja 3 modelius:

- objektų modelį, aprašantį objektus, klases ir jų ryšius;
- dinaminį modelį, aprašantį sąveiką tarp objektų klasių;
- funkcinį modelį, aprašantį sistemoje vykstančias duomenų transformacijas.

Visi šie modeliai praeina visus sistemos sukūrimo etapus. Pilnam projektuojamos sistemos aprašymui reikalingi visi 3 modeliai. Svarbiausias yra objektinis modelis, kadangi pirmiausiai reikia aprašyti, kas keičiasi ar transformuojasi, o po to kada ir kaip.

Objektų modelis susideda iš klasių diagramos ir objektų diagramos. Klasių diagrama yra grafas, kurios viršūnės yra objektų klasės, o lankai – santykiai tarp objektų klasių. Objektų diagrama atitinka klasių diagramą, tačiau jos elementai žymi konkrečius probleminės srities objektus. Dinaminį modelį sudaro būsenų diagramos ir įvykių sekos diagramos. Būsenų diagrama yra grafas, kurios viršūnės yra būsenos, o lankai – įvykių iššaukti perėjimai tarp būsenų. Įvykių diagrama nurodo sistemos veiklos metu atsirandančių įvykių, kurie sieja konkrečių objektų aibę, seką. Funkcinį modelį sudaro duomenų srautų diagramos. Duomenų srautų diagramos yra grafas, kurios viršūnės yra procesai, o lankai – duomenų srautai.

Galima paminėti tokius objektiniam modeliavimui skirtus paketus – MagicDraw, Visio Enterprise 2002 bei Rational Rose 2002.

#### **3.4 Informacinių sistemų kūrimo būdai ir etapai**

Kadangi yra projektuojama UAB "Alytaus agrotechnikos" informacinė sistema, tai aptarsime informacinių sistemų projektavimo principus bei etapus.

#### **3.4.1 Informacijos sistema**

**Informacinė sistema (IS)** surenka, apdoroja, saugo, analizuoja ir paskirsto informaciją, turinčią konkrečią paskirtį organizacijos veikloje.

IS apdoroja įeigą (duomenis) ir suformuoja išeigą (ataskaitas, suvestines), kuriuos nusiunčia vartotojui arba kitai sistemai. IS susideda iš techninės įrangos, programinės įrangos, duomenų bazės ir telekomunikacijų. IS palaikyti ir vystyti reikalingas atitinkamos kvalifikacijos personalas.

#### **3.4.2 Reikalavimų specifikavimas**

Tradicinis reikalavimų apibrėžimas: "reikalavimas turi apibrėžti **ką** sistema turi atlikti, nenurodant **kaip** tai turi vykti". Reikalavimų dokumentas turi būti sudarytas, atsižvelgiant į nagrinėjamus klausimus.

## **Reikalavimai skirstomi į tokias stambias grupes:**

- Funkciniai reikalavimai specifikuoja kiekvieno interfeiso (sąsajos) atlikimo savybes, apibūdinančias įeigos procesą ir išeigos procesą;
- Nefunkciniai reikalavimai specifikuoja numatomų (projektuojamų) sistemos funkcijų savybes – apibrėžia kokybines funkcijų charakteristikas. Todėl nefunkciniai reikalavimai dar vadinami kokybės reikalavimais;
- Vadybiniai reikalavimai tarpinė riba tarp reikalavimų sistemai ir sutarties sudarymo sąlygų. Planuojant naujas IS ir organizuojant jų kūrimo darbus, nepakanka funkcinių ir nefunkcinių reikalavimų.
- Bendri reikalavimai sistemai produkto apibrėžimas, vartotojų apibūdinimas,vartotojų tikslai ir reikalavimai, vartotojų problemų apibūdinimas, analogiškų sistemų apibūdinimas.

Reikalavimams specifikuoti naudojamos dokumentų formos ir grafiniai modeliai. Reikalavimų specifikavimo dokumentų formų yra keletas: reikalavimų specifikavimo forma [9, 11], Volere šablonas [10], ir kitos.

Reikalavimams specifikuoti dažniausiai naudojami grafiniai modeliai yra: kontekstinės diagramos, duomenų srautų diagramos (DFD), esybių - ryšių diagrama (ERD), įvykių-funkcijų sąrašai, objektinio modeliavimo kalbos UML modelis *Use Case,* kurį vadiname informacinių poreikių arba taikomųjų uždavinių modeliu [8].

Kuriamos IS projekto reikalavimų specifikacijoje bus naudojami šie grafiniai modeliai: duomenų srautų diagramos (DFD), esybių - ryšių diagrama (ERD).

## **3.4.3 Duomenų srautai**

 Ir struktūrinėje, ir objektinėje informacijos sistemų (IS) kūrimo technologijoje sudaromas kompiuterizuojamos organizacijos veiklos modelis. Veiklos modelio paskirtis yra aprašyti duomenų transformacijas sistemoje. Duomenų srautų diagramos skirtos veiklos sričiai apibrėžti, t.y sistemos funkcijoms ir jų sąveikoms (technologiniams ir duomenų srautams) vaizduoti.

Duomenų srautų diagramas galima [ ] sudaryti keliomis skirtingomis notacijomis: Gane-Sarson, Ward & Mellor, Yourdan/DeMarco.

 Pirmiausiai sukuriama aukščiausiojo lygmens DFD, kurioje visa analizuojama organizacija žymima kaip vienintelis procesas, modeliuojamos išorinės organizacijos sąveikos su aplinka. Toliau kuriama vienintelė nulinio lygmens DFD, kuri nurodo pagrindinius analizuojamos veiklos (organizacijos) procesus ir juos siejančius srautus. Po to dekomponuojamas kiekvienas nulinio lygmens DFD procesas, jiems sudaromos atskiros DFD, detaliai aprašančios vidinius subprocesus ir jų sąveikas. Kiekvienas DFD procesas modeliuoja veiklą – veiklos funkcijas ar veiklos procesus. Todėl gauta hierarchinė struktūra vadinama funkcijų hierarchija (arba procesų hierarchija).

#### **3.4.4 Esybių-ryšių modeliavimas**

**Duomenų modeliavimo** paskirtis yra patikslinti reikalavimus duomenims, kurie turi būti kaupiami IS duomenų bazėje, suprojektuoti kompiuterizuojamos veiklos duomenų modelį. Duomenų modeliavimo tikslas - sudaryti organizacijos, kuriai kuriama nauja arba tobulinama jau egzistuojanti informacijos sistema, **konceptualų duomenų modelį**, kuris atskleidžia duomenų struktūrinius ryšius, grindžiamus veiklos srities priežastiniais santykiais. Klasikiniu yra tapęs realaus pasaulio modeliavimo būdas, kuris vadinamas esybių-ryšių modeliavimu (*Entity-Relationship Modeling*). Esybių-ryšių modeliavimo ypatumas sudaromas **konceptualus duomenų modelis**, kuris gerai perteikia kompiuterizuojamos srities semantiką: įvardina realaus pasaulio objektus bei procesus, jų savybes, įvardina objektų ir procesų prasminius santykius (ryšius). Sukurtas duomenų modelis atvaizduojamas grafiškai esybių-ryšių diagrama (ERD). Šio esybių-ryšių (ER) modeliavimo metodo autorius yra P.P.Chen [12].

Taigi, ER modeliavimas grindžiamas trimis sąvokomis: esybė (*entity*), ryšys (*relationship*), atributas (*attribute*). Šiuo metu ER diagramoms projektuoti yra sukurta nemažai programinių priemonių (MS Visio, ERWin, Oracle Designer/2000 ir kitų), kurios labai pagreitina duomenų modelių sudarymą ir normalizavimą. Esybių ryšių diagramos (ERD) gali būti braižomos pagal kelias skirtingas notacijas.

## **3.4.5 Architektūra grindžiamas IS projektavimas**

Viena iš pažangiausių veiklos procesų ir taikomųjų programų integravimo metodologijų vadinama "architektūriniu modeliavimu" ar "architektūra grindžiamas IS projektavimas". Veiklos informacinė architektūra apima bendros sistemos struktūros, sistemos komponenčių, loginių jų ryšių ir išoriškai matomų savybių modeliavimą (projektavimą). Organizacijų informacinės architektūros modeliavimas tiesiogiai skirtas informacijos sistemų, atitinkančių realius veiklos poreikius, projektavimo ir realizavimo metodams vystyti. Komponentinis projektavimas teoriškai turi daug privalumų, iš kurių svarbiausias – pakartotino komponentų panaudojimo galimybė. Dėl šios savybės padidėja produktyvumas, palaikymo ir modifikavimo galimybės, o lygiagrečiai sumažėja projekto kūrimo ciklas ir kaštai.

 IS projekto lygmens komponentai projektuojami pagal modeliu pagrįstą (*modeldriven*) projektavimo paradigmą, kurioje komponentai paveldi aprašus iš veiklos proceso modelio. Aptariamas metodas aprašo architektūrinio IS projektavimo etapą, kuriame identifikuojami IS projekto komponentai ir jų sąsajos [15].

IS projekto komponentai yra skirstomi į:

- vartotojo sasajos komponentus (meniu, ekrano formos, ataskaitos),
- duomenų komponentus (duomenų bazėse ar duomenų saugykloje talpinami informacijos vienetai),
- funkcinius komponentus (skaičiavimai ir taikomųjų uždavinių logika).

Organizacijos informacijos sistemos komponentams ir sąsajoms tarp jų identifikuoti siūloma nauja grafinė notacija – komponentinis sistemos modelis. Šis modelis apjungia veiklos informacinės architektūros (VIA) modelio ir darbų sekos modelio savybes.

#### **3.5 Uždavinio analizės rezultatai**

Dauguma jau sukurtų programinės įrangos paketų, pavyzdžiui "Rivilė - SOLO" , ,,STEKAS – apskaita" ir kitos, iš vienos pusės, turi daugybę mūsų kompiuterizuojamai įmonei nereikalingų funkcijų. Dėl to šių paketų pakankamai didelės kainos. Iš kitos pusės, jau egzistuojančiose programose nėra kai kurių specifinių įmonei funkcijų, tokių kaip: gamybos planavimas, sandėlio atsargų įvertinimas konkrečiai gaminamai gaminių serijai pagal gaminio medžiagų normatyvus. Kai kurios kitos funkcijos nėra labai patogios mūsų įmonės veiklos kontekste.

Dėl šių priežasčių yra nutarta suprojektuoti ir realizuoti savitą programinę įrangą, atliekančią visas uždavinyje nurodytas funkcijas. Tiek vartotojo sąsaja, tiek ir duomenų struktūros bus pritaikytos specifinėms įmonės funkcijoms atlikti.

Kompiuterizuojama įmonė naudoja Microsoft Office 2000 paketą. Siekiant sumažinti išlaidas papildomai programinei įrangai, nutarta projektą realizuoti MS Access 2000 priemonėmis. Šis produktas realizuoja duomenų bazę. Be to programavimo galimybių išplėtimui naudojama Visual Basic for Applications. Galima apriboti nesankcionuota priėjima prie duomenų ar naudojimąsi programa, įvedant vartotojų grupes ir nustatant jų teises. MS Access 2000 tiek duomenys tiek ir grafinė vartotojo sąsaja bei programavimo aplinka yra glaudžiai susiję, o tai palengvina ir pagreitina programos kūrimo procesą.

# **4. PROGRAMINĖS ĮRANGOS PROJEKTAVIMAS**

Pagrindinis projekto tikslas yra sukurti lengvai įsisavinamą programinę įrangą, leidžiančią vartotojui atlikti bendrovės sandėlio, gamybos, vienetinio darbo ir pagrindinių priemonių apskaitą.

Projektui keliami uždaviniai yra šie:

- Išsiaiškinti vartotojo norus ir pageidavimus programinei įrangai;
- Išsiaiškinti projekto ypatumus;
- Ištirti esamos aparatūrinės ir programinės įrangos panaudojimo galimybes;
- Apibrėžti programinės įrangos duomenų struktūrų modelį;
- Apibrėžti programinės įrangos architektūrinį modelį;
- Apibrėžti programinės įrangos objektinį modelį;
- Apibrėžti vartotojo sąsają;
- Nustatyti sistemos testavimo būdus.

# **4.1 Reikalavimų projektuojamai sistemai specifikavimas.**

#### **4.1.1 Įvadinė dalis**

Reikalavimų specifikavimo dokumento tikslas – parašyti reikalavimus kompiuterizuojamai IS.

Reikalavimų aprašymas bus panaudotas sandėlio, gamybos, vienetinio darbo ir pagrindinių priemonių apskaitos uždaviniams kompiuterizuoti. Kompiuterizuojamas produktas privalo turėti sandėlio, gamybos, vienetinio darbo ir pagrindinių priemonių apskaitos uždaviniams spręsti būtinas priemones, turi būti galimybė sudaryti šiems uždaviniams reikalingus dokumentus, atlikti atitinkamus skaičiavimus, saugoti duomenis, spausdinti reikiamas ataskaitas. Reikia sukurti patrauklų programos sąsają, su reikiamais dialogo langais (būtinai lietuvių kalba). Būtina apsaugoti duomenis nuo pašalinių asmenų slaptažodžiais.

Bendrovės veikla apima:

#### **Gamybą;**

- gamina žemės apdirbimo padargus (kultivatorius, plūgus ir kt.);
- betono maišykles;
- įvairius nestandartinius gaminius.

#### **Remonto paslaugas;**

- remontuoja žemės ūkio padargus;
- remontuoja krovininius automobilius.

# **Prekybą:**

- parduoda savo pagamintą produkciją;
- perparduoda žaliavas.

Kompiuterizuojama sritis – medžiagų apskaita ir sandėliavimas, gamybos apskaita ir buhalterinės apskaitos dalis. Nagrinėjama veiklos funkcija – sandėlio apskaita, gamybos apskaita, vienetinio darbo ir pagrindinių priemonių apskaitos.

## **4.1.2 Bendri reikalavimai**

Išskiriami tokie bendrieji projekto reikalavimai:

- 1. Su IS dirbs įvairūs vartotojai, kuriems turi būti ribojamos galimybės prieiti su jų darbu nesusijusios informacijos. Todėl turi būti realizuotos vartotojų grupės su jų teisių nustatymais. Vartotojų grupės - sandėlininkas, meistras, buhalteris, direktorius;
- 2. Vartotojų poreikiai: greitai ir tiksliai gauti informaciją apie turimas medžiagų (prekių) atsargas, parduotus gaminius, sužinoti medžiagų kiekinį trūkumą pasirinktam gaminiui gamybos eigoje, peržiūrėti sąskaitas ir gaminius pagal atrinkimo kriterijus;
- 3. IS sukūrimas kuo mažesnėmis laiko sąnaudomis ir kuo mažesnėmis išlaidomis;
- 4. Maksimalus suderinamumas su naudojamu MS Office 2000 paketu;
- 5. Numatyti sistemos išplėtimo galimybes įvedant naujas funkcijas arba patobulinant jau esančias.

## **4.1.3 Funkciniai reikalavimai**

Kompiuterizuojant įmonės veiklą siekiama palengvinti įmonės darbuotojų darbą apskaitant dalį įmonės veiklos sričių. Todėl, naudodamasis sukurta programine įranga, įmonės darbuotojas turi turėti galimybę pasinaudoti šiomis funkcijomis:

- suvesti ir koreguoti normatyvinę informaciją;
- suvesti ir koreguoti pirminius dokumentus;
- planuoti gamybą ir kontroliuoti jos eigą;
- atlikti reikalingus skaičiavimus;
- formuoti ataskaitas.

Klasifikuota normatyvinė informacija, reikalinga imonės veiklos numatytos dalies kompiuterizavimui, yra ši:

- turto grupės, broko tipai ir nusidėvėjimo būdai;
- sąskaitų planas ir PVM tarifai;
- gaminiai, jų sudėtis ir atliekami darbai;
- prekės ir jų grupės;
- partneriai.

Kompiuterizuojamoje įmonės veikloje naudojami šie pirminiai dokumentai:

- PVM sąskaitos faktūros;
- ilgalaikio turto įvedimo į eksploataciją aktas;
- medžiagų nurašymo aktas;
- vienetinio darbo paskyra.

Planuojant gamybą turi būti numatytas planuojamų gaminti gaminių kiekis ir įvertintos sandėlyje esančių medžiagų atsargos bei reikalingos darbo sąnaudos. Atsargų vertinimas turi būti atliktas pagal gaminio sudėties normatyvą ir medžiagų atsargas sandėlyje. Gamybos eigoje turi būti fiksuojamas medžiagų panaudojimas ir darbuotojo atliktas darbas. Panaudotas medžiagos kiekis turi būti nurašytas iš sandėlio. Turi būti realizuota medžiagos kiekio sandėlyje kontrolė, bei pagamintų gaminių savikainos paskaičiavimo mechanizmas.

Kuriamos programos turi atlikti tokius skaičiavimus:

- gaminio savikainos paskaičiavimas;
- darbuotojo vienetinio darbo mėnesinis atlyginimas;
- ilgalaikio turto mėnesinis nusidėvėjimo paskaičiavimas;
- sandėlyje esančių atsargų likučių įvertinimas.

Produktas turi formuoti, leisti peržiūrėti ekrane ir atspausdinti:

- a) Ilgalaikio turto nusidėvėjimo ataskaitą;
- b) Vienetinio darbo ataskaitą;
- c) Sąskaitų ataskaitas:
	- Pagal tiekėjus
	- Pagal pirkėjus
	- Pagal prekes
- d) Per laikotarpį įsigytas prekes (medžiagas);
- e) Per laikotarpį parduotas prekes (gaminius);
- f) Sandėlio atsargų ataskaitą;
- g) Bent kuriuo metu sandėlyje esančių atsargų likučių pagal sąskaitų planą ataskaitą;
- h) Neparduotų gaminių iš užbaigtų serijų likučių ataskaitą;
- i) Per ataskaitinį laikotarpį pagamintų gaminių ataskaitą;
- j) Per ataskaitinį laikotarpį užbaigtų gaminių ataskaitą;
- k) Atsargų apskaitos gamybos eigoje pasirinktam gaminiui ataskaitą;
- l) Brokuotų medžiagų ataskaitą;
- m) Darbuotojams išduodamų įrankių ataskaitą.

# **4.1.4 Nefunkciniai reikalavimai**

Kuriamos IS programinės bei aparatūrinės įrangos reikalavimai yra šie:

Aparatūrinė įranga:

- IBM PC tipo personalinis kompiuteris. Minimalūs reikalavimai: procesorius Celeron 450MHz, 2 GB HDD, 128 MB RAM.
- Spausdintuvas (ataskaitoms spausdinti).

# Programinė įranga:

- Operacinė sistema: Microsoft Windows 98, NT, 2000, XP.
- Programavimo kalba: Microsoft Visual Basic for Application.
- DBVS: Microsoft Access 2000

Kiti nefunkciniai reikalavimai:

- Numatyti duomenų kopijų kūrimo galimybę;
- Planuojamų programų dydis (be duomenų) iki 5 Mb.
- IS išplėtimo reikalavimas: plečiant veiklą gali tekti kurti daugiau darbo vietų.
- Visos panaudotos taikomosios programos turi būti suderintos.
- Reikalavimai servisui: IS turi būti reguliariai tikrinama ar nėra pažeistas duomenų vientisumas, atliekamas duomenų bazės suspaudimas.

# **4.1.5 Reikalavimai sąsajai**

Išskiriame tokius reikalavimus vartotojo sąsajai:

- 1. Grafinė vartotojo sąsaja turi būti patogi, lengvai suprantama ir informatyvi;
- 2. Duomenų įvedimas, redagavimas, peržiūrėjimas;
- 3. Ataskaitų peržiūrėjimas ekrane ir spausdinimas;
- 4. Diagnostika (klaidų pranešimų aprašymas) jeigu funkcija vykdoma neteisingai turi įsiterpti aiškus pranešimas apie tai, jog funkcija atliekama neteisingai.

#### **4.1.6 Projekto apribojimai**

Bus naudojama Microsoft Access 2000 DBVS, todėl reikalinga Microsoft Office 2000 licencija (UAB "Alytaus agrotechnika" ši programinė įranga jau yra įdiegta).

# **4.1.7 Operacinis scenarijus (sistemos veiksmų scenarijus iš vartotojo pozicijų)**

Bendrovėje naudojamas užsakyminis savikainos metodas, t.y visos išlaidos priskiriamos konkrečių gaminių ar jų serijų (taip pat ir užsakymų) savikainai, neatsižvelgiant į ataskaitinius laikotarpius. Todėl reikia vesti kiekvieno darbuotojo per mėnesį atliekamų darbų prie konkretaus gaminio apskaitą.

Įvedami priimtų į darbą darbuotojų duomenys: darbuotojo asmens kodas, darbuotojo pavardė, darbuotojo vardas, darbuotojo adresas, darbuotojo telefonas, darbuotojo specialybė, darbuotojo socialinio draudimo pažymėjimo numeris.

Valdyba planuoja ir pateikia gaminių gamybą serijomis, nurodant planuojamų gaminių kiekius.

 Įvedamas įmonėje atliekamų darbų sąrašas, kuriame yra šie rekvizitai: darbo pavadinimas, darbo kategorija**,** darbo įkainis, laiko norma, įkainis galioja nuo datos.

 Naudojamas gaminamų gaminių sąrašas, kuriame yra šie rekvizitai: gaminio pavadinimas, gaminiui reikalingi atlikti darbai

 Naudojamos medžiagų sunaudojimo normos, kuriose yra šie rekvizitai: medžiagos pavadinimas, medžiagos matavimo vienetas, medžiagos norma vienam gaminiui.

Kadangi įkainiai gali keistis, todėl susiejant įkainius su darbais turėtų būti kontroliuojama, kad vienu metu konkrečiam darbui galiotų vienas įkainis. Tam reikalinga vesti įkainio galiojimo pradžios ir galiojimo pabaigos datas.

Vienetinio darbo užmokesčio paskaičiavimui pagrindinis dokumentas yra "Vienetinio darbo paskyra", kurio atributai: darbuotojo pavardė, darbuotojo vardas, darbuotojo asmens kodas, atliktų darbų aprašymas, darbų atlikimo data, darbų įkainis, darbo laiko norma gaminiams, atliktų darbų kiekis.

Vedama išduotų įrankių apskaita. Turi būti šie rekvizitai: įrankio pavadinimas, įrankio kiekis, įrankio išdavimo darbininkui data, įrankio grąžinimo į sandėlį data.

Tiekėjai, atveždami medžiagas, pateikia PVM sąskaitas-faktūras. Pirkėjui taip pat išrašomos PVM sąskaitos-faktūros. Visose sąskaitose turi būti nurodyta: prekes pavadinimas, prekes kiekis, mato vienetas, vieneto kaina, suma, tiekėjo (pardavėjo) rekvizitai, gavėjo (pirkėjo) rekvizitai.

PVM sąskaitos–faktūros turi būti suvestos kaip pagrindinis pirminis dokumentas. Iš šių dokumentų duomenų bus vykdoma sandėlio apskaita. Vienas iš pagrindinių reikalavimų yra duomenų suvedimas vieną kartą.

Medžiagos yra išrašomos į cechą gamybai, nurašomos kaip brokas. Medžiagos nurašymui naudojamas dokumentas "broko nurašymo aktas", kuriame turi būti šie rekvizitai: dokumento numeris, data, medžiagos pavadinimas, medžiagos kiekis.

 Pagal turto (pagrindinių priemonių) įvedimo į eksploataciją aktą iš sandėlio pasirinkus reikalingą turtą, suteikiamas inventorinis numeris, įvedama numatoma turto likvidacinė vertė. Pagal "Ilgalaikio turto nusidėvėjimo arba amortizacijos normatyvus" jis priskiriamas ilgalaikio turto grupei. Toks turtas apskaitomas pagrindinių priemonių apskaitoje ir jam skaičiuojamas nusidėvėjimas. Ilgalaikio turto nusidėvėjimo skaičiavimas turi būti atliekamas nuosekliai, tai yra kiekvieną mėnesį. Ilgalaikio turto nusidėvėjimas (amortizacija) pradedamas skaičiuoti nuo kito mėnesio pirmosios dienos po ilgalaikio turto naudojimo pradžios. Kai įmonė, kuri taikė kito mėnesio būdą, atlygintinai ar neatlygintinai perduoda ilgalaikį turtą, to turto nusidėvėjimas (amortizacija) baigiamas skaičiuoti nuo kito mėnesio pirmosios dienos po ilgalaikio turto pardavimo ar neatlygintino perdavimo.

Pagrindinių priemonių nusidėvėjimas skaičiuojamas dviem būdais:

• **Tiesiogiai proporcingu (tiesinis) metodu -** metinė (mėnesinė) nusidėvėjimo (amortizacijos) suma apskaičiuojama kaip ilgalaikio turto įsigijimo kainos ir to turto likvidacinės kainos skirtumo bei nusidėvėjimo (amortizacijos) laiko (metais arba mėnesiai) santykis:

$$
N = (VI - V2) : T,
$$

kur N – metinė nusidėvėjimo suma;

V1 – ilgalaikio materialiojo turto įsigijimo kaina;

V2 – ilgalaikio turto likvidacinė kaina;

T – naudojimo laikas metais (mėnesiai)

• **Dvigubu mažėjančios vertės metodu** - paskaičiuojama metinė ilgalaikio turto nusidėvėjimo suma:

$$
MITNS = \frac{(V-L) (T-i+1)*2}{T*(T + 1)}
$$

MITNS –metinė ilgalaikio nusidėvėjimo suma

V - ilgalaikio turto savikaina;

L - numatoma likvidacinė vertė;

T - ilgalaikio turto naudojimo laikas (metų skaičius);

i - metai, kuriems skaičiuojamas nusidėvėjimas.

Įmonėje naudojamas "tiesiogiai proporcingas" pagrindinių priemonių nusidėvėjimo skaičiavimo būdas, nes įmonė yra pasirinkusi pagrindinių priemonių kito mėnesio nusidėvėjimo skaičiavimo būdą.

#### **4.1.8 Duomenų srautai**

UAB "Alytaus agrotechnikos" veiklos sistemos (aukščiausio lygmens) duomenų srautų diagrama (Ward-Mellor notacija) pateikta 1 paveiksle. UAB "Alytaus agrotechnikos" veiklos sistemos (nulinio lygmens) duomenų srautų diagrama pateikta 2 paveiksle.

Dekomponuojant šią DFD (2 pav.), sudaroma trys pirmo lygmens DFD. Viena iš jų smulkiau aprašo sandėlio apskaitos procesą (3 pav.). Gavus medžiagas, pagal jas lydintį dokumentą – PVM sąskaitą-faktūrą, medžiagos yra pajamuojamos sandėlyje. Toliau jos perduodamos į gamybą, nurašomos kaip brokas, išduodamos darbininkams kaip įrankiai arba inventorizuojamos kaip įmonės pagrindinės priemonės (5 pav.). Sandėlininkas buhalterijai pateikia sandėlio ataskaitas ir PVM sąskaitas-faktūras. Įmonės personalo skyrius perduoda priimtų į darbą darbuotojų duomenis.

Antra pirmo lygmens DFD aprašo gamybos ir vienetinio darbo apskaitos procesus (4 pav.). Meistras įrankius išduoda darbininkams pagal poreikį, o nereikalingi gamybai įrankiai grąžinami į sandėlį. Inžinierius-normuotojas pateikia įmonėje atliekamų darbų sąrašą, gaminamų gaminių sąrašą. Meistras kiekvieną dieną įveda darbininkų atliktus darbus. Jis taip pat pateikia buhalterijai gaminių suvestines. Pardavus gaminius sandėlininkas išrašo PVM sąskaitą-faktūrą. Buhalterijai sandėlininkas pateikia parduotų gaminių sąskaitas ir ataskaitas. Valdyba (direktorius) planuoja ir pateikia gaminių gamybą serijomis, nurodant planuojamų gaminių kiekius.

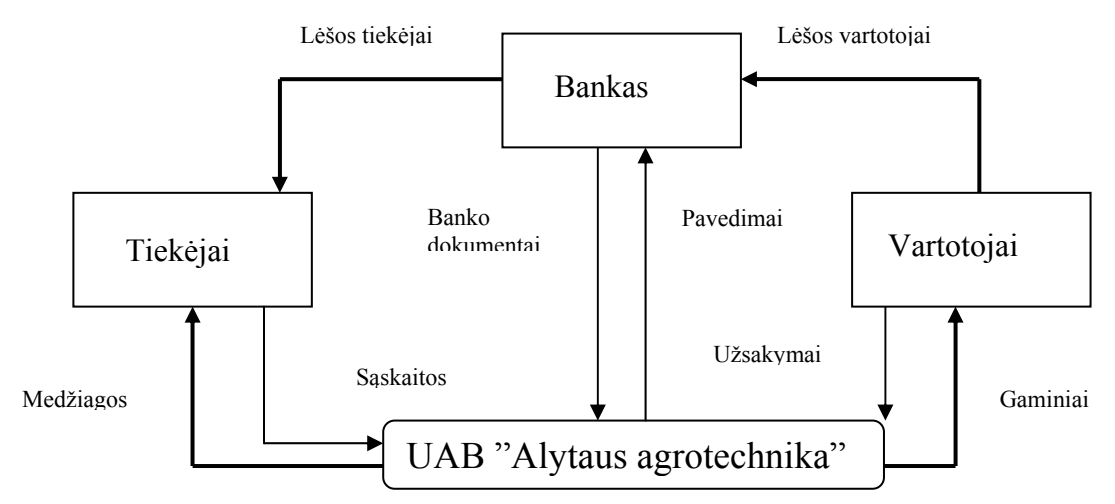

*1 pav. UAB"Alytaus agrotechnika" veiklos duomenų srautų diagrama (aukščiausio lygmens).*

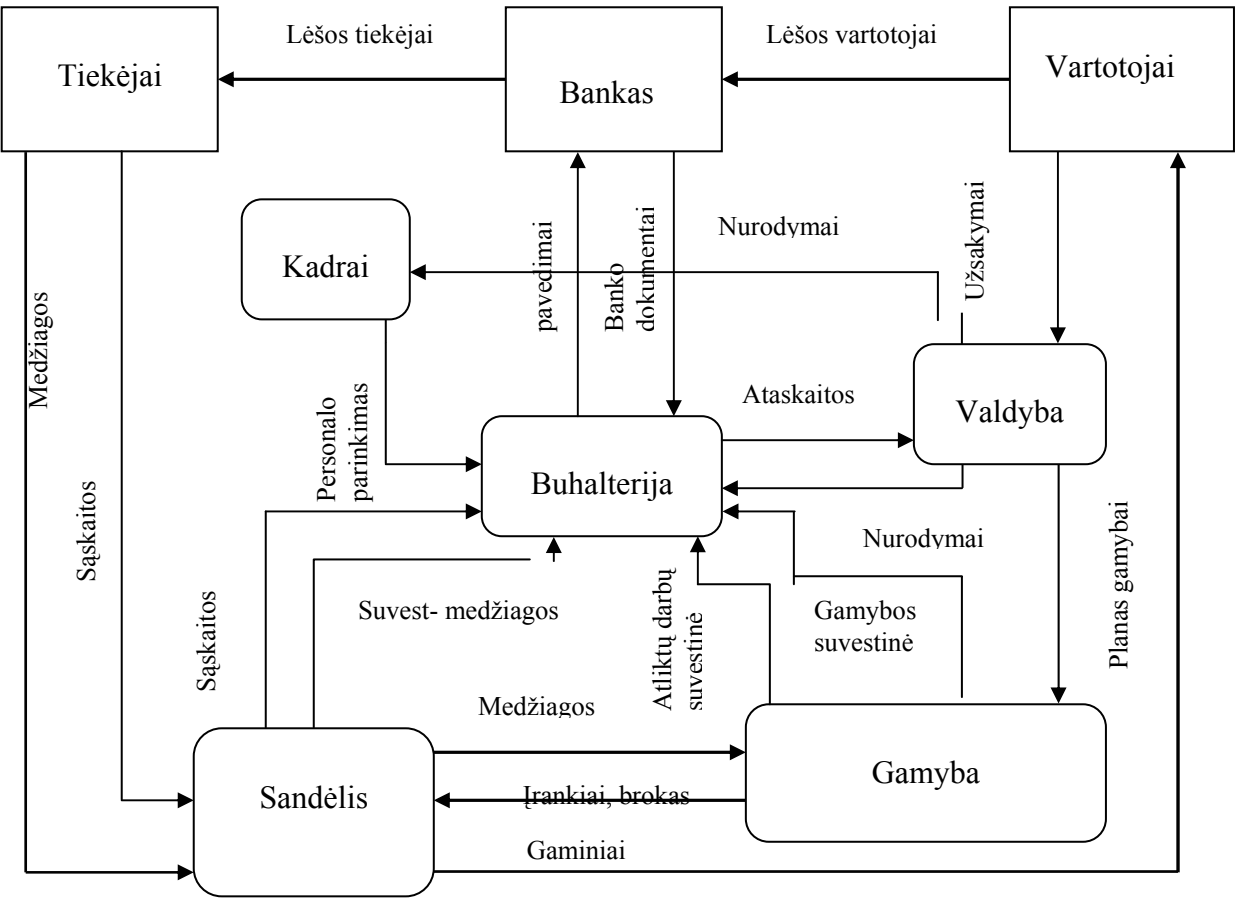

Gaminiai

*2 pav. UAB"Alytaus agrotechnikos" veiklos duomenų srautų diagrama (nulinio lygio).*

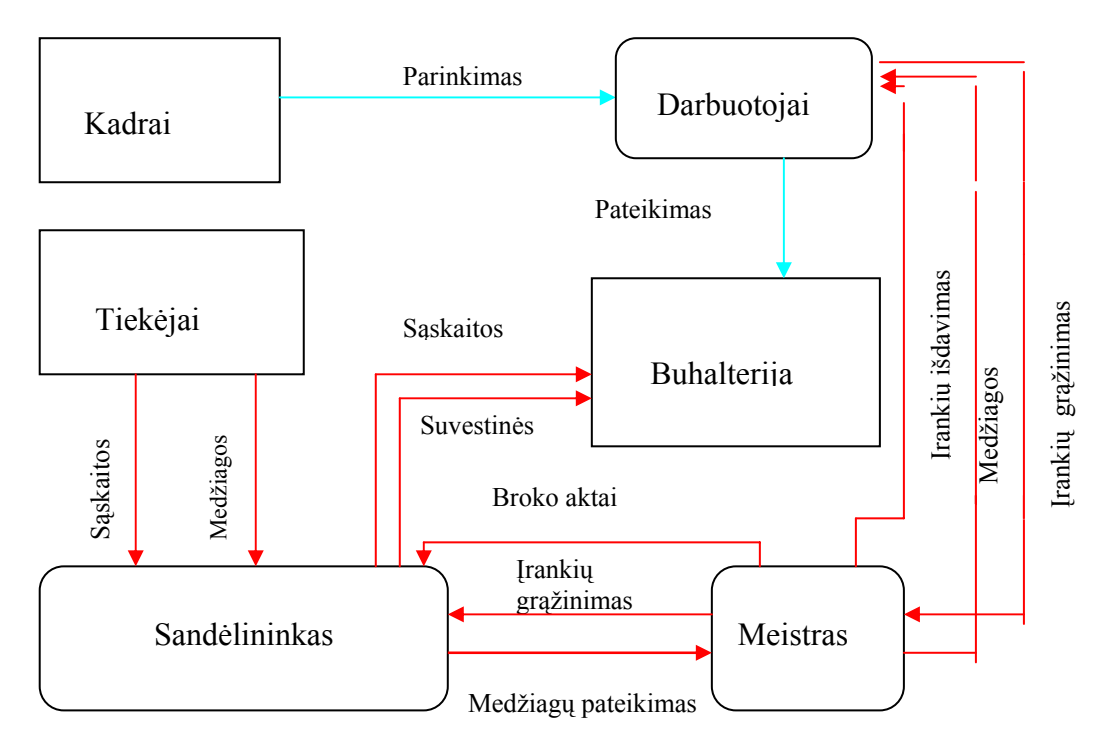

*3 pav. UAB"Alytaus agrotechnikos" ,,sandėlio apskaita" duomenų srautų diagrama (pirmo lygio).*

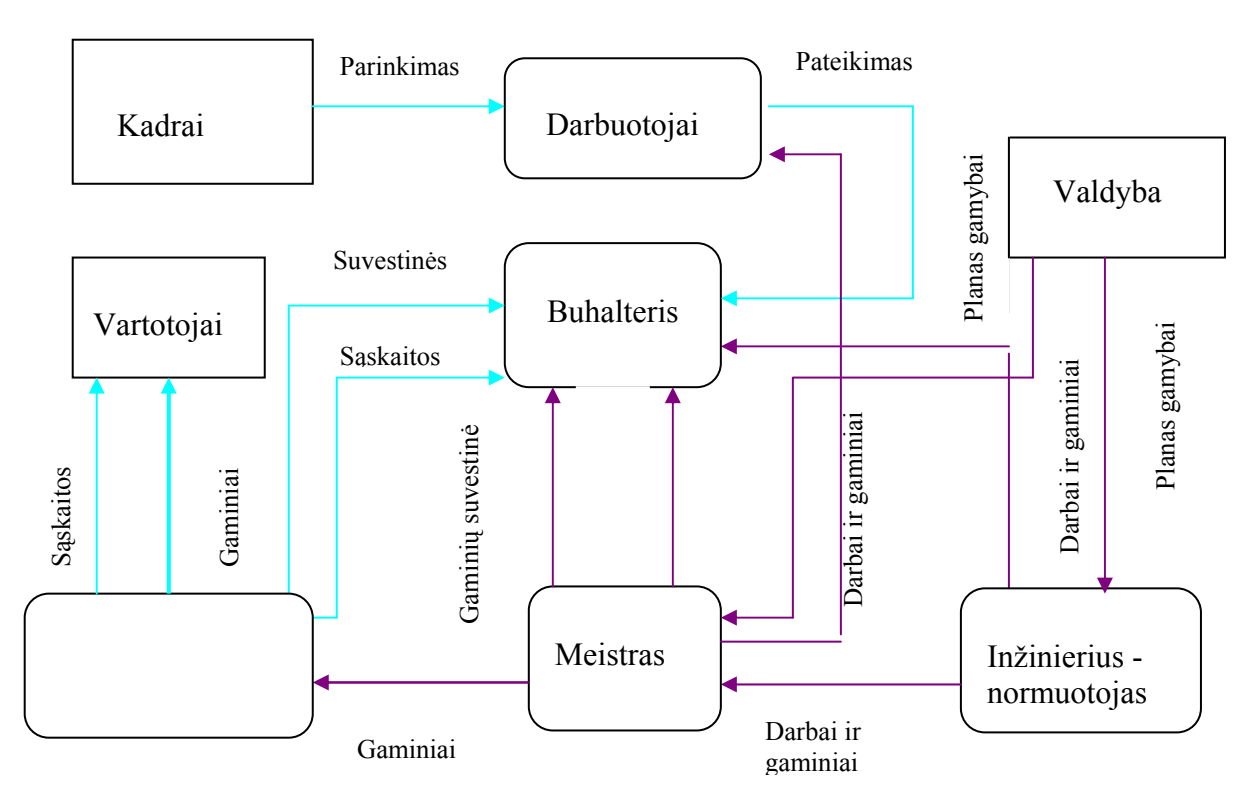

*4 pav. UAB"Alytaus agrotechnikos" ,,gamybos ir vienetinio darbo apskaitos" duomenų srautų diagrama (pirmo lygio).*

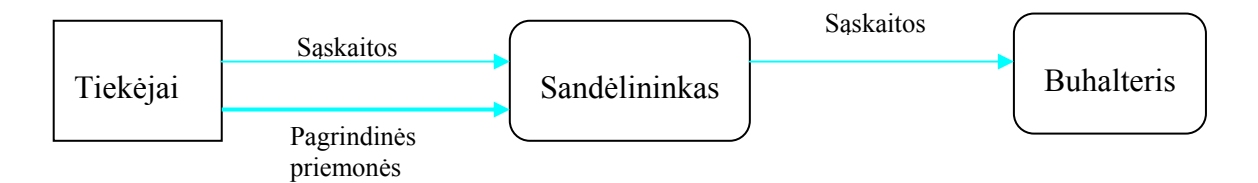

*5 pav. UAB"Alytaus agrotechnikos" ,,pagrindinių priemonių" duomenų srautų diagrama (pirmo lygio).*

 **-**  Čepulio nagrinėjami duomenų srautai

-

- Čepulienės nagrinėjami duomenų srautai

Abiejų bendrai nagrinėjami duomenų srautai

#### **4.2 Duomenų struktūra**

UAB "Alytaus agrotechnika", gaminanti žemės ūkio padargus ir kitus nestandartinius gaminius, prekiauja pagaminta produkcija. Įmonės veikloje naudojami šie pirminiai dokumentai: PVM sąskaitos – faktūros; ilgalaikio turto įvedimo į eksploataciją aktas; medžiagų nurašymo aktas; gaminio sudėties normatyvai, gaminių serijų planas,vienetinio darbo paskyra.

Gavęs medžiagas, įmonės sandėlininkas jas užpajamuoja sandėlyje. Prekes lydintis dokumentas yra PVM sąskaita–faktūra, kurios atributai: sąskaitos–faktūros numeris, tiekėjas, medžiagos pavadinimas, medžiagos kiekis, visa kaina, PVM suma, sąskaitos išrašymo data, prekių pristatymo data (jos gali ir nebūti). Tas pats (partneris) tiekėjas gali pateikti ne vieną sąskaitą–faktūrą. Toje pačioje sąskaitoje–faktūroje gali būti ne viena medžiaga. Medžiagas užpajamavus sandėlyje jos priskiriamos sąskaitų planui. Tos pačios medžiagos gali būti priskiriamos kitai sąskaitų plano grupei.

Valdyba pateikia planuojamų gaminių serijas, jų kiekius. Inžinierius-normuotojas pateikia gaminamų gaminių ir jiems reikalingų atlikti darbų laiko normas ir įkainius, medžiagų sunaudojimo normas. Įkainiai gali keistis nesikeičiant darbo laiko normai. Kadangi įkainiai gali keistis, todėl susiejant įkainius su darbais turėtų būti kontroliuojama, kad vienu metu konkrečiam darbui galiotų vienas įkainis. Tam reikalinga vesti įkainio galiojimo pradžios ir galiojimo pabaigos datas. Tą pačią dieną, tas pats darbuotojas gali atlikti skirtingus darbus, skirtingiems gaminiams. Vedama išduotų įrankių apskaita. Tam pačiam darbuotojui gali būti išduoti keli įrankiai ir vienodi įrankiai gali būti išduodami keliems darbuotojams. Tas pats darbuotojas gali įsidarbinti ir išeiti iš darbo kelis kartus.

Pagal broko nurašymo aktą medžiagoms priskiriamas broko tipas ir nurašomos iš sandėlio. Pagal turto įvedimo į eksploataciją aktą turtas (medžiaga), iš sąskaitos–faktūros, priskiriama vienai iš turto grupių ir nustatomas vienas iš turto nusidėvėjimo būdų.

Pardavus gaminius yra išrašoma PVM sąskaita–faktūra. Tam pačiam pirkėjui (partneriui) gali būti pateikta ne viena PVM sąskaita–faktūra. Toje pačioje PVM sąskaitoje– faktūroje gali būti ne vienas gaminys.

Duomenų bazės konceptualaus modelio atvaizduoto ER diagrama (6 pav.) skaičių paaiškinimai:

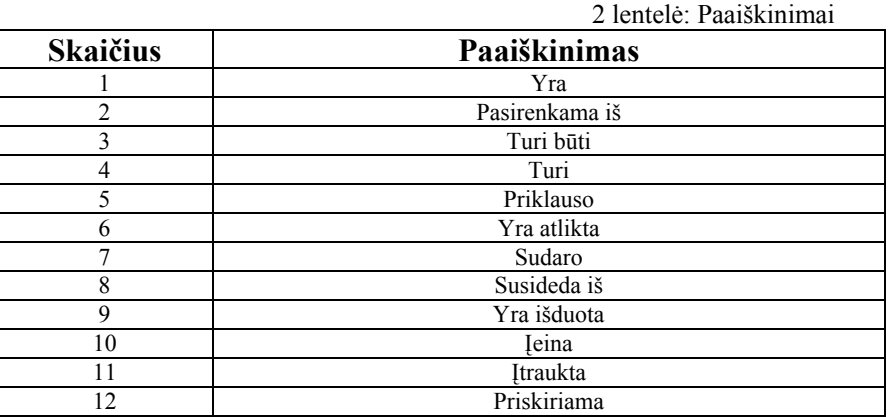

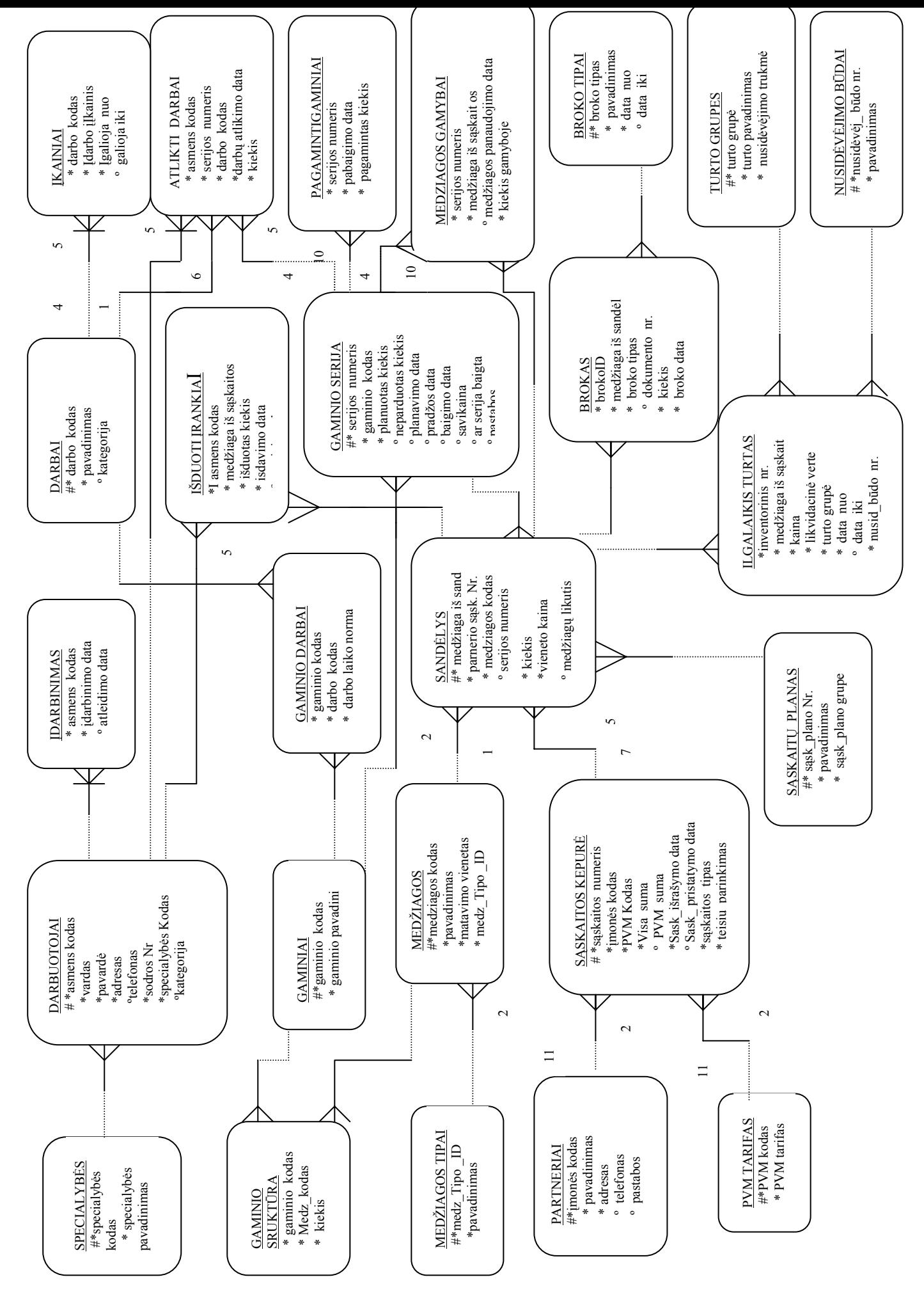

6 pav. Duomenu bazės konceptualus modelis: ER – modelis, pagal Oracle Designer/2000 notacija. *pav. Duomen ų bazės konceptualus modelis: ER – modelis, pagal Oracle Designer/2000 notaciją.*

# **4.3 Duomenų bazės specifikacija**

Šiame skyriuje pateiksiu duomenų bazės lentelių pagrindines charakteristikas. Jas išdėstysime lentelėse.

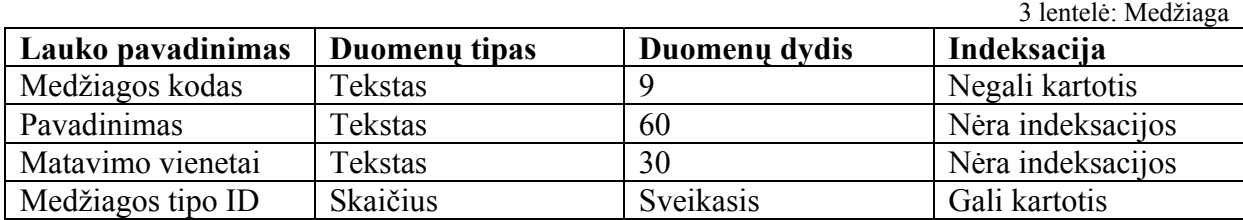

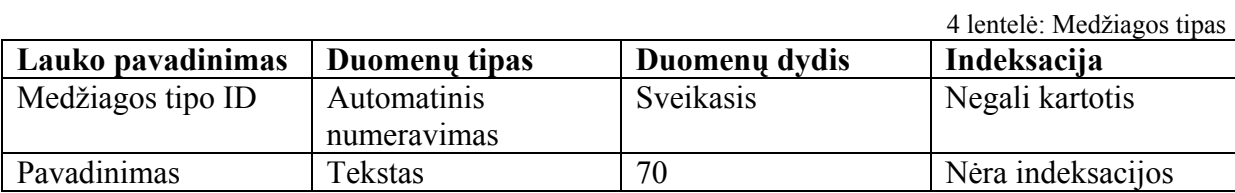

5 lentelė: Medžiagos gamybai

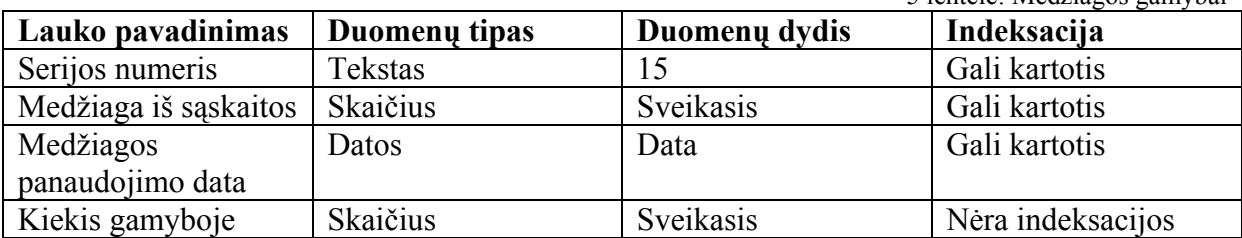

6 lentelė: Brokas

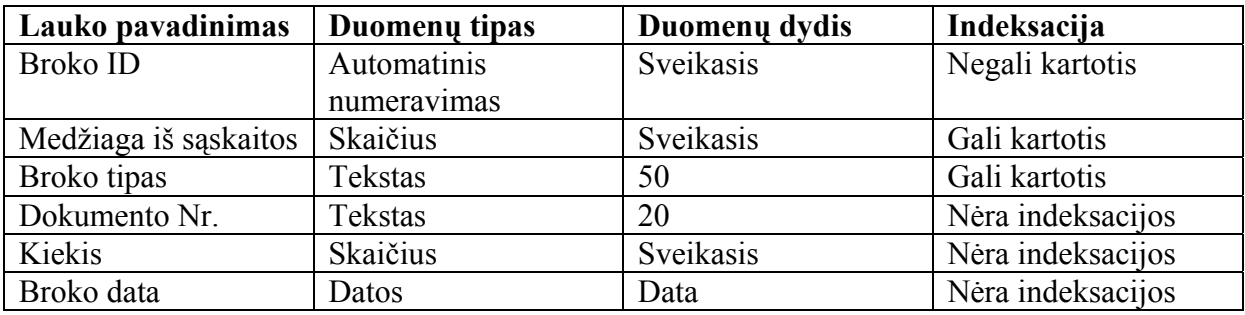

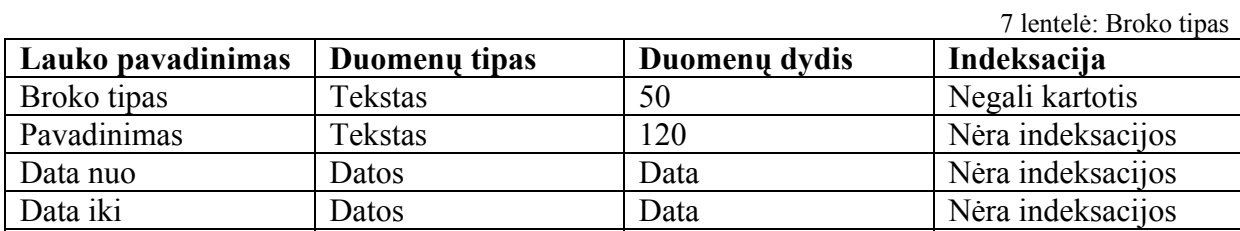

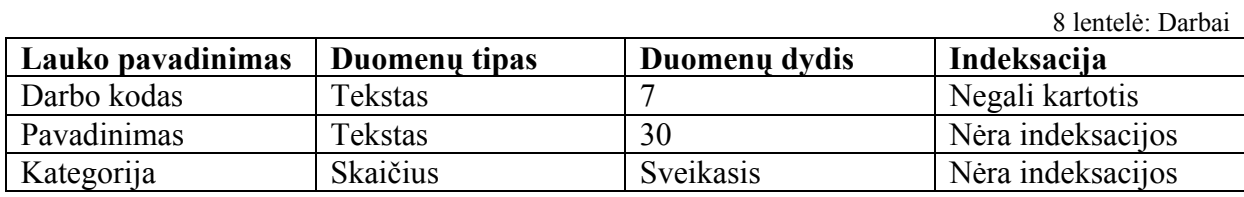

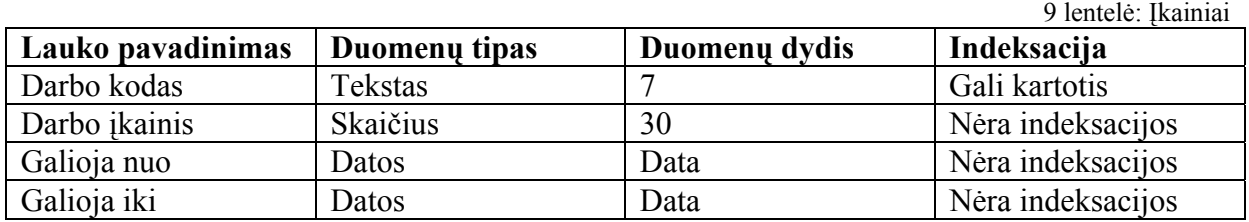

10 lentelė: Gaminiai

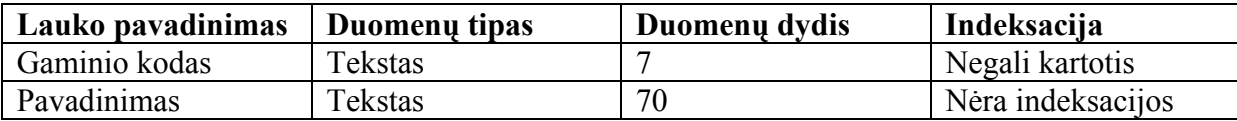

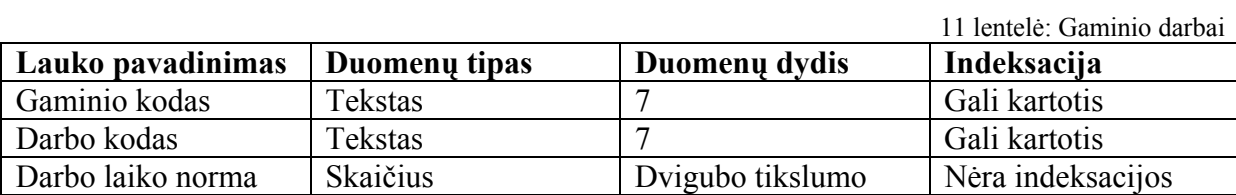

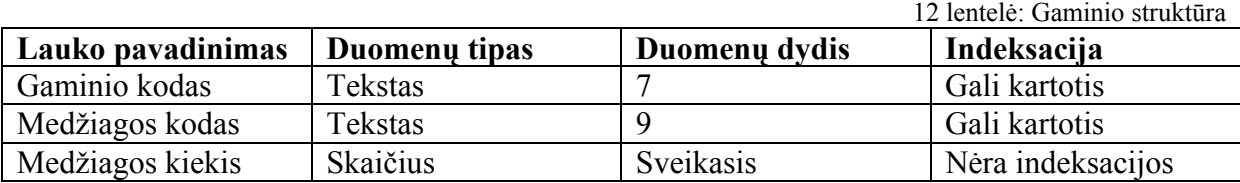

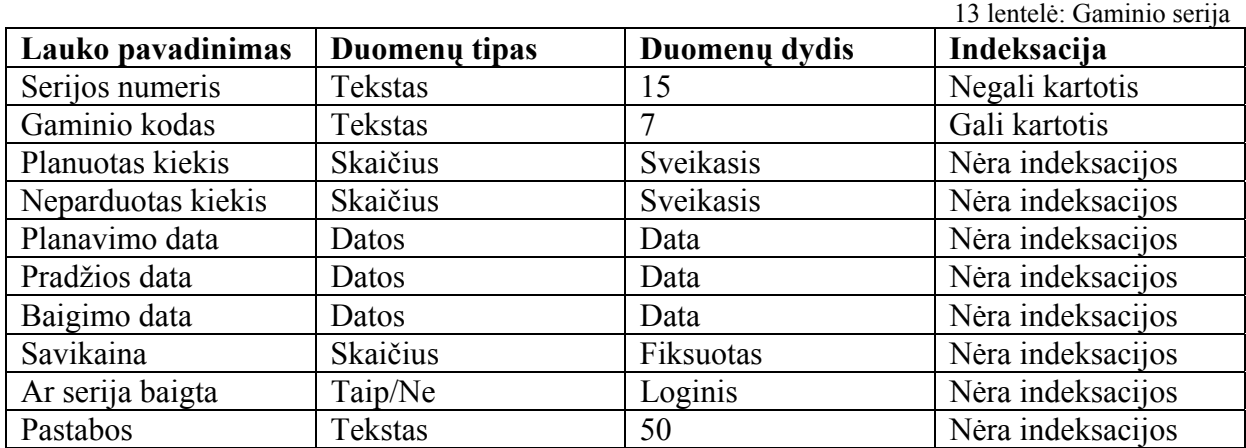

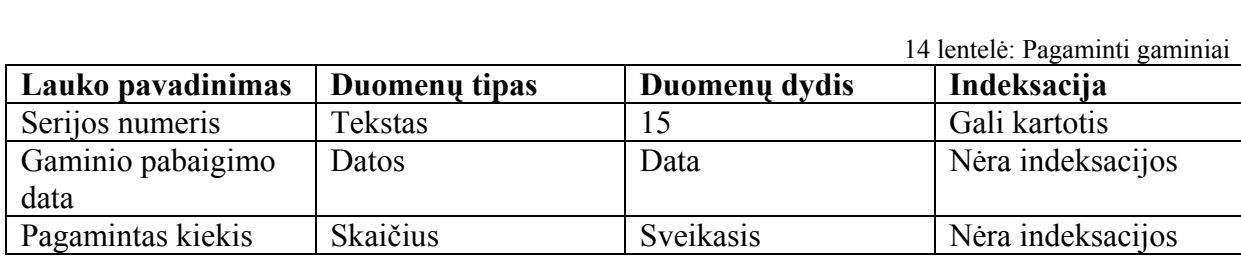

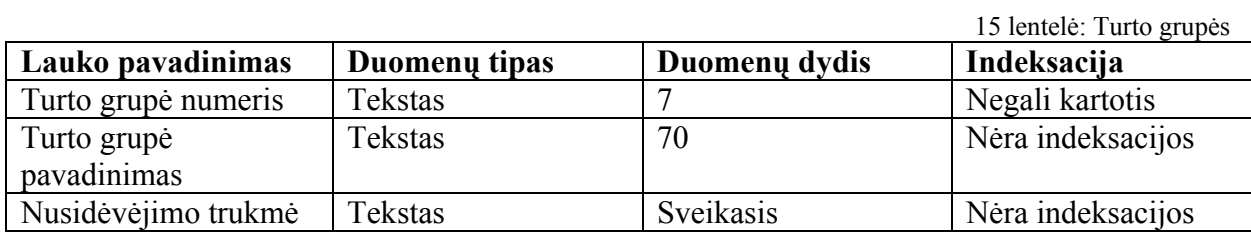

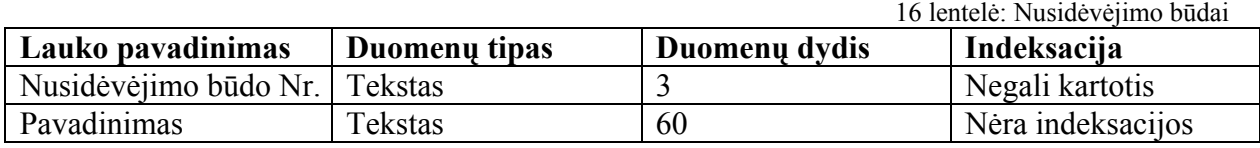

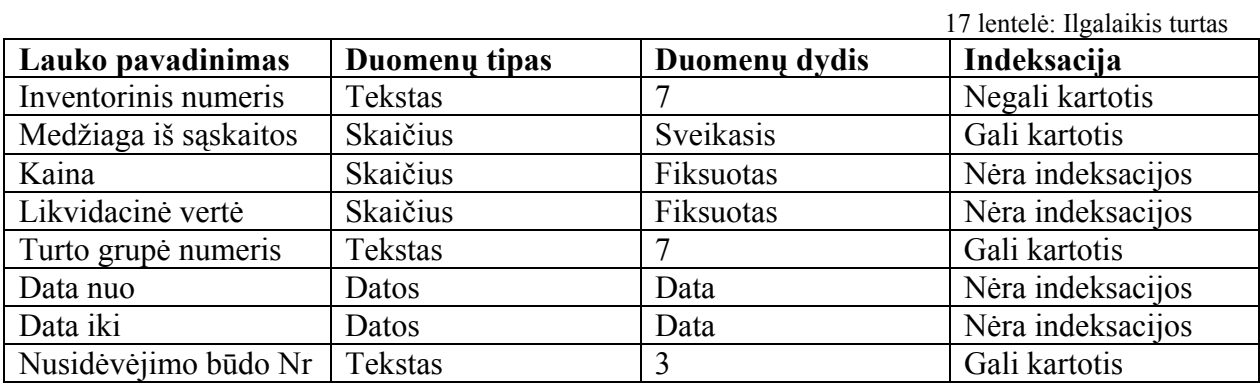

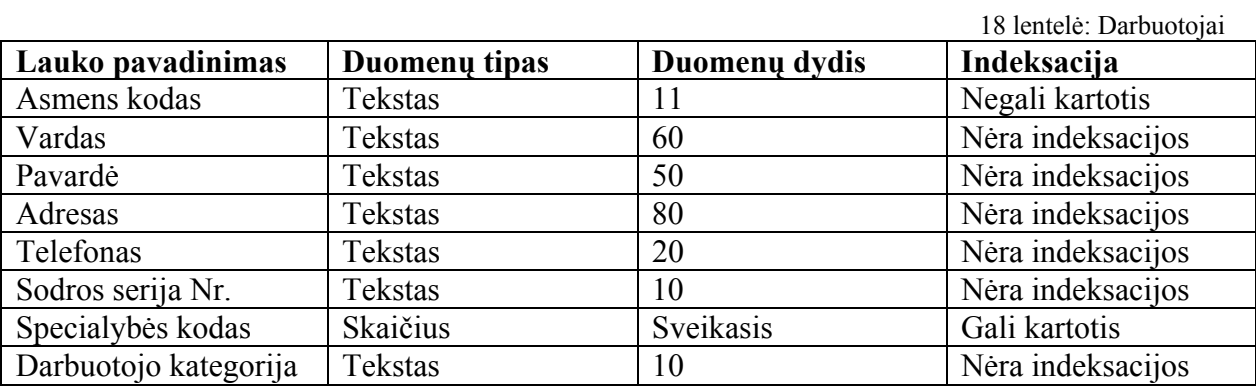

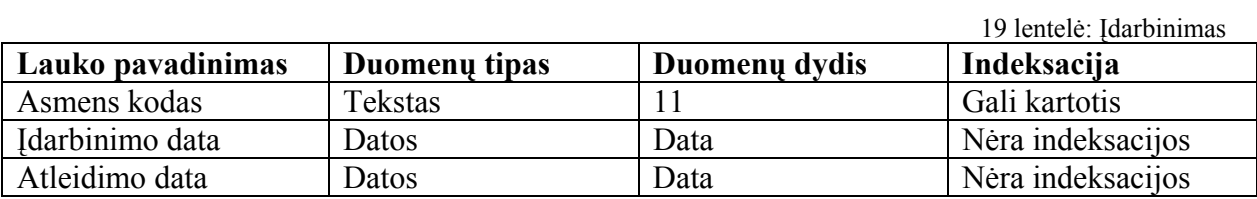

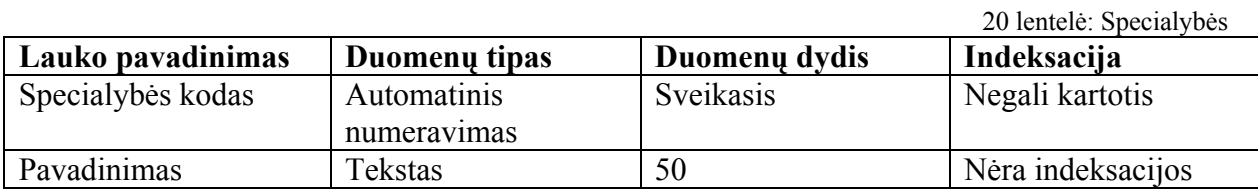

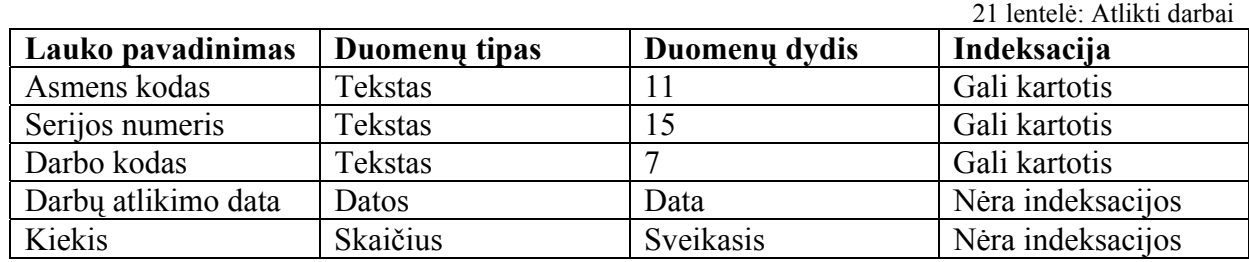

22 lentelė: PVM tarifai

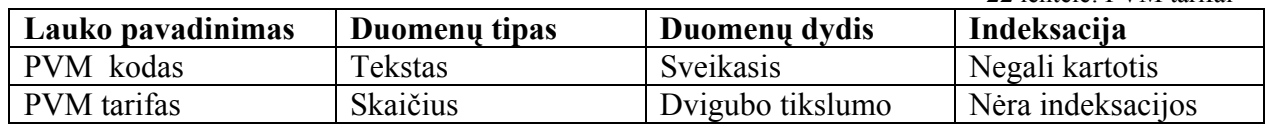

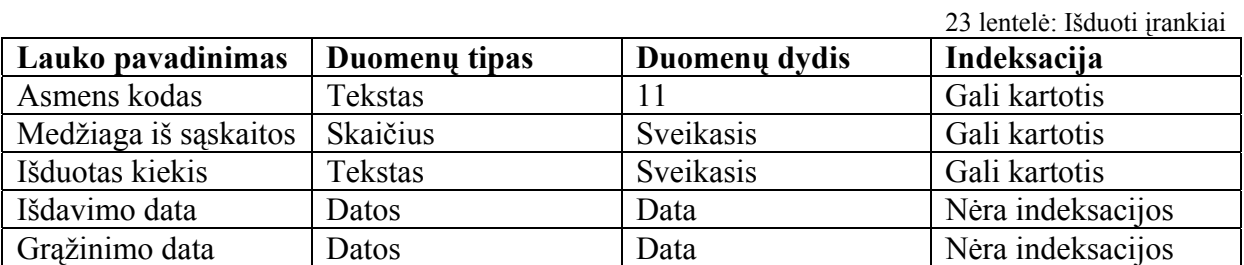

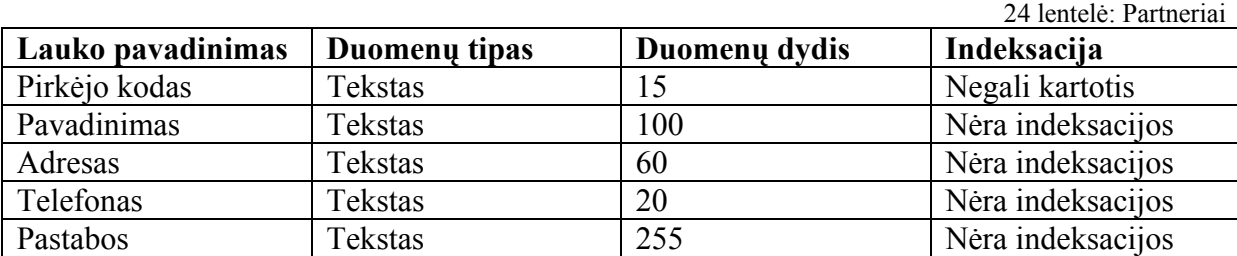

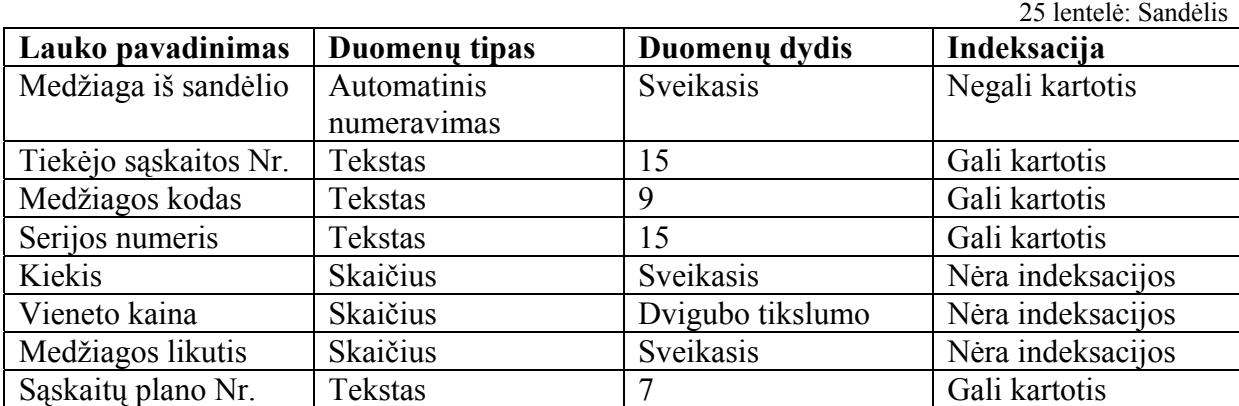

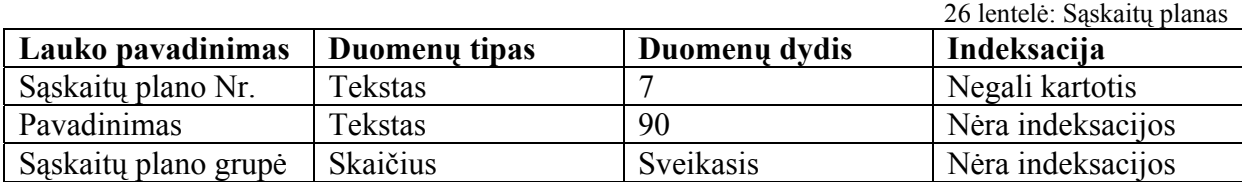

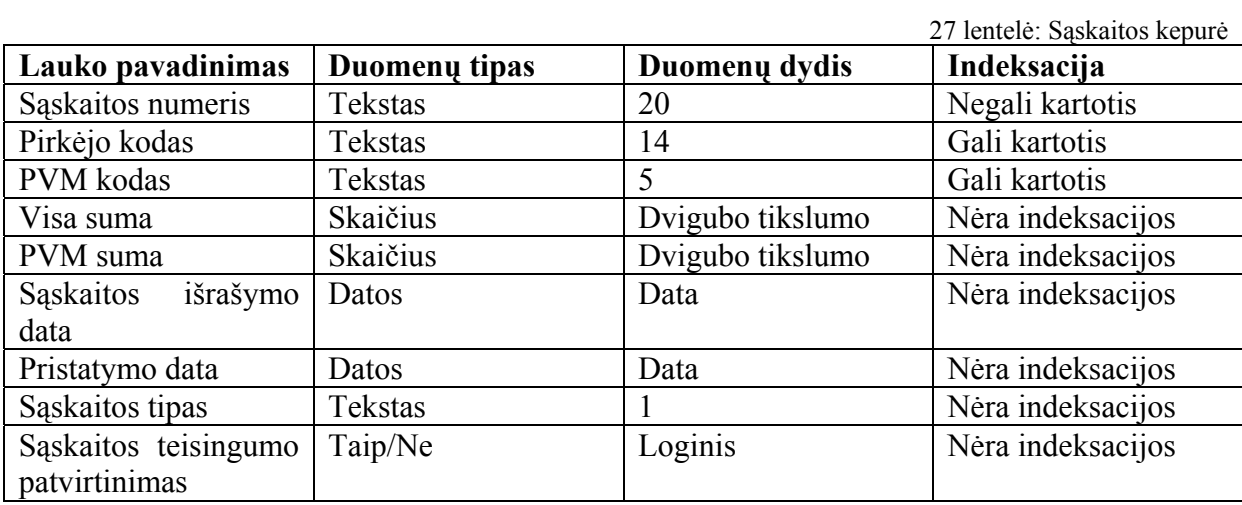

#### **4.4 Sistemos architektūra**

Kuriamos sistemos architektūros parinkimas – svarbus projektinis sprendimas, atliekamas vadovaujantis analizės etape gautais rezultatais. Reikia atsižvelgti į tai, kad sistemos realizavimui bus naudojama MS Access 2000. Architektūra – sudėtingos sandaros elementų (loginių, fizinių, programinių ir pan.) sąryšio samprata.

Sistemą *Access* sudaro du svarbiausieji komponentai: taikomųjų programų realizavimui skirta dalis *Access Application* ir duomenų bazės branduolys *Jet*. Mūsų kuriama sistema panaudos abiejų šių komponentų teikiamas priemones duomenims saugoti, juos valdyti bei programos sąsajai kurti.

Šiame skyriuje bus pateikiamas apibendrintas architektūros modelis, komponentų architektūros schema.

## **4.4.1 Apibendrintas architektūros modelis**

Žemiau pateikiamas apibendrintas architektūrinis modelis. Vartotojas per vartotojo sąsają gali operuoti duomenimis esančiais duomenų bazėje.

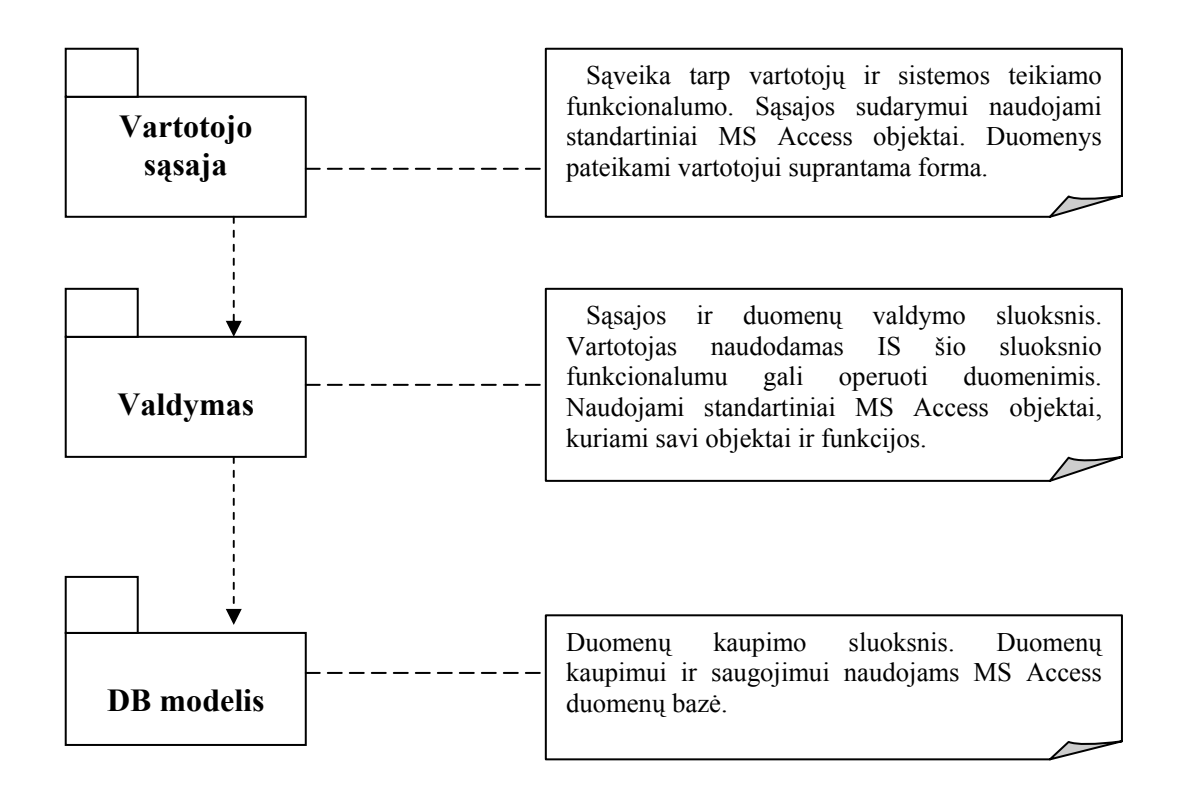

 *7 pav. Arcitektūros modelis*

#### **4.4.2 Vartotojo sąsajos architektūra**

Sistemos *Access* taikomosiose programose duomenų forma turi ypatingą paskirtį. Rengiant visiškai automatizuotą taikomąją programą, kurią panaudos kiti vartotojai, yra sudaroma specializuota vien tik formų ir ataskaitų sąsaja. Duomenų įvedimas ir jų peržiūra vykdoma panaudojant formas.

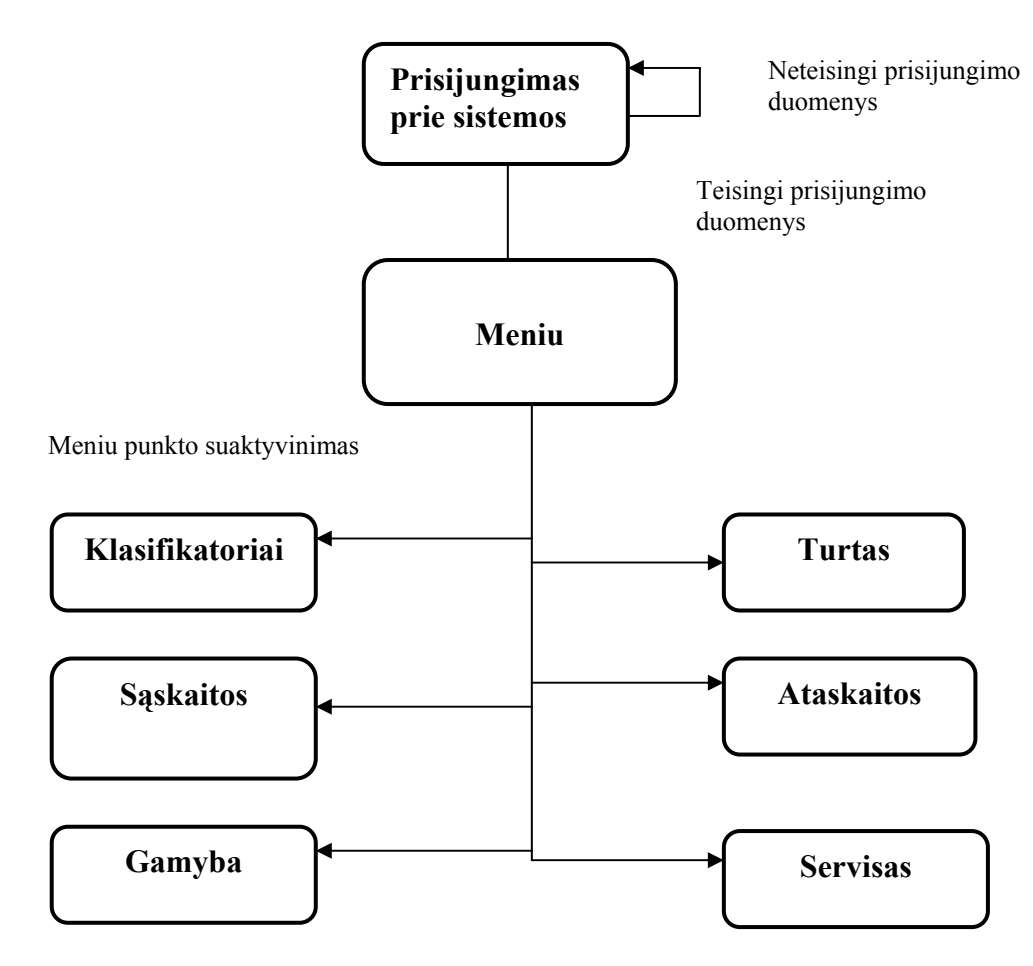

*8 pav. Komponentų architektūros schema*

Šioje schemoje parodytas sistemos vartotojo sąsajos komponentų išdėstymas. Sąsajos komponentai:

- Prisijungimas prie sistemos vartotojo prisijungimo informacijos tikrinimo funkcijos;
- Meniu funkcija formuojanti vartotojo meniu;
- Klasifikatoriai formos, naudojamos normatyvinių duomenų įvedimui. Naudoja klasę Form ir jos metodus;
- Sąskaitos formos, naudojamos duomenų apdorojimui ir duomenų peržiūrėjimui. Naudoja klasę Form ir jos metodus;
- Gamyba formos, naudojamos duomenų apdorojimui ir duomenų peržiūrėjimui. Naudoja klasę Form ir jos metodus;
- Turtas formos, naudojamos duomenų apdorojimui. Naudoja klasę Form ir jos metodus;
- Ataskaitos ataskaitų generavimo objektai. Naudoja klasę Reports ir jos metodus;
- Servisas duomenų bazės priežiūros bei valdymo, parametrų nustatymo ir informacijos apie DB funkcijos.

# **Komponentas "Prisijungimas prie sistemos"**

 Vartotojo prisijungimo prie sistemos langas ir priemonė vartotojo identifikacijai. Išveda vartotojo prisijungimo langą. Pagal įvestą informaciją (vartotojo vardas, slaptažodis) patikrina ar toks vartotojas yra, kokiai grupei jis priklauso, kokios jo teisės.

# **Komponentas ,,Meniu"**

Formuoja pagrindinį meniu, atvaizduoja jį ekrane, apdoroja vartotojo meniu punktais atliekamus veiksmus.

Perėjimas tarp meniu punktų vykdomas pelės pagalba:

- Meniu punktas pasirenkamas užvedant ant jo pelės kursorių.
- Meniu punktas suaktyvinamas paspaudus ant jo kairįjį pelės mygtuką.

# **Komponentas ,,Klasifikatoriai"**

Suformuoja ir išveda į ekraną formas, skirtas pradinių duomenų įvedimui/išvedimui. Formų sudedamosios dalys:

- Mygtukai "Įterpti", "Išsaugoti", "Uždaryti" ir, Redaguoti"
- Laukai:
	- **Tekstui** įvesti.
	- Sveikiesiems skaičiams įvesti.
	- Skaičiams su slankiu kableliu (dvigubo tikslumo) įvesti.
	- Datos įvedimui

Apribojimai. Vykdant duomenų įvedimą ar redagavimą būtini formos laukai turi būti užpildyti, kitaip duomenys nebus išsaugomi duomenų bazėje (jei vartotojas neužpildė reikiamų laukų, jam, saugant duomenis išvedamas pranešimas).

Vartotojas įveda (redaguoja) duomenis į formos laukus ir spaudžia vieną iš šių mygtukų:

- Įterpti leidžiama įvesti naujus duomenis, sudaroma nauja duomenų bazės lentelės eilutė.
- Išsaugoti formos laukuose esanti informacija įterpiama į SQL užklausą, užklausa įvykdoma. Jei vartotojas neįvedė būtinų laukų, jam išvedamas

pranešimas apie ne visus užpildytus laukus ir suteikiama galimybė pataisyti informaciją formos laukuose.

- Uždaryti uždaro formą.
- Redaguoti pasirinkta informaciją galima redaguoti.

## **Komponentas "Sąskaitos"**

Suformuoja ir išveda į ekraną formas, skirtas duomenų įvedimui, išvedimui ir peržiūrai.

Formų įvedimui, išvedimui sudedamosios dalys yra šios:

• Mygtukai:

1. ,,Išsaugoti" – formos laukuose esanti informacija įterpiama į SQL užklausą, užklausa įvykdoma. Jei vartotojas neįvedė būtinų laukų, jam išvedamas pranešimas apie ne visus užpildytus laukus ir suteikiama galimybė pataisyti informaciją formos laukuose.

2. ,,Išeiti" – uždaro formą.

<sup>+</sup> <sup>+</sup> Figure - Iterpti naują sąskaitą, įterpti sąskaitos prekes arba gaminius. Leidžiama įvesti naujus duomenis, sudaroma nauja duomenų bazės lentelės eilutė.

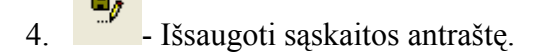

5. **- Atšaukti pakeitimus** 

6. - Ištrinti visą sąskaitą arba ištrinti prekę iš sąskaitos.

7. - Redaguoti perkamą arba parduodamą prekę. Pasirinkta informaciją galima redaguoti.

- 8. Į pirmą įrašą;  $9.$   $\blacksquare$  - Vienu irašu atgal: 10. - Vienu įrašu pirmyn;  $11.$   $\blacksquare$  - I paskutinį įrašą.
- Laukai:
	- Tekstui įvesti.
	- Sveikiesiems skaičiams įvesti.
- Skaičiams su slankiu kableliu įvesti.
- Datos įvedimui.
- Pasirinkimų sąrašas (combo box).

Apribojimai. Vykdant duomenų įvedimą ar redagavimą būtini formos laukai turi būti užpildyti, kitaip duomenys nebus išsaugomi duomenų bazėje (jei vartotojas neužpildė reikiamų laukų, jam, saugant duomenis išvedamas pranešimas).

Vartotojas įveda (redaguoja) duomenis į formos laukus ir spaudžia vieną iš formoje esančių mygtukų.

Formos "Sąskaitų peržiūra (paieška)" atrinkimo kriterijai:

- ,,Rodyti visas sąskaitas"
- "Atrinkti sąskaitas pagal sąlygas" pagal sąskaitos numerį, pagal partnerį, pagal sąskaitos tipą, pagal sąskaitos patvirtinimo sąlygą, pagal išrašymo datą ir pagal pristatymo datą.

# **Komponentas ,,Gamyba"**

Suformuoja ir išveda į ekraną formas, skirtas einamojo momento duomenų įvedimui, išvedimui ir peržiūrai.

Formų įvedimui, išvedimui sudedamosios dalys:

- Mygtukai : "Iterpti" arba "Ivesti" arba "Iterpti seriją", "Išsaugoti", "Uždaryti" arba "Užbaigti" "Grąžinti", "Atsargos gamyboje" ir ,,Redaguoti" arba "Redaguoti seriją";
- Laukai:
	- **Tekstui** įvesti.
	- Sveikiesiems skaičiams įvesti.
	- Fiksuotiems skaičiams įvesti.
	- Datos įvedimui
	- Pasirinkimų sąrašas (combo box).

Formos "Gaminių serijos planavimas" paieškos kriterijai:

- ,,Paieška pagal datas" pagal planavimo datą, pagal gaminių gamybos pradžios datą, pagal pabaigos datą.
- "Paieška pagal kitus kriterijus" pagal gaminio seriją, pagal gaminį, pagal gaminių užbaigimo laipsnį.

Apribojimai. Vykdant duomenų įvedimą ar redagavimą būtini formos laukai turi būti užpildyti, kitaip duomenys nebus išsaugomi duomenų bazėje (jei vartotojas neužpildė reikiamų laukų, jam, saugant duomenis išvedamas pranešimas).

Vartotojas įveda (redaguoja) duomenis į formos laukus ir spaudžia vieną iš šių mygtukų:

Įterpti, Įvesti, Įterpti seriją – leidžiama įvesti naujus duomenis, sudaroma nauja duomenų bazės lentelės eilutė.

Išsaugoti – formos laukuose esanti informacija įterpiama į SQL užklausą, užklausa įvykdoma. Jei vartotojas neįvedė būtinų laukų, jam išvedamas pranešimas apie ne visus užpildytus laukus ir suteikiama galimybė pataisyti informaciją formos laukuose.

Uždaryti, Užbaigti – uždaro formą.

Redaguoti, Redaguoti seriją – pasirinkta informaciją galima redaguoti.

Grąžinti – grąžinami įrankiai ir koreguojamas sandėlyje esantis likutis.

Atsargos gamyboje – formuoja ataskaitą "atsargų apskaita gamybos eigoje". Ataskaitoje išvedama visa išrinkta iš duomenų bazės lentelės informacija. Vartotojas gali atsispausdinti ataskaitos turinį.

#### **Komponentas ,,Turtas"**

Suformuoja ir išveda į ekraną formas, skirtas pradinių duomenų įvedimui, išvedimui ir peržiūrai.

Formų sudedamosios dalys:

- Mygtukai ,,Įterpti" arba "Įvesti", "Išsaugoti", "Uždaryti", "Redaguoti" ir "Trinti"<sup>;</sup>
- Laukai:
	- **Tekstui** įvesti.
	- Sveikiesiems skaičiams įvesti.
	- Fiksuotiems skaičiams įvesti..
	- Datos įvedimui
	- Pasirinkimų sąrašas (combo box).

Apribojimai. Vykdant duomenų įvedimą ar redagavimą būtini formos laukai turi būti užpildyti, kitaip duomenys nebus išsaugomi duomenų bazėje (jei vartotojas neužpildė reikiamų laukų, jam, saugant duomenis išvedamas pranešimas).

Vartotojas įveda (redaguoja) duomenis į formos laukus ir spaudžia vieną iš šių mygtukų:

Įterpti, Įvesti – leidžiama įvesti naujus duomenis, sudaroma nauja duomenų bazės lentelės eilutė.

Išsaugoti – formos laukuose esanti informacija įterpiama į SQL užklausą, užklausa įvykdoma. Jei vartotojas neįvedė būtinų laukų, jam išvedamas pranešimas apie ne visus užpildytus laukus ir suteikiama galimybė pataisyti informaciją formos laukuose.
Redaguoti – pasirinkta informaciją galima redaguoti.

Uždaryti – uždaro formą.

Trinti – ištrina duomenis, kurie būna aktyvūs, atversti esamu momentu.

#### **Komponentas ,,Ataskaitos"**

Kiekvienai ataskaitai sukuriamas atskiras objektas, kuriame, naudojantis klasės Reports metodais, suformuojama ataskaita. Ataskaitoje išvedama visa išrinkta iš duomenų bazės lentelės informacija. Vartotojas gali atsispausdinti ataskaitos turinį.

Skaičiavimai. Pasirinkus ataskaitą, vykdoma atitinkama SQL užklausa. Užklausos rezultatai išvedami į ataskaitos langą lentelės pavidalu (antraštėje – laukų pavadinimai, eilutėse – išrinkti įrašai). Jeigu yra reikalinga atlikti skaičiavimus, daugeliu atvejų jie yra vykdomi panaudojant standartinius ataskaitų komponentus. Kai kuriais specifiniais atvejais skaičiavimai vykdomi užklausoje.

#### **Komponentas ,,Servisas"**

Iškviečiamos standartinės duomenų bazės palaikymo funkcijos ar parametrų nustatymo, ryšių redagavimo, vartotojo teisių tvarkymo komponentai.

#### **4.5 Testavimo medžiaga**

#### **4.5.1 Testavimo planas**

Testuojama sistema susideda iš duomenų bazės, bei vartotojo sąsają sudarančių formų, ataskaitų, meniu ir kitų elementų. Testuojant atskirus sąsajos modulius patikrinamas kiekvieno sąsajos elemento veikimas, tikrinama ar teisingai įvedami duomenys ir daromi pakeitimai duomenų bazėje, ar korektiškai atvaizduojami rezultatai.

Bus testuojami šie sąsajos elementai:

- Prisijungimo langas vedant skirtingus prisijungimo vardus ir slaptažodžius;
- Meniu pasirenkant visas komandas;
- Pagrindinis langas iškviečiant visas formas bei ataskaitas;
- Pagalbinės ir pagrindinės formos įvedant, redaguojant, peržiūrint informaciją, atliekant visus skaičiavimus;
- Ataskaitos iškviečiant visas ataskaitas su skirtingomis parametrų reikšmėmis.

#### **4.5.2 Testavimo strategija**

Čia aprašomos testavimo strategijos, kurios bus atliekamos testuojant sistemą.

Struktūrinis testavimas.

Struktūrinis testavimas bus atliekamas kodavimo metu, tikrinant kiekvieno naujai parašyto sistemos komponento veikimą. Tikrinimą sudarys įvairių duomenų kombinacijų padavimas testuojamam objektui ir jo išduodamų rezultatų stebėjimas.

Funkcinis testavimas.

Tikrinamos atskiros sistemos dalys ir sistema, kaip viena visuma. Testavimas remiasi įėjimo, išėjimo ir vidinių būsenų kintamaisiais. Siekiama išsiaiškinti visas galimas klaidas, prieš diegiant sistemą pas užsakovą. Bus parenkamos įėjimo reikšmės prie kurių turi būti gaunami numatyti išėjimai.

#### Sistemos integralumo testavimas.

Sistemos integralumas bus tikrinamas diegimo laikotarpiu ir iškart po sistemos įdiegimo. Bus vedami įvairūs duomenys, lyginami laukiami ir gauti rezultatai, tikrinama ar sistema korektiškai veikia užsakovo IS aplinkoje.

#### **4.5.3 Testavimo eiga**

Detalus atskirų sistemos dalių testavimo aprašymas.

Prisijungimo langas.

Vedami teisingi ir neteisingi vartotojų vardai ir slaptažodžiai ir paspaudžiamas mygtukas OK. Jeigu duomenys neteisingi, išvedamas atitinkamas pranešimas ir prašoma patikslinti duomenis. Jeigu duomenys teisingi, užkraunamas pagrindinis meniu su pagrindiniu langu. Meniu punktai turi būti aktyvūs arba neaktyvūs priklausomai nuo vartotojų teisių.

#### Pagrindinis meniu.

Tikrinamas vaikščiojimas po meniu punktus tiek pelės, tiek klaviatūros pagalba. Jei pagal teises meniu punktas vartotojui neturi būti prieinamas, jis turi būti neaktyvus. Suaktyvinus meniu punktą turi atsirasti atitinkamas langas.

#### Pagrindinis langas

Tikrinamas vaikščiojimas po pagrindinio lango mygtukus tiek pelės, tiek klaviatūros pagalba. Jei pagal teises mygtukai vartotojui neprieinami, jie yra neaktyvus. Suaktyvinus reikiamą mygtuką atsiranda atitinkama forma arba ataskaita.

Pagrindinės ir pagalbinės formos.

Testavimo metu patikrinamos visos sukurtos sistemos formos, atliekant visas įmanomas operacijas su įvairiomis duomenų kombinacijomis. Atliktas operacijas galima suskirstyti į tokias grupes:

- 1. Gaminių serijų planavimas:
	- Suplanuoti pasirinkto gaminio seriją atliekame įvairių gaminių serijų planavimą, nurodomos įvairios parametrų reikšmės:
		- o esamos gaminių serijos koregavimas įsitikiname, kad galime koreguoti jau sukurtos serijos duomenis;
		- o užbaigti jau pagamintų gaminių seriją įsitikiname, kad užbaigti seriją įmanoma tik pagaminus suplanuotą gaminių kiekį, kad gerai suskaičiuojama gaminių serijos savikaina;
		- o atšaukti serijos užbaigimą įsitikiname, kad atšaukti serijos užbaigimą neįmanoma, jeigu iš tos serijos yra parduotas bent vienas gaminys;
		- o atsargos gamyboje patikriname pasirinktai gaminių serijai reikalingų medžiagų atsargas sandėlyje pagal suformuojamą ataskaitą;
- Pažymėti atliktus darbus įvedame konkrečių darbuotojų atliktus darbus gaminant pasirinktos serijos gaminius:
	- $\circ$  Iterpti naują darbą įsitikiname, kad negalima įterpti atlikto darbo gaminių serijai, kuri jau yra užbaigta;
	- o Koreguoti įvestą darbą įsitikiname, kad negalima redaguoti darbo gaminių serijai, kuri jau yra užbaigta;
- Priskirti medžiagas gamybai konkrečiai gaminių serijai priskiriame reikalingas medžiagas iš sandėlio:
	- o Priskirti naują medžiagą įsitikiname, kad negalima priskirti medžiagų užbaigtai serijai, kad negalime priskirti medžiagų, kurių nėra sandėlyje arba yra nepakankamas kiekis;
	- o Koreguoti medžiagas įsitikiname, kad negalima koreguoti užbaigtos serijos gaminių, kad nebus priskirtas didesnis medžiagos kiekis nei tuo metu yra sandėlyje, kad pakeitus gaminį, bus tvarkingai perskaičiuoti gaminio likučiai sandėlyje;
- Pagamintų gaminių fiksavimas registruojama per dieną pagamintas gaminių kiekis:
	- o Įterpiamas naujas kiekis įsitikiname kad negalima įterpti pagamintų gaminių jau užbaigtai serijai;
	- o Koreguojamas kiekis įsitikiname kad negalima koreguoti pagamintų gaminių jau užbaigtai serijai;
- Gaminių serijų paieška gaminių serijų paieška pagal planavimo, serijos pradžios, pabaigos datas, serijos numerį, gaminio pavadinimą, serijos užbaigimo požymį;
- 2. Įrankių darbuotojams išdavimas:
	- Naujo įrankio išdavimas konkrečiam darbuotojui įsitikiname, kad negalime išduoti įrankio, kurio reikiamo kiekio nėra sandėlyje, kad sandėlyje teisingai perskaičiuojamas įrankių likutis;
	- Koreguoti išdavimą įsitikiname kad galime koreguoti duomenis, kad net ir pakeitus įrankį, likučiai sandėlyje yra perskaičiuojami teisingai, kad negalime koreguoti jau grąžintų įrankių paskyrimo;
	- Irankių grąžinimas įsitikiname, kad negalima grąžinti jau grąžintų įrankių, kad likučiai sandėlyje yra perskaičiuojami teisingai (grąžintą įrankį vėl galima paskirti kitam arba tam pačiam darbuotojui);
- 3. Sąskaitų paieška:
- Paieška atliekame sąskaitų paiešką pagal išrašymo, pristatymo datas, pagal sąskaitos numerį, partnerį, sąskaitų tipą arba sąskaitos patvirtinimo požymį;
- Surastų sąskaitų suradimas sąskaitų vedimo bei koregavimo formoje įsitikiname, kad surastos sąskaitos sėkmingai surandamos ir perkeliamos į sąskaitų informacijai vesti ir koreguoti skirtą formą;
- 4. Sąskaitų vedimas:
	- Sąskaitos kepurės įvedimas:
		- o Naujos sąskaitos įvedimas šis veiksmas pradedamas nuo bendros sąskaitos dalies, vadinamos kepure, įvedimo;
		- o Sąskaitos kepurės išsaugojimas patikrinam ar sąskaitos kepurės informacija patenka į DB;
		- o Pakeitimų atšaukimas patikrinam ar įvesta informacija neišsaugoma ir nesukuriama naujos sąskaitos kepurė;
		- o Visos sąskaitos trynimas įsitikiname, kad yra ištrinama ne tik sąskaitos kepurė, bet ir visos prekės ar gaminiai, priklausantys trinamai sąskaitai;
	- Prekių ar gaminių įtraukimas į sąskaitą:
		- o Prekės arba gaminio įtraukimas įsitikiname, kad į sąskaitą įmanoma įtraukti tik arba gaminius arba prekes, priklausomai nuo pasirinkto sąskaitos tipo. Taip pat, ar gaminių kiekis neviršija turimo dar neparduotų gaminių likučio;
		- o Koregavimas įsitikiname, kad gaminio likučiai, net ir pakeitus gaminį, yra perskaičiuojami teisingai ir vykdoma likučio kontrolė;
		- o Šalinimas įsitikiname, kad pašalinto gaminio likutis perskaičiuojamas teisingai, kad pašalintas gaminio kiekis galėtų būti parduotas kitoje sąskaitoje;
	- Saskaitos patvirtinimas:
		- o Suvestos sąskaitos patvirtinimas įsitikiname, kad sąskaitos visa suma perskaičiuojama pagal į sąskaitą įtrauktų prekių arba gaminių kainas, kad PVM suma perskaičiuojama pagal pasirinktą PVM tarifą, kad negalima panaudoti medžiagų iš nepatvirtintos sąskaitos;
- o Patvirtinimo atšaukimas įsitikiname, kad negalima atšaukti sąskaitos patvirtinimo, jeigu yra panaudotų medžiagų iš šios sąskaitos, kad negalima atlikti aukščiau aprašytų operacijų su patvirtintomis sąskaitomis;
- 5. Ilgalaikis turtas:
	- Ilgalaikio turto inventorizavimas įsitikiname, kad galime suteikti inventorinius numerius ir kitus parametrus tik nupirktam turto kiekiui;
- 6. Brokas:
	- Broko įvedimas įsitikiname, kad brokuotos medžiagos, įrankio, gaminio ar turto kiekis yra pašalinamas iš sandėlio ir daugiau negali būti parduotas, panaudotas ar išduotas darbuotojui;
	- Koregavimas įsitikiname, kad atlikus pakeitimus, likučiai sandėlyje yra perskaičiuojami teisingai;
	- Broko informacijos šalinimas įsitikiname, kad pašalinus informaciją apie broką, sandėlyje yra perskaičiuojamas tos medžiagos, įrankio, gaminio ar turo likutis;

Be to kiekvienoje formoje tikrinama ar galima įvesti nekorektiškus duomenis (raidžių seką skaičiams skirtame lange, neegzistuojančią datą datai skirtame lauke ir panašiai), ar neleidžiama įvesti logiškai prieštaraujančios informacijos į susijusius laukus, ar negalima atlikti nekorektiškų operacijų tam tikrose situacijose (koreguoti užbaigtos gaminių serijos). Patikrintas kiekvieno mygtuko atliekamų funkcijų korektiškumas. Įsitikinta, kad atliekat nekorektišką veiksmą yra išvedamas atitinkamas klaidos pranešimas.

## Ataskaitos.

Ataskaitos patikrinamos iškviečiant visas ataskaitas su įvairiomis parametrų reikšmėmis, palyginant ataskaitų duomenis tarpusavyje ir su iš testinių duomenų sudarytomis buhalterinėmis ataskaitomis. Įsitikinta, kad ataskaitos formuojamos teisingai, kad galima įvesti tik korektiškas parametrų reikšmes. Patikrinta ataskaitų forma, tai yra ar grafinis informacijos išdėstymas tenkina užsakovą.

### **5. VARTOTOJO DOKUMENTACIJA**

Vartotojo vadovo dokumentas skirtas sistemos vartotojui. Aprašoma sistemos galimybės, paskirtis, atliekamos funkcijos bei jų panaudojimas, pateikiamos instrukcijos sistemos diegimui bei palaikymui.

#### **5.1 Sistemos funkcinis aprašymas**

Ši programinė įranga skirta sandėlio, gamybos, vienetinio darbo ir pagrindinių priemonių apskaitos uždaviniams kompiuterizuoti. Atlieka atitinkamus skaičiavimus, saugoja duomenis, spausdina reikiamas ataskaitas. Turi patrauklų programos interfeisą, su reikiamais dialogo langais lietuvių kalba. Apsaugoja duomenis nuo pašalinių asmenų slaptažodžiais.

Informacijos sistema skirta dirbti įvairiems vartotojams, kuriems yra ribojamos galimybės prieiti prie su jų darbu nesusijusios informacijos. Realizuotos vartotojų grupės su jų teisių nustatymais. Vartotojų grupės - sandėlininkas, meistras, buhalteris, direktorius ir administruojantys (aure ir linas) vartotojai. Vartotojai galės: greitai ir tiksliai gauti informaciją apie turimas medžiagų (prekių) atsargas, parduotus gaminius, sužinoti medžiagų kiekinį trūkumą pasirinktam gaminiui gamybos eigoje, peržiūrėti sąskaitas ir gaminius pagal atrinkimo kriterijus.

Ši programinė įranga palengvina įmonės darbuotojų darbą apskaitant dalį įmonės veiklos sričių. Naudodamasis programine įranga, įmonės darbuotojas gali atlikti šias funkcijas:

- suvesti ir koreguoti normatyvinę informaciją;
- suvesti ir koreguoti pirminius dokumentus;
- planuoti gamybą ir kontroliuoti jos eigą;
- atlikti reikalingus skaičiavimus;
- formuoti ataskaitas.

Ši programinė įranga atlieka tokius skaičiavimus:

- gaminio savikainos paskaičiavimas;
- darbuotojo vienetinio darbo mėnesinis atlyginimas;
- ilgalaikio turto mėnesinis nusidėvėjimo paskaičiavimas;
- sandėlyje esančių atsargų likučių įvertinimas.

Produktas formuoja, leidžia peržiūrėti ekrane ir atspausdinti:

- a) Ilgalaikio turto nusidėvėjimo ataskaitą;
- b) Vienetinio darbo ataskaitą;
- c) Sąskaitų ataskaitas:
- Pagal tiekėjus
- Pagal pirkėjus
- Pagal prekes
- d) Per laikotarpį įsigytos prekės (medžiagos);
- e) Per laikotarpį parduotos prekės (gaminiai);
- f) Sandėlio atsargų ataskaitą;
- g) Bent kuriuo metu sandėlyje esančių atsargų likučių pagal sąskaitų planą ataskaitą;
- h) Neparduotų gaminių iš užbaigtų serijų likučių ataskaitą;
- i) Per ataskaitinį laikotarpį pagamintų gaminių ataskaitą;
- j) Per ataskaitinį laikotarpį užbaigtų gaminių ataskaitą;
- k) Atsargų apskaitos gamybos eigoje pasirinktam gaminiui ataskaitą;
- l) Brokuotų medžiagų ataskaitą;
- m) Darbuotojams išduodamų įrankių ataskaitą.

#### **5.2 Sistemos vadovas**

#### **5.2.1 Sistemos struktūra**

Šiame skyriuje aptarsime sistemos struktūrą bei ją sudarančius sistemos komponentus bei jų ryšius. Sistema sudaryta iš pagrindinio lango, meniu, pagrindinės formos, formų bei pranešimų formų, kurių kiekvienas yra susietas tarpusavyje.

**Pagrindinis sistemos** langas tarnauja kaip visos sistemos pagrindas. Pagrindiniame lange centre yra pagrindinė forma, kurioje mygtukų pagalba galima atsidaryti formas arba suformuoti ataskaitas. Pagrindinio lango viršuje matomas pagrindinis meniu. Taigi, sistemos pagrindinis langas tarnauja kaip sistemos grafinio pateikimo pagrindas.

**Pagrindiniai meniu** punktai turi šiuos pavadinimus:

- Klasifikatoriai
- Gamyba
- **Sąskaitos**
- **Turtas**
- **Ataskaitos**
- **Servisas**

Daugelis iš pagrindinio meniu punktų turi atitinkamus žemesnio lygio meniu punktus, kurie pagal paskirtį susieti su aukštesnio lygio meniu punktu. Žemesnio lygio meniu punktai atsiranda išskleidus reikiamą pagrindinio meniu punktą. Atitinkamai nuo prisijungusio prie sistemos vartotojo turimų teisių kai kurie meniu ir pagrindinės formos mygtukai gali būti neaktyvūs. Tai yra vartotojai turi priėjimą tik prie jiems skirtų formų ir ataskaitų. Pasirinkus žemesnio lygio punktą yra iškviečiama atitinkama forma, kurioje vartotojas gali atlikti tam tikrus veiksmus.

Formos sąlyginai suskirstytos į:

- Duomenų apdorojimo formas;
- Normatyvinių duomenų formas;
- Duomenų peržiūros formos;
- Ataskaitų formavimo parametrų nustatymo formas.

Bet kuri forma iš šių formų grupių iškviečiama pasirinkus atitinkamą žemesnio lygio meniu punktą arba pagrindinėje formoje pasirinkus atitinkamą mygtuką. Vartotojas atidarytoje duomenų apdorojimo formoje gali atlikti veiksmus su tam tikrais duomenimis. Į atidarytą normatyvinių duomenų formą turi galimybę suvesti normatyvinę informaciją. Atidarytoje duomenų peržiūros formoje vartotojas pagal tam tikrus kriterijus gali peržiūrėti duomenis. Atidarytoje parametrų nustatymo formoje galima nustatyti reikiamus parametrus, kurie reikalingi ataskaitos formavimui. Dažniausiai tai yra ataskaitos formavimo periodo bei kitų parametrų pasirinkimas ir ataskaitos pagal pasirinktus parametrus formavimo mygtukas. Plačiau apie formas skyreliuose 4.2.2.2 – 4.2.2.6 .

Dirbant su sistema vartotojui yra išvedami pranešimai, kuriuos galima suskirstyti:

- Dėmesio pranešimai su atitinkamu informaciniu tekstu;
- Perspėjimas pranešimai, perspėjantys vartotoją apie turimą pasirinkimą;
- Patvirtinimas patvirtinimo reikalaujantys pranešimai;
- Klaida pranešimai įspėjantys, kad neįmanoma atlikti kai kurių veiksmų.

#### **5.2.2 Vartotojo atmintinė**

Šiame skyriuje bus pateikiamas detalus sistemos naudojimo galimybių ir funkcijų aprašymas, pranešimai apie klaidas bei kiti darbo su sistema aspektai.

#### **5.2.2.1 Bendri darbo su sistema aspektai**

Kiekvienam vartotojui pradedant dirbti su sistema pateikiamas vartotojo prisijungimo langas, kuriame jis turi įvesti prisijungimo vardą ir slaptažodį.

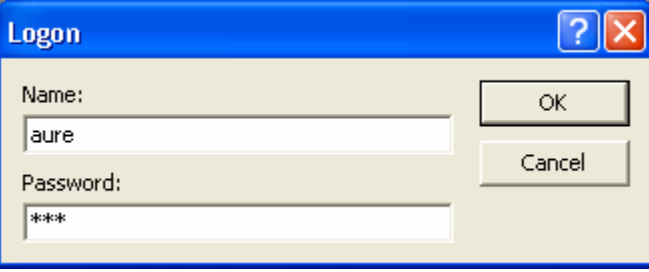

*9 pav.Prisijungimo langas* 

Vartotojas įvedęs prisijungimo vardą (Name) ir slaptažodį (Password) gali spausti mygtuką "OK", kad prisijungti prie sistemos arba "Cancel", kad nutraukti autorizuotą prisijungimą ir nebetęsti darbo su sistema. Jeigu suvesti duomenys teisingi, pasirodys paveikslėlyje 10 pavaizduota forma, po to atsidarys sistemos langas su pagrindiniu meniu lango viršuje (11 paveikslėlis) ir pagrindine forma centre (12 paveikslėlis).

 Tuo atveju jei vartotojas blogai įvedė prisijungimo vardą arba slaptažodį ir bando prisijungti prie sistemos, jam pranešama, kad įvesti neteisingi duomenys.

# **UAB "Alvtaus agrotechnika"** kompiuterizavimas ir jo tyrimas

## Aurelija Čepulienė Linas Čepulis

#### 2003m.

Prašome palaukti, kol patikrinsime kokias formas ir ataskaitas galima paleisti

*10 pav. Pranešimas* 

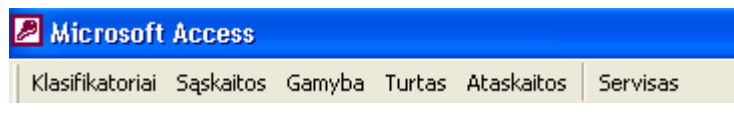

*11 pav.Pagrindinis meniu* 

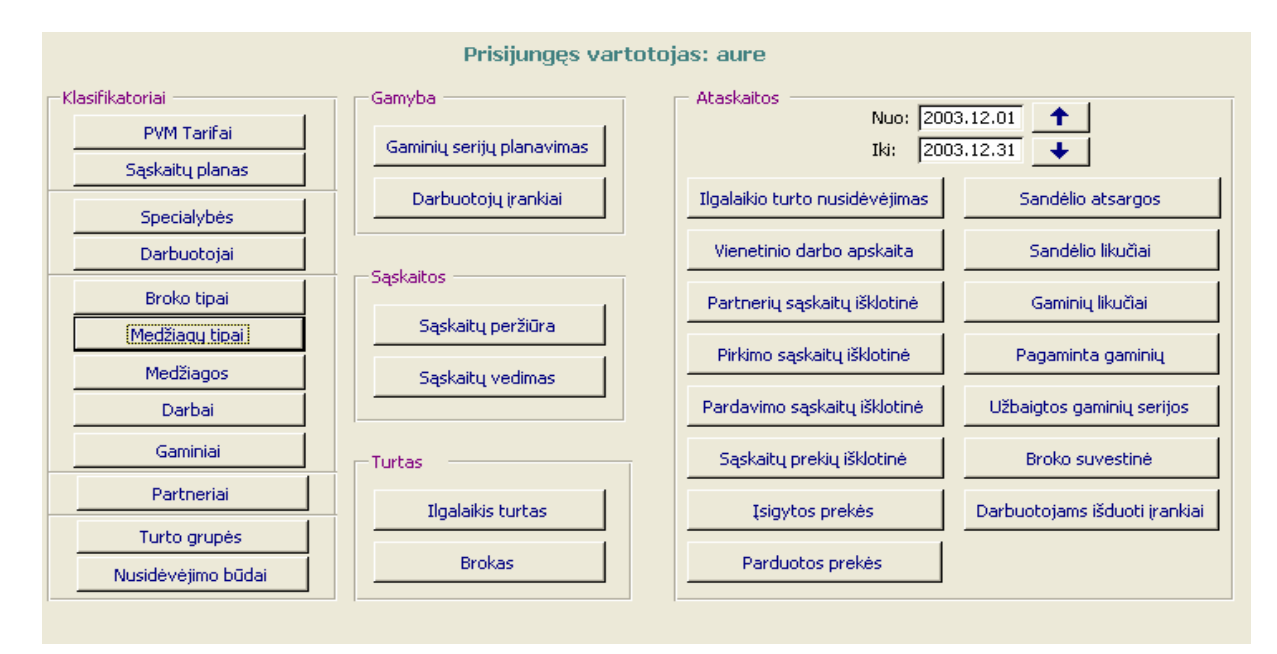

*12 pav.Pagrindinė forma*

#### **5.2.2.2 Pagrindinis meniu**

Prisijungus vartotojui aktyvūs būna tik tie meniu punktai prie kurių vartotojas turi prieigą. Pavyzdžiui, prisijungus vartotojui kurio vardas "meistras" pagrindinėje formoje matosi, kad kai kurie meniu punktai yra pilkos spalvos (neaktyvūs). Prie šių punktų vartotojas prieiti negali (tai yra jis negali nei įvesti, nei redaguoti, nei trinti duomenų). Jis gali suaktyvinti tik tuos punktus, kurie ryškūs (pavyzdžiui, **Vienetinio darbo apskaita, Gaminių serijų planavimas** ir kitas).

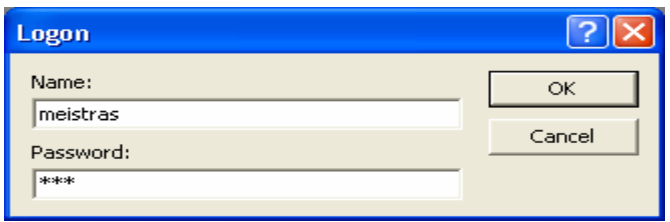

*13 pav.Prisijungimo langas* 

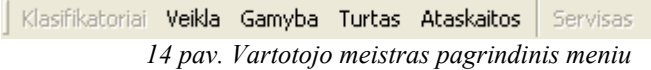

#### Prisijunges vartotojas: meistras .<br>Klasifikatoriai Gamyba **Ahaskaitos** Nuo: 2003.12.01  $+$ PVM Tarifai [Gaminiu seriju planavimas] Iki: 2003.12.31  $+$  1 Sąskaitų planas Darbuotojų įrankiai Ilgalaikio turto nusidėvėjimas Sandélio atsargos Specialybės Sandėlio likučiai Darbuotojai Vienetinio darbo apskaita Saskaitos Broko tipai Partnerių sąskaitų išklotinė Gaminių likučiai Sąskaitų peržiūra Medžiagų tipai Pirkimo sąskaitų išklotinė Pagaminta gaminių Medžiagos Sąskaitų vedimas Pardavimo sąskaitų išklotinė Užbaigtos gaminių serijos Darbai Gaminiai Sąskaitų prekių išklotinė Broko suvestinė Turbas Partneriai Ilgalaikis turtas Isigytos prekės Darbuotojams išduoti įrankiai Turto grupės Parduotos prekės **Brokas** Nusidėvėjimo būdai

*15 pav. Pagrindinė forma skirta vartotojui "meistras"*

Pagrindinis sistemos meniu yra sudarytas iš pagrindinių punktų:

- Klasifikatoriai formos, naudojamos normatyvinių duomenų įvedimui.
- Sąskaitos formos, naudojamos sąskaitų-faktūrų duomenų apdorojimui ir duomenų peržiūrėjimui.
- Gamyba formos, naudojamos gamybinių duomenų apdorojimui ir duomenų peržiūrėjimui, gamyboje naudojamų įrankių duomenų apdorojimui.
- Turtas formos, naudojamos pagrindinių priemonių ir broko duomenų apdorojimui.
- Ataskaitos ataskaitų generavimo objektai įvairioms ataskaitoms suformuoti.
- Servisas duomenų bazės suspaudimas, vartotojų ir grupių nustatymas, vartotojų ir grupių teisių priskyrimas, sistemos paleidimo parametrų nustatymas, aplinkos nustatymai, DB ryšių diagramos peržiūra, pagrindinio DB lango parodymas.

#### **5.2.2.3 Klasifikatoriai**

Meniu punktas **Klasifikatoriai** sudarytas iš žemesnio lygio meniu: PVM tarifai, sąskaitų planas, specialybių klasifikatorius, darbuotojai, broko tipai, medžiagos tipai, medžiagos, darbai, gaminiai, partneriai, turto grupės. Klasifikatoriuje įvedama normatyvinė informacija, yra ši: turto grupės, broko tipai ir nusidėvėjimo būdai; sąskaitų planas ir PVM tarifai; gaminiai, jų sudėtis ir atliekami darbai; medžiagos ir jų grupės; partneriai.

Kiekviename "Klasifikatoriaus" puslapyje yra šie duomenų apdorojimo mygtukai:

Iterpti - šis mygtukas teikia naujo įrašo sukūrimo funkcionalumą. Atsidariusioje formoje matosi mygtukai "Išsaugoti" ir "Uždaryti". Duomenų įvedimo laukeliai atsidariusioje formoje išvalomi ir kursorius nustatomas į pirmąjį duomenų įvedimo laukelį. Vartotojas gali įvesti naujus duomenis.

Redaguoti - šis mvgtukas atlieka aktyvaus įrašo redagavimo funkciją. Atsidariusioje formoje matosi mygtukai "Išsaugoti" ir "Uždaryti".

"Klasifikatoriuje" suaktyvinus vieną iš menių punktų arba puslapių atidaromose formose yra šie mygtukai:

Išsaugoti - šis mygtukas atlieka įterpimo į duomenų bazę (išsaugojimo) funkciją. Po to kai šis mygtukas nuspaudžiamas ir duomenys sėkmingai išsaugomi, "Klasifikatoriuje" atitinkame puslapyje yra atnaujinami duomenys.

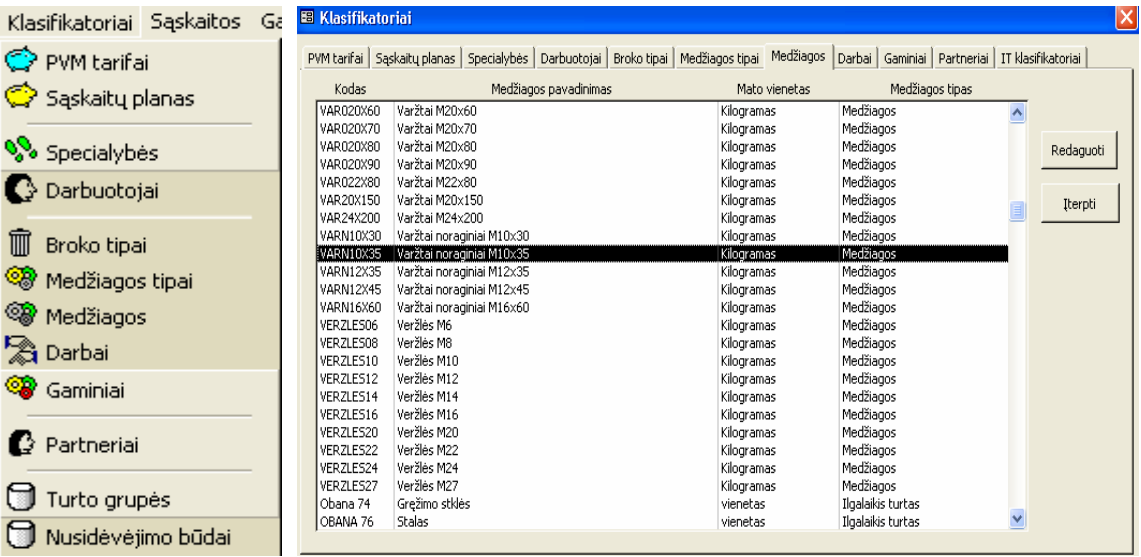

Uždaryti | sis mygtukas atlieka veiksmų atšaukimo funkciją ir uždaro formą.

*16 pav. Išskleistas Klasifikatoriai meniu 17 pav. Pagrindinės formos Klasifikatoriai puslapiai* 

Pasirinkus Meniu punktą *Klasifikatoriai -> PVM tarifai* arba mygtuką pagrindinėje formoje **PVM tarifai** atidaromas PVM tarifų įvedimo langas. Jame galima įvesti ir redaguoti PVM tarifus ir jų kodus. Spaudžiant mygtuką **Įterpti** iškviečiama forma "**PVM tarifai"**.

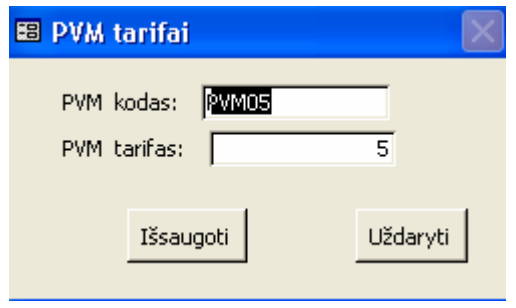

*18 pav.PVM tarifų suvedimo forma* 

Informaciją apie PVM tarifus sudaro:

- **Kodas** kuris nurodo PVM tarifo kodą. Kodas turi būti unikalus duomenų bazėje;
- **Tarifas** įstatymiškai galimi PVM tarifai;

Pažymėjus PVM kodą spaudžiame mygtuką **Redaguoti.** Iškviečiama 18 paveikslėlyje pavaizduota forma, kurioje galima taisyti (redaguoti) duomenis. Jeigu nuspausim mygtuką **Redaguoti** nepažymėjus kurį tarifą norime redaguoti, tai sistema duos tokį pranešimą:

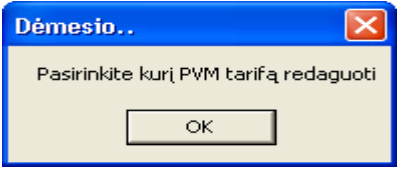

*19 pav.Pranešimas* 

Pasirinkus Meniu punktą *Klasifikatoriai -> Sąskaitų planas* arba mygtuką pagrindinėje formoje **Sąskaitų planas** atidaromas Sąskaitų planas įvedimo langas. Spaudžiant mygtuką **Įterpti** iškviečiama forma skirta buhalterinių sąskaitų informacijos suvedimui.

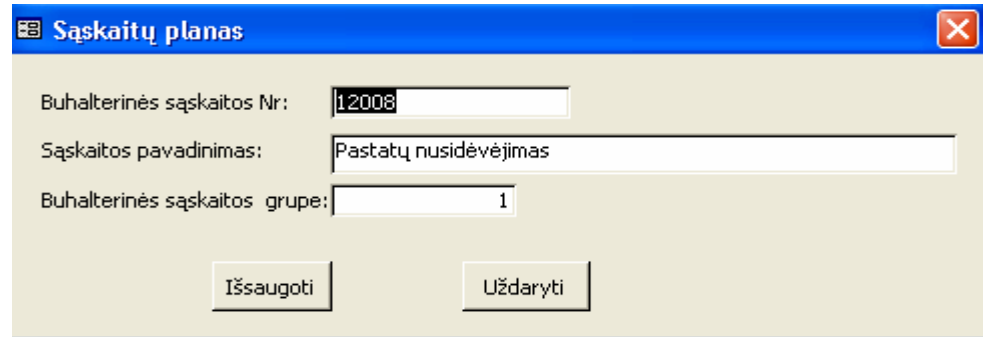

*20 pav.Buhalterinių sąskaitų suvedimo forma*

Informaciją apie buhalterines sąskaitas sudaro:

- **Numeris** kuris nurodo buhalterinių sąskaitų plano numerį. Numeris turi būti unikalus duomenų bazėje;
- **Pavadinimas** buhalterinių sąskaitų pavadinimai pagal įmonėje patvirtintą buhalterinių sąskaitų planą;
- **Grupė** kuriai grupei priklausi ši buhalterinė sąskaita;

Pažymėjus sąskaitą, kurią norime koreguoti, spaudžiame mygtuką **Redaguoti.**  Iškviečiama forma (20 pav.), kurioje galima taisyti (redaguoti) duomenis. Jeigu nuspausime mygtuką **Redaguoti** nepažymėjus, kurią sąskaitą norime koreguoti, tuomet gausime pranešimą: Dėmesio "Pasirinkite kurią sąskaitų plano grupę norite koreguoti".

Pasirinkus Meniu punktą *Klasifikatoriai -> Specialybės* arba mygtuką pagrindinėje formoje **Specialybės** atidaromas Specialybės įvedimo langas. Spaudžiant mygtuką **Įterpti**  iškviečiama forma skirta darbuotojų specialybių informacijos suvedimui.

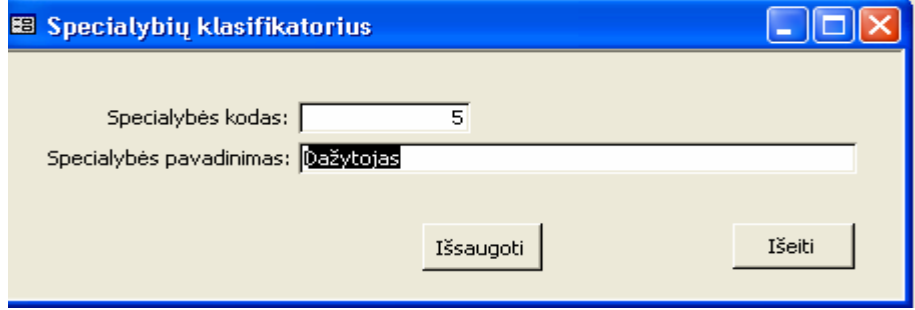

*21 pav. Specialybių suvedimo forma* 

Informaciją apie specialybes sudaro:

- **Kodas**  nurodantis specialybės kodą. Kodas turi būti unikalus duomenų bazėje. Jis suteikiamas automatiškai ir vartotojui jo koreguoti neleidžiama;
- **Pavadinimas** įmonėje naudojamų specialybių pavadinimai;

Pažymėjus specialybę, kurią norime koreguoti, spaudžiame mygtuką **Redaguoti.**  Iškviečiama forma (21 pav.), kurioje galima taisyti (redaguoti) duomenis. Jeigu nuspausime mygtuką **Redaguoti** nepažymėjus, kurią specialybę norime koreguoti, tuomet gausime pranešimą: Dėmesio "Pasirinkite kurią specialybę norite redaguoti".

Pasirinkus Meniu punktą *Klasifikatoriai -> Darbuotojai* arba mygtuką pagrindinėje formoje **Darbuotojai** atidaromas Darbuotojai įvedimo langas. Jame yra ir darbuotojų įdarbinimo langas. Spaudžiant mygtuką **Įterpti** iškviečiama forma, skirta įmonės darbuotojų informacijos suvedimui.

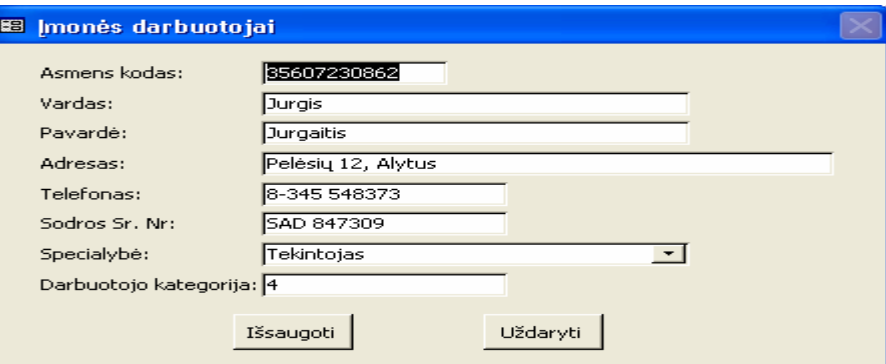

 *22 pav. Įmonės darbuotojų informacijos suvedimo forma* 

Formą "Įmonės darbuotojai" sudaro laukai:

- **Asmens kodas**  skirtas asmens kodui, kuris turi būti unikalus duomenų bazėje. Kodas yra iš 11 skaitmenų;
- **Asmens vardas** ;
- **Asmens pavardė**;
- **Adresas** darbuotojo gyvenamosios vietos adresas;
- **Telefonas** darbuotojo telefonas;
- **Sodros Numeris** asmens socialinio draudimo pažymėjimo serija ir numeris;
- **Specialybė -** pasirenkama iš iškrentančio sąrašo, kuriame yra įmonėje naudojamų specialybių sąrašas;
- **Darbuotojų kategorija** turima darbuotojo kategorija pagal kategorijos suteikimo dokumentą;

Pažymėjus darbuotoją, kurį norime koreguoti, spaudžiame mygtuką **Redaguoti.**  Iškviečiama forma (22 pav.), kurioje galima taisyti (redaguoti) duomenis. Jeigu nuspausime mygtuką **Redaguoti** nepažymėjus, kurį darbuotoją norime koreguoti, tuomet gausime pranešimą: Dėmesio "Pasirinkite kurį darbuotoją redaguoti".

Darbuotojų įvedimo lange pasirinkus kurį asmenį norime įdarbinti arba atleisti spaudžiame mygtuką **Įterpti.** Iškviečiama forma "**Darbuotojo įdarbinimas"**, kuri skirta įmonės darbuotojų įdarbinimo arba atleidimo informacijos suvedimui.

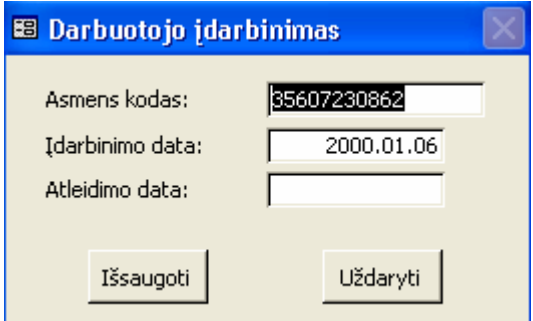

 *23 pav. Darbuotojo įdarbinimo arba atleidimo informacijos suvedimo forma*

Informaciją apie darbuotojo įdarbinimą arba atleidimą sudaro:

- **Kodas** pasirinkto asmens kodas, kuris kartu su įdarbinimo data yra unikalus duomenų bazėje;
- **Įdarbinimo data** darbuotojo priėmimo į darbą data;
- **Atleidimo data** darbuotojo atleidimo iš darbo data;

 Kai darbuotojas priimamas į darbą užpildomas langelis **Įdarbinimo data.** Kai darbuotojas yra atleidžiamas iš darbo užpildomas langelis **Atleidimo data.**

Pažymėjus darbuotojo įdarbinimo datą, kurią norime koreguoti, spaudžiame mygtuką **Redaguoti.** Iškviečiama forma (23 pav.), kurioje galima taisyti (redaguoti) duomenis. Jeigu

nuspausime mygtuką **Redaguoti** nepažymėjus darbuotojo įdarbinimo datos, kurią norime koreguoti, tai gausime pranešimą: Dėmesio "Pasirinkite įdarbinimą".

Pasirinkus Meniu punktą arba mygtuką *Klasifikatoriai -> Broko tipas* pagrindinėje formoje **Broko tipas** atidaromas broko tipo įvedimo langas. Paspaudus mygtuką **Įterpti**  iškviečiama forma **"Broko tipai",** skirta broko tipų informacijos suvedimui.

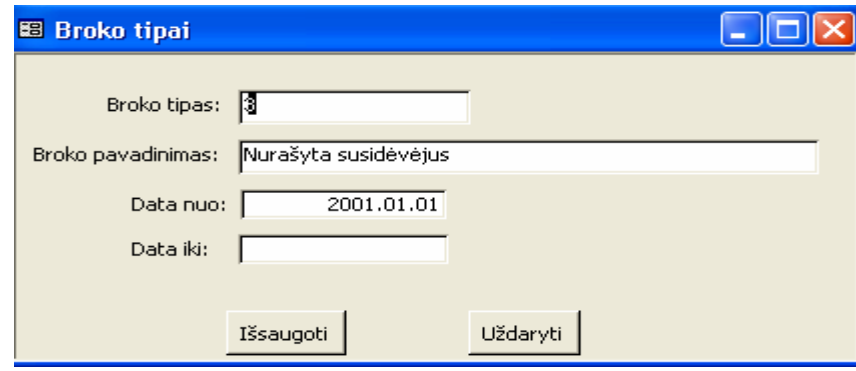

 *24 pav. Informacijos apie broko tipus suvedimo forma* 

Broko tipo formą sudaro langai:

- **Tipas**  turi būti unikalus duomenų bazėje;
- **Pavadinimas** broko aprašymo pavadinimas pagal įmonėje naudojamų broko priskyrimo kriterijus;
- **Data nuo** data, nuo kurios galioja šis broko tipas;
- **Data iki** data, iki kurios galioja šis broko tipas;

Pažymėjus broko tipą, kurį norime koreguoti, spaudžiame mygtuką **Redaguoti.**  Iškviečiama forma (24 pav.), kurioje galima taisyti (redaguoti) duomenis. Jeigu nuspausime mygtuką **Redaguoti** nepažymėjus, kurį broko tipą norime koreguoti, tuomet gausime pranešimą: Dėmesio "Pasirinkite kurį broko tipą redaguoti ".

Pasirinkus Meniu punktą *Klasifikatoriai -> Medžiagos tipai* arba mygtuką pagrindinėje formoje **Medžiagų tipai** atidaromas medžiagos tipų įvedimo langas. Paspaudus mygtuką **Įterpti** iškviečiama forma **"Medžiagos tipai",** kuri skirta informacijos apie medžiagų tipus suvedimui. Medžiagos tipai - pavyzdžiui, medžiagos, įrankiai, ilgalaikis turtas ir t.t.

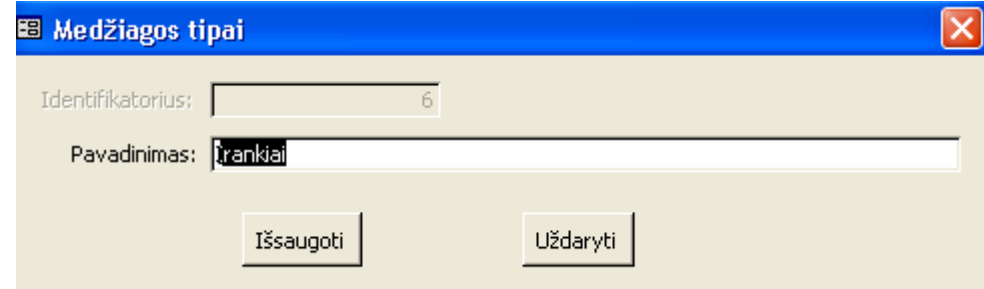

 *25 pav. Informacijos apie medžiagos tipų suvedimo forma*

Medžiagos tipai formą sudaro laukai:

- **Identifikatorius**  tai skaičius nusakantis broko tipo numerį, kuris yra unikalus duomenų bazėje;
- **Pavadinimas** medžiagos tipas;

Pažymėjus medžiagos tipą, kurį norime koreguoti, spaudžiame mygtuką **Redaguoti.**  Iškviečiama forma (25 pav.), kurioje galima taisyti (redaguoti) duomenis. Jeigu nuspausime mygtuką **Redaguoti** nepažymėjus, kurį medžiagos tipą norime koreguoti, tuomet gausime pranešimą: Dėmesio "Pasirinkite kurį medžiagos tipą norite redaguoti".

Pasirinkus Meniu punktą *Klasifikatoriai -> Medžiagos* arba mygtuką pagrindinėje formoje **Medžiagos** atidaromas medžiagos įvedimo langas. Paspaudus mygtuką **Įterpti**  iškviečiama forma **"Medžiagos",** kuri skirta informacijos suvedimui apie įmonėje naudojamas medžiagas.

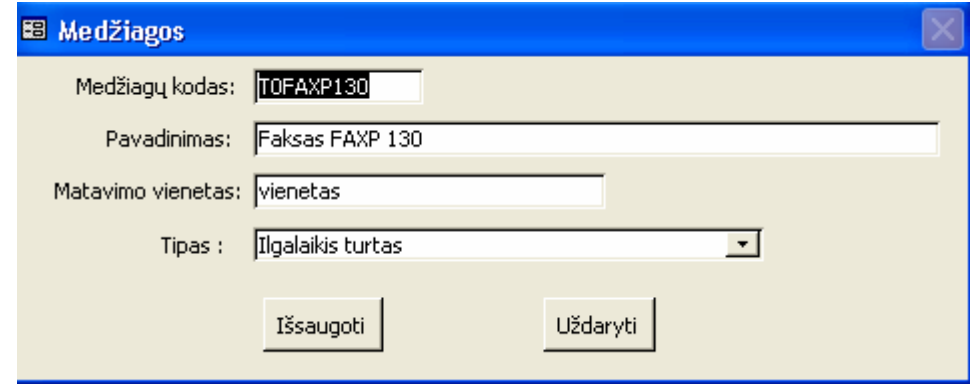

*26 pav. Medžiagų suvedimo forma* 

Informaciją apie medžiagas sudaro:

- **Kodas**  tai medžiagos kodas sudarytas iš 9 simbolių, jis yra unikalus duomenų bazėje;
- **Pavadinimas** nurodo medžiagą (materialinę vertybę);
- **Matavimo vienetas** tai medžiagos matavimo vienetas;
- **Tipas** pasirenkamas iš iškrentančio sąrašo, kuriame yra medžiagos tipų pavadinimų sąrašas;

Pažymėjus medžiagą, kurią norime koreguoti, spaudžiame mygtuką **Redaguoti.**  Iškviečiama forma (26 pav.), kurioje galima taisyti (redaguoti) duomenis. Jeigu nuspausime mygtuką **Redaguoti** nepažymėjus kurią medžiagą norime koreguoti, tuomet gausime pranešimą: Dėmesio "Pažymėkite kurią medžiagą norite redaguoti".

Pasirinkus Meniu punktą *Klasifikatoriai -> Darbai* arba mygtuką pagrindinėje formoje **Darbai** atidaromas darbų įvedimo langas. Paspaudus mygtuką **Įterpti** iškviečiama forma "**Darbai"**, kuri skirta informacijos apie įmonėje atliekamus darbus suvedimą.

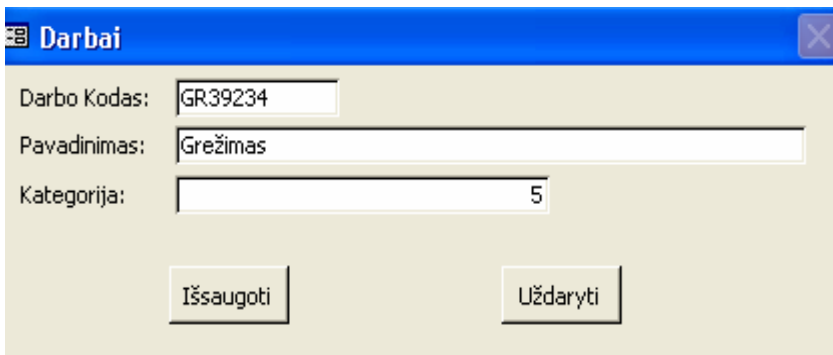

 *27 pav. Darbų suvedimo forma* 

Darbai formą sudaro laukai:

- **Kodas**  tai darbo kodas, kuris turi būti iš 7 ženklų. Kodas turi būti unikalus duomenų bazėje;
- **Pavadinimas** nusako atliekamą darbą (darbo pavadinimas);
- **Kategorija** tai darbo sudėtingumo kategorija;

Pažymėjus darbą, kurį norime koreguoti, spaudžiame mygtuką **Redaguoti.** Iškviečiama forma (27 pav.), kurioje galima taisyti (redaguoti) duomenis. Jeigu nuspausime mygtuką **Redaguoti** nepažymėjus, kurį darbą norime koreguoti, tuomet gausime pranešimą: Dėmesio "Pažymėkite kurį darbą norite koreguoti".

Darbų įvedimo lange, pasirinkus kuriam darbui norime įvesti įkainį, spaudžiame mygtuką **Įterpti,** iškviečiama forma "**Darbų įkainiai",** kuri skirta įmonėje atliekamų darbų įkainių suvedimui.

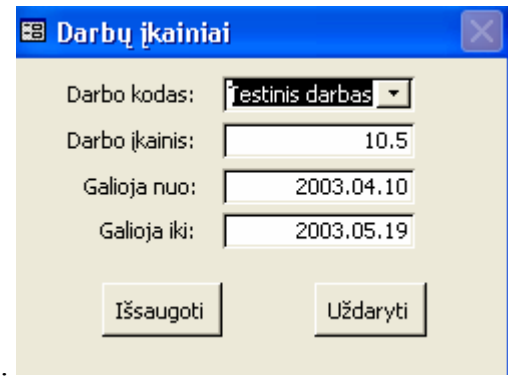

 *28 pav. Darbų įkainių suvedimo forma*

Informaciją apie darbų įkainius sudaro:

- **Kodas**  Darbo kodas pasirenkamas iš iškrentančio sąrašo, kuriame yra darbo pavadinimų ir kodų sąrašas. Jis, kartu su data, nuo kurios galioja šis įkainis, yra unikalus duomenų bazėje;
- **Galioja nuo** data, nuo kurios galioja šis įkainis;
- **Galioja iki** data, iki kurios galioja šis įkainis;

Pagal tai nuo kada šis įkainis galioja įmonėje užpildomas langelis **Galioja nuo.** Kai šis įkainis pasikeičia arba yra nenaudojamas įmonėje, užpildomas langelis **Galioja iki.**  Pasikeitus darbo įkainiui ir užpildžius langelį **Galioja iki,** yra uždaroma forma. Po to reikia pasirinkti **Darbų įvedimo** lange tą darbą, kuriam pasikeitė įkainis, nuspausti mygtuką **Įterpti.** Atsidariusioje formoje (28 pav.) užpildomi antras ir trečias langeliai.

Pažymėjus darbo įkainį, kurį norime koreguoti, spaudžiame mygtuką **Redaguoti.**  Iškviečiama forma (28 pav.), kurioje galima taisyti (redaguoti) duomenis. Jeigu nuspausime mygtuką **Redaguoti** nepažymėjus, kurį darbo įkainį norime koreguoti, tuomet gausime pranešimą: Dėmesio "Pasirinkite kurį darbo įkainį norite keisti".

Pasirinkus Meniu punktą *Klasifikatoriai -> Gaminiai* arba mygtuką pagrindinėje formoje **Gaminiai** atidaromas gaminių įvedimo langas. Paspaudus mygtuką **Įterpti**  iškviečiama forma **"Gaminiai"**, kuri skirta informacijos suvedimui apie įmonėje gaminamus gaminius.

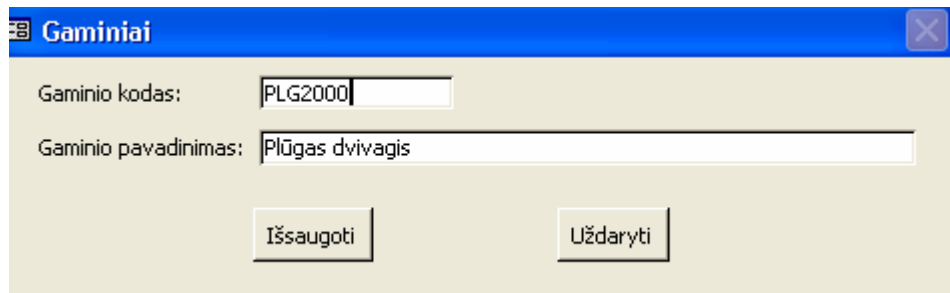

*29 pav. Gaminių suvedimo forma* 

Gaminiai formą sudaro:

- **Kodas**  tai gaminio kodas sudarytas iš 7 simbolių, iš kurių pirmi 3 simboliai turi būti raidės, o sekantys 4 - skaičiai. Jis yra unikalus duomenų bazėje;
- **Pavadinimas** nusako gaminio pavadinimą;

Pažymėjus gaminį, kurį norime koreguoti, spaudžiame mygtuką **Redaguoti.**  Iškviečiama forma (29 pav.), kurioje galima taisyti (redaguoti) duomenis. Jeigu nuspausime mygtuką **Redaguoti** nepažymėjus, kurį gaminį norime koreguoti, tuomet gausime pranešimą: Perspėjimas "Pažymėkite gaminį, kurį norite redaguoti".

Gaminių įvedimo lange, pasirinkus kuriam gaminiui norime įvesti medžiagų sunaudojimo normas, spaudžiame mygtuką **Įterpti,** iškviečiama forma "**Gaminio struktūra".** Ji skirta įmonėje gaminamų gaminių medžiagų sunaudojimo normų suvedimui.

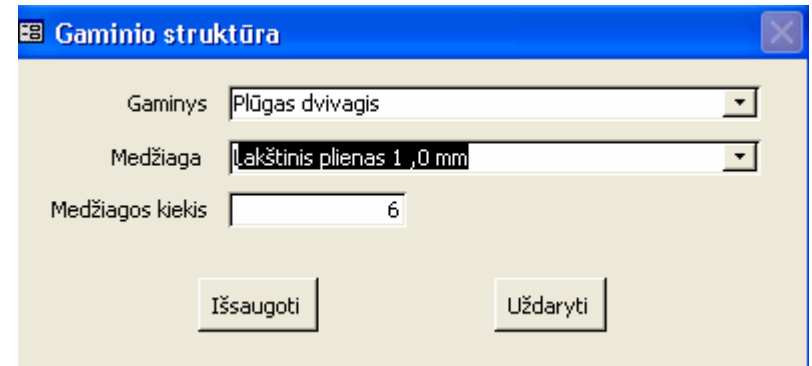

*30 pav. Gaminių struktūrų suvedimo forma*

Gaminio struktūra formą sudaro laukai:

- **Gaminys**  pasirinkto gaminio pavadinimas. Pasirinkto gaminio kodas kartu su medžiagos kodu yra unikalus duomenų bazėje;
- **Medžiaga** medžiagos kodas pasirenkamas iš iškrentančio sąrašo, kuriame yra medžiagos pavadinimų ir kodų sąrašas;
- **Medžiagos kiekis** pasirinktam gaminiui reikalingos medžiagos sunaudojimo norma.

Pažymėjus gaminio medžiagą, kurią norime koreguoti, spaudžiame mygtuką **Redaguoti.**  Iškviečiama forma (30 pav.), kurioje galima taisyti (redaguoti) duomenis. Jeigu nuspausime mygtuką **Redaguoti** nepažymėjus, kurią gaminio medžiagą norime koreguoti, tuomet gausime pranešimą: Dėmesio "Pažymėkite kurią gaminio medžiagą norite redaguoti".

Gaminių įvedimo lange, pasirinkus kuriam gaminiui norime įvesti reikalingus atlikti darbus, spaudžiame mygtuką **Įterpti,** iškviečiama forma "**Gaminio darbai",** kuri skirta pasirinktam gaminiui reikalingų atlikti darbų suvedimui.

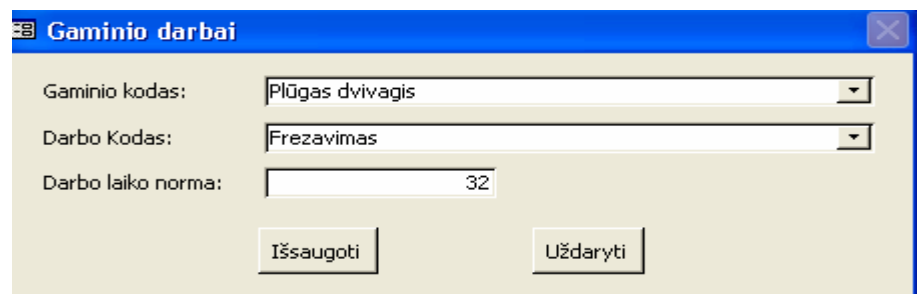

*31 pav. Forma skirta gaminiui reikalingų darbų suvedimui* 

Formą gaminio darbai sudaro laukai:

- **Gaminio kodas**  pasirinkto gaminio pavadinimas. Pasirinkto gaminio kodas kartu su darbo kodu yra unikalus duomenų bazėje;
- **Darbo kodas** darbo kodas pasirenkamas iš iškrentančio sąrašo, kuriame yra darbo pavadinimų ir kodų sąrašas.
- **Darbo laiko norma** pasirinktam gaminiui pagaminti reikalinga darbo laiko norma;

Pažymėjus gaminio darbą, kurį norime koreguoti, spaudžiame mygtuką **Redaguoti.**  Iškviečiama forma (31 pav.), kurioje galima taisyti (redaguoti) duomenis. Jeigu**,** nepažymėjus kurį gaminio darbą norime koreguoti, nuspausime mygtuką **Redaguoti,** tai gausime pranešimą: Dėmesio "Pasirinkite kurį medžiagos tipą norite redaguoti".

Pasirinkus Meniu punktą *Klasifikatoriai -> Partneriai* arba mygtuką pagrindinėje formoje **Partneriai** atidaromas Partnerių įvedimo langas. Paspaudus mygtuką **Įterpti**  iškviečiama forma **"Partneriai",** kuri skirta tiekėjų ir pirkėjų informacijos suvedimui.

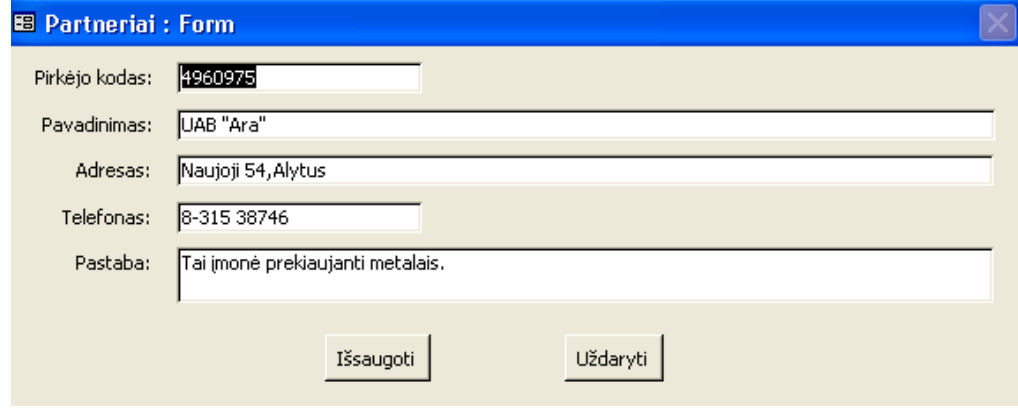

*32 pav. Parterių suvedimo forma* 

Formą "Partneriai" sudaro laukai:

- **Kodas**  tai įmonės arba fizinio asmens identifikacijos numeris. Kodas turi būti unikalus duomenų bazėje;
- **Pavadinimas** įmonės pavadinimas arba fizinio asmens vardas ir pavardė;
- **Adresas** tai įmonės arba fizinio asmens adresas;
- **Telefonas** tai įmonės arba fizinio asmens telefono numeris;
- **Pastaba** laukelis, kuriame aprašome apie tą įmonę arba fizinį asmenį;

Pažymėjus partnerį, kurį norime koreguoti, spaudžiame mygtuką **Redaguoti.**  Iškviečiama forma (32 pav.), kurioje galima taisyti (redaguoti) duomenis. Jeigu nuspausime mygtuką **Redaguoti** nepažymėjus, kurį partnerį norime koreguoti, tuomet gausime pranešimą: Dėmesio "Pasirinkite kurį partnerį norite redaguoti".

Pasirinkus Meniu punktą *Klasifikatoriai -> Turto grupės* arba mygtuką pagrindinėje formoje **Turto grupės** atidaromas IT klasifikatoriai įvedimo langas. Paspaudus mygtuką **Įterpti** iškviečiama forma **"Turto grupės"**, kuri skirta įmonėje naudojamų turto grupių suvedimui.

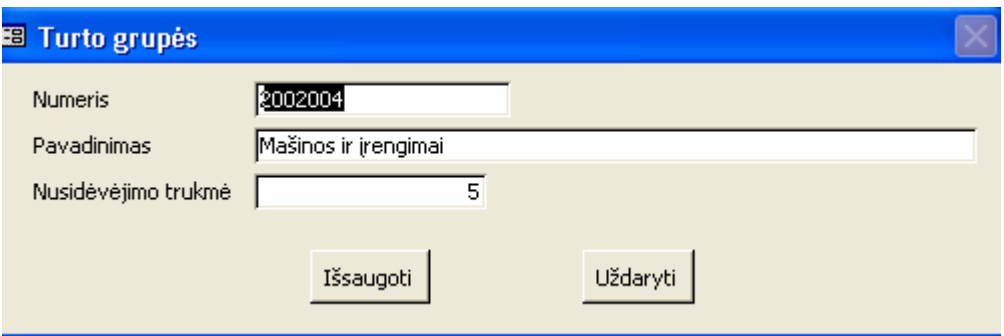

 *33 pav. Turto grupių suvedimo forma*

Turto grupės formą sudaro laukai:

- **Numeris**  tai įmonėje naudojamų turto priskyrimo grupei numeris, kuris sudarytas iš 7 ženklų (skaičių arba raidžių). Numeris turi būti unikalus duomenų bazėje;
- **Pavadinimas** įmonėje naudojamas turto grupės pavadinimas iš "Ilgalaikio turto nusidėvėjimo arba amortizacijos normatyvų";
- **Nusidėvėjimo trukmė** tai grupei priskiriamo ilgalaikio turto nusidėvėjimo trukmė metais.

Pažymėjus turto grupę, kurią norime koreguoti, spaudžiame mygtuką **Redaguoti.**  Iškviečiama forma (33 pav.), kurioje galima taisyti (redaguoti) duomenis. Jeigu nuspausime mygtuką **Redaguoti** nepažymėjus, kurią turto grupę norime koreguoti, tuomet gausime pranešimą: Dėmesio "Pasirinkite kurią turto grupę norite redaguoti".

Pasirinkus meniu punktą *Klasifikatoriai -> Nusidėvėjimo būdai* arba mygtuką pagrindinėje formoje **Nusidėvėjimo būdai** atidaromas IT klasifikatoriai įvedimo langas. Spaudžiant mygtuką **Įterpti** iškviečiama forma "**Nusidėvėjimo būdai"**, kurioje suvedama informacija apie turto nusidėvėjimo būdus.

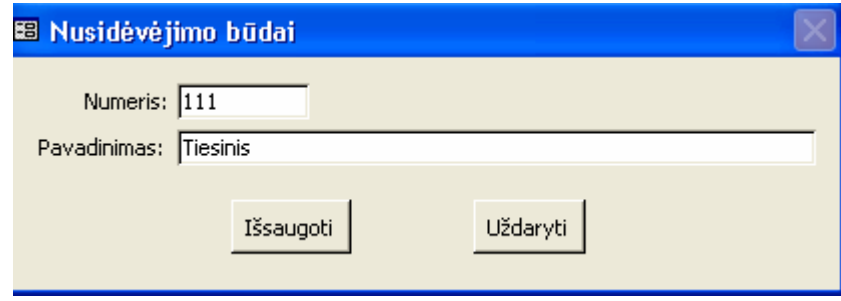

 *34 pav. Turto nusidėvėjimo būdų suvedimo forma*

Nusidėvėjimo būdai formą sudaro laukai:

- **Numeris**  tai nusidėvėjimo būdo numeris, kuris yra unikalus duomenų bazėje ir sudarytas iš 3 ženklų (skaičių arba raidžių);
- **Pavadinimas** įmonėje naudojamas turto grupes pavadinimas iš "Ilgalaikio turto nusidėvėjimo arba amortizacijos normatyvų".

Pažymėjus nusidėvėjimo būdą, kurį norime koreguoti, spaudžiame mygtuką **Redaguoti.**  Iškviečiama forma (34 pav.), kurioje galima taisyti (redaguoti) duomenis. Jeigu nuspausime mygtuką **Redaguoti** nepažymėjus, kurį nusidėvėjimo būdą norime koreguoti, tuomet gausime pranešimą: Dėmesio "Pasirinkite kurį nusidėvėjimo būdą norite redaguoti".

#### **5.2.2.4 Gamyba**

Meniu punktas **Gamyba** sudarytas iš žemesnio lygio meniu: gamybos planavimas ir darbuotojų įrankiai.

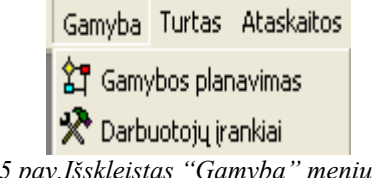

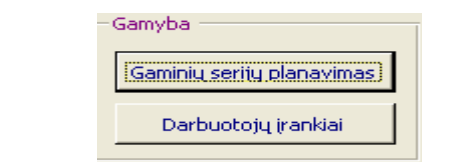

*35 pav.Išskleistas "Gamyba" meniu 36 pav. Pagrindinėje formoje" Gamyba" mygtukai* 

Pasirinkus Meniu punktą *gamybai -> Gamybos planavimas* arba mygtuką pagrindinėje formoje **Gaminių serijų planavimas** atidaroma forma **"Gaminių serijų planavimas" (36pav.).**

Šioje formose yra šie duomenų apdorojimo mygtukai:

Įterpti <sup>Ivesti</sup> arba <sup>Iterpti serija - šie mygtukai teikia naujo irašo sukūrimo</sup> funkcionalumą. Duomenų įvedimo laukeliai atidarytoje formoje išvalomi ir kursorius nustatomas į pirmąjį duomenų įvedimo laukelį. Vartotojas gali įvesti naujus duomenis.

Redaguoti - šis mvgtukas atlieka aktyvaus įrašo redagavimo funkciją. Atidarytoje formoje matosi mygtukai "Išsaugoti" ir "Uždaryti".

Redaguoti seriją | sis mygtukas atlieka aktyvaus įrašo redagavimo funkciją. Atidarytoje formoje matosi mygtukai "Išsaugoti" ir "Atšaukti".

Išsaugoti - šis mygtukas atlieka išsaugojimo į duomenų bazę funkciją. Po to kai šis mygtukas nuspaudžiamas duomenys išsaugomi duomenų bazėje.

Uždaryti k<sup>atšaukti</sup> - šis mygtukas atlieka veiksmų atšaukimo funkciją ir uždaro formą.

Užbaigti - šis mygtukas atlieka patikrinimo funkciją, tai yra ar planuojamas gaminių kiekis atitinka pagamintų gaminių kiekį ir atlieka savikainos paskaičiavimo funkciją, bei pažymi seriją kaip užbaigtą.

Atšaukti užbaigimą - šis mygtukas atlieka patikrinimo funkciją, tai yra ar iš tos serijos jau yra parduotų gaminių. Jei nėra parduotų gaminių, tai atšaukia mygtuko "Užbaigti" atliktus veiksmus.

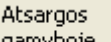

gamyboje - šis mygtukas pasirinktam gaminiui suformuoja ataskaitą "atsargų apskaita gamybos eigoje". Paskaičiuoja kiek kokių medžiagų trūksta pasirinktam gaminiui pagaminti, pagal gaminio struktūroje apibrėžtus normatyvus.

| <b>88 Gaminiu seriju planavimas</b> |                                                                            |                                                                     |                                                                                                    |                                                                      |                     |                                               |                                                                                                  |                                                                 |                                  |                                  |                            |                                      |                |
|-------------------------------------|----------------------------------------------------------------------------|---------------------------------------------------------------------|----------------------------------------------------------------------------------------------------|----------------------------------------------------------------------|---------------------|-----------------------------------------------|--------------------------------------------------------------------------------------------------|-----------------------------------------------------------------|----------------------------------|----------------------------------|----------------------------|--------------------------------------|----------------|
|                                     |                                                                            |                                                                     | $\Box$ 1 $\Box$ Paieška pagal datas<br>C Pagal PLANAVIMO data<br>C Pagal PRADŽIOS datą<br>C Pagal PABAIGOS data | Nuo:<br>2003.12.01<br>Tki:<br>2003.12.31                             | 个                   |                                               | 3 <sup>o</sup><br>$\Box$ 4                                                                       | Paieška pagal kitus parametrus<br>2 Gaminio serita:<br>Gaminys: | Rodyti jau užbaigtas serijas     |                                  |                            |                                      |                |
|                                     | Gaminio serija                                                             |                                                                     | Ketinamų gaminti gaminių serijinis planavimas<br>Gaminys                                                        | Kiekis                                                               |                     | Planuota                                      | Pradéta                                                                                          | Baigta                                                          | Savikaina                        | OK.                              | Pastaba                    |                                      |                |
|                                     | errr<br>AKE 000000001<br>isdii9939                                         |                                                                     | Akėčios šukinės<br>Akėčios lengvos<br>Akėčios lengvos                                                           | 3<br>10<br>5                                                         |                     |                                               | 2003.11.20 2003.12.20<br>2003.04.13 2003.04.20                                                   | 2003.04.05 2003.04.05 2003.05.18                                | 0.00<br>55.00<br>0.00            |                                  |                            | Iterpti serija                       |                |
|                                     | AKE 0000000002<br>BET 93856<br><b>TEST0001</b><br>URA 2113                 |                                                                     | Akėčios sunkios<br>Betono maišyklė BM 150<br>Kultivatorius PK-2<br>Kultivatorius PK-2                           | Ŧ<br>3<br>$\overline{7}$<br>6                                        |                     |                                               | 2003.04.05 2003.04.05<br>2003.04.05 2003.05.05<br>2003.04.20 2003.05.01                          | 2003.06.12 2003.06.12 2003.06.12 197.84                         | 0.00<br>0.00<br>0.00             | ш<br>$\overline{+}$              |                            | Redaguoti serija                     |                |
|                                     | ABC 453<br>NUVA 8383774<br>OBZ 9373<br><b>PLG 723</b>                      |                                                                     | Plūgas dvivagis<br>Plūgas dvivagis<br>Plūgas dvivagis<br>Plūgas dvivagis kaltinis                               |                                                                      |                     |                                               | 2003.11.25 2003.11.25<br>2003.03.05 2003.04.05<br>2003.04.05 2003.05.01<br>2003.02.05 2003.05.05 | 2003.11.25 121.04<br>2003.05.18 155.39                          | 0.00<br>0.00                     | $\overline{+}$<br>$\ddot{}$<br>٠ |                            | Užbaigti<br>Atsargos<br>gamyboie     |                |
|                                     | $\overline{c}$<br>Atlikti darbai<br>Medžiagos gamybai<br>Pagaminta gaminiy |                                                                     |                                                                                                    |                                                                      |                     |                                               |                                                                                                  |                                                                 |                                  |                                  |                            |                                      |                |
|                                     | Vardas<br>Ona<br>Antanas<br>Petras<br>Petras                               | Pavardė<br>Onaitienė<br>Antanaitis<br><b>Petraitis</b><br>Petraitis | Darbas<br>Frezavimas<br>Frezavimas<br>Šlifavimas<br>Suvirinimas                                                 | Data<br>2003.04.05 3<br>2003.04.06 3<br>2003.04.06 5<br>2003.04.06 2 |                     | Kiekis Ikainis<br>5.6<br>5.6<br>5.76<br>25.87 |                                                                                                  | Medžiaga<br>Juostinis plienas 6x140<br>Suvirinimo viela o 0.8   |                                  | Kiekis<br>40<br>5                | Ikainis<br>22.45<br>334.65 | Data<br>2003.04.05 2<br>2003.04.12 3 | Kiekis         |
|                                     |                                                                            |                                                                     |                                                                                                    | Bendra darby kaina:<br>Iterpti                                       | 114.14<br>Redaguoti |                                               |                                                                                                  |                                                                 | Bendra medžiagų kaina:<br>Ivesti |                                  | 2571.25<br>Redaguoti       | Viso:<br>Iterpti                     | 5<br>Redaguoti |

 *37 pav.Gamybos forma* 

Lango srityje "Ketinamų gaminti gaminių serijos planavimas" yra matoma suvesta informacija formos "Gaminių serija" pagalba ir stulpeliai "OK" bei "Savikaina". Kol gaminių serijos neužbaigtos, savikaina prilyginta nuliui, o langelyje "OK" matome minusio ženklą (serija dar nebaigta). Užbaigus serijoje esančių gaminių gamybą, stulpelyje "Savikaina" – paskaičiuota tos serijos gaminių savikaina, o stulpelyje "OK" – pliuso ženklas (serija jau užbaigta).

Pasirinkus seriją iš lango srityje "Ketinamų gaminti gaminių serijos planavimas" esančių gaminių sąrašo, skiltyje "Atlikti darbai" matoma informacija, suvesta formoje "Darbuotojų atlikti darbai", stulpelis "Įkainis" bei eilutė "Bendra darbų kaina". Stulpelyje "Įkainis" matosi darbininko pasirinktai serijai konkretaus atlikto darbo galiojantis įkainis. Eilutėje "Bendra darbų kaina" - visas tai serijai priskaičiuotas pagrindinis darbo užmokestis, kuris naudojamas savikainos paskaičiavimui.

Pasirinkus seriją iš srityje "Ketinamų gaminti gaminių serijos planavimas" esančių gaminių lange "Medžiagos gamybai" informacija matoma suvesta formoje "Medžiagos gaminio serijos gamybai", stulpelis "Įkainis" ir eilutė "Bendra medžiagų kaina". Stulpelyje "Įkainis" - pasirinktai serijai konkrečios medžiagos įkainis (medžiagos kaina). Eilutėje

"Bendra medžiagų kaina" - visa tai serijai panaudotų medžiagų kaina, kuri naudojama savikainos paskaičiavimui.

Pasirinkus seriją iš srityje "Ketinamų gaminti gaminių serijos planavimas" esančių gaminių lange "Pagaminti gaminiai" informacija matoma suvesta formoje "Pagaminti gaminiai iš serijos" ir eilutė "Viso". Eilutėje "Viso" informacija apie pagamintų gaminių kiekį iš pasirinktos serijos. Kai nėra pagamintų gaminių, tai eilutė "Viso" lygi nuliui. Kai šios eilutės gaminių kiekis sutampa su planuojamu gaminių kiekiu, tai eilutės fonas yra žalios spalvos, jeigu viršija planuojamą gaminių kiekį, tai eilutės fonas yra raudonos spalvos.

Paspaudus mygtuką **Įterpti seriją** iškviečiama forma **"Gaminių serija"**, kuri skirta planuojamos gaminių serijos informacijos suvedimui.

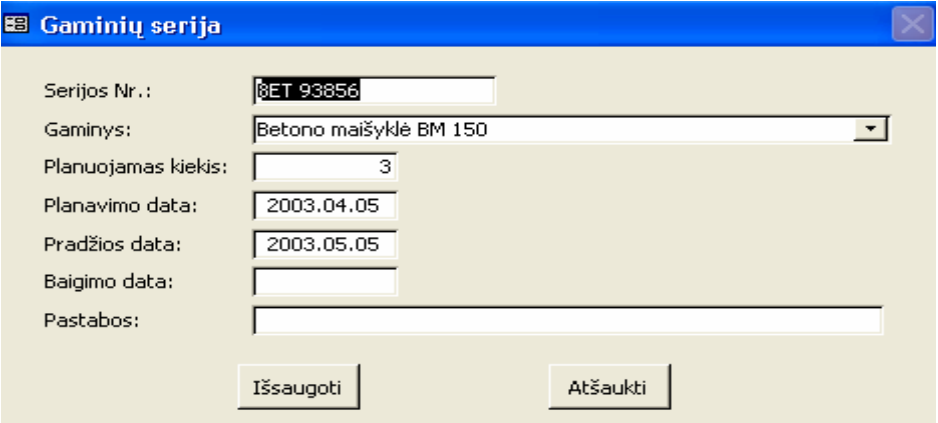

*38 pav. Planuojamų gaminių serijų suvedimo forma* 

Gaminių serija formą sudaro laukai:

- **Serijos numeris**  tai numeris, nusakantis gaminių seriją. Jis gali būti iki 15 ženklų. Numeris yra unikalus duomenų bazėje;
- **Gaminys** gaminio pavadinimas pasirenkamas iš iškrentančio sąrašo, kuriame yra gaminių pavadinimų ir kodų sąrašas.
- **Planuojamas kiekis** šiai serijai planuojamas gaminių kiekis, kurio reikšmė pagal nutylėjimą lygi nuliui. Kiekį gamybos eigoje galime koreguoti mygtuko "Redaguoti" pagalba;
- **Planavimo data** nurodo šios serijos planavimo datą. Kuriant naują gaminių seriją, pagal nutylėjimą yra pasiūloma šios dienos data;
- **Pradžios data** nurodo šios serijos gamybos pradžios datą. Kuriant naują gaminių seriją, pagal nutylėjimą yra pasiūloma šios dienos data;
- **Baigimo data** nurodo šios serijos gamybos pabaigos datą;
- **Pastabos** pastabos apie ruošiamus gaminius. Šį langelį nebūtina užpildyti;

Pasirinkus gaminio seriją, kurią norime koreguoti, spaudžiame mygtuką **Redaguoti seriją.** Iškviečiama forma (38 pav.), kurioje galima taisyti (redaguoti) duomenis. Jeigu

nuspausime mygtuką **Redaguoti seriją** nepažymėjus, kurią gaminio seriją norime koreguoti, tuomet gausime pranešimą: Perspėjimas "Pasirinkite kurią gaminio seriją norite redaguoti".

Jeigu pasirinkę gaminio seriją, kurioje yra nepabaigtų gaminti gaminių, nuspaudžiame mygtuką **Užbaigti,** tai gausime pranešimą: Dėmesio "Planuojamų pagaminti gaminių kiekis nesutampa su pagamintais gaminiais".

Jeigu nuspausime mygtuką **Užbaigti** pasirinkę gaminio seriją, kurios srityje "Ketinamų gaminti gaminių serijos planavimas" eilutėje "Viso" gaminių kiekis viršija planuotą gaminių kiekį, tuomet gausime pranešimą: Dėmesio "Planuojamų pagaminti gaminių kiekis nesutampa su pagamintais gaminiais".

Jeigu nuspausime mygtuką **Atšaukti užbaigimą** pasirinkę gaminio seriją, kurios visi gaminiai jau pagaminti, tuomet gausime pranešimą: Dėmesio "Serijos patvirtinimo atšaukti negalima. Yra parduotų (ar parduodamų gaminių)".

Jeigu nuspausime mygtuką **Redaguoti seriją** pasirinkę gaminio seriją, kurios visi gaminiai jau pagaminti, tuomet gausime pranešimą apie klaidą:

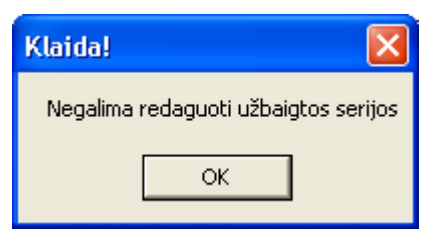

*39 pav. Pranešimas* 

Pradėjus konkrečios serijos gamybą, lango srityje "Ketinamų gaminti gaminių serijos planavimas", kiekvieną dieną suvedami atliekami darbai ir sunaudotos medžiagos tos serijos gaminių pagaminimui. Srityje "Atlikti darbai" spaudžiame mygtuką **Įterpti,** atsidaro forma **"Darbuotojų atlikti darbai"** skirta informacijos suvedimui apie darbuotojo atliktus darbus. Jeigu nuspausime mygtuką **Įterpti** nepasirinkus serijos, kuriai norime suvesti atliekamus darbus, gausime pranešimą: Dėmesio "Pasirinkite seriją, kuriai įtrauksite darbus".

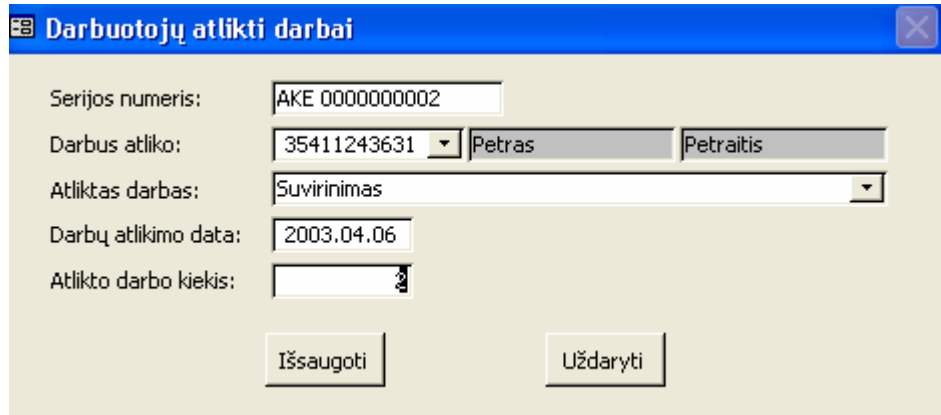

 *40 pav. Darbuotojų atliktų darbų suvedimo forma* 

"Darbuotojų atlikti darbai" formą sudaro laukai:

- **Serijos numeris**  tai pasirinktos serijos numeris, kuris kartu su darbuotojo asmens kodu, darbo kodu ir darbo atlikimo data yra unikalus duomenų bazėje;
- **Darbus atliko**  darbuotojo, kuris atliko darbus šiai serijai, asmens kodas. Darbuotojas pasirenkamas iš iškrentančio sąrašo, kuriame yra darbuotojų asmens kodų, darbuotojų vardų ir pavardžių sąrašas;
- **Atliktas darbas** atliekamas darbas, kuris pasirenkamas iš iškrentančio darbų kodų, pavadinimų ir darbų kategorijų sąrašo. Šiame langelyje matomas darbo pavadinimas;
- **Darbų atlikimo data** nurodo pasirinktos serijos atlikto darbo atlikimo datą. Pagal nutylėjimą yra pasiūloma šios dienos data;
- **Atlikto darbo kiekis -** darbuotojo atlikto darbo kiekis, kurio reikšmė pagal nutylėjimą lygi nuliui.

Srityje "Atlikti darbai" pasirinkus darbą, kurį norime koreguoti, spaudžiame mygtuką **Redaguoti.** Iškviečiama forma (40 pav.), kurioje galima taisyti (redaguoti) duomenis. **Jeigu**  nuspausime mygtuką **Redaguoti** nepažymėjus, kurį darbą norime koreguoti, tuomet gausime pranešimą: Dėmesio "Pasirinkite kurį darbą reikia koreguoti".

Jeigu nuspausime mygtuką **Įterpti** arba **Redaguoti** pasirinkę gaminio seriją, kurios visi gaminiai jau pagaminti, tuomet gausime atitinkamus pranešimus apie klaidas:

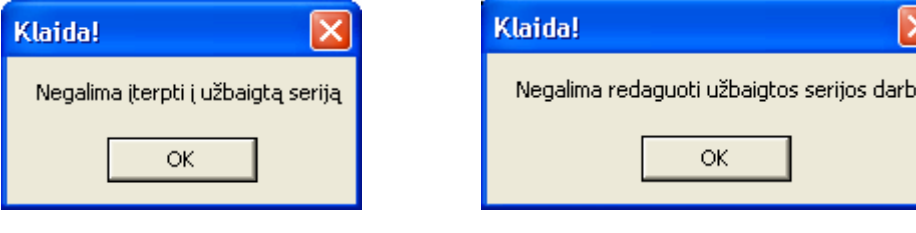

*41 pav. Pranešimas 42 pav. Pranešimas*

Srityje "Ketinamų gaminti gaminių serijos planavimas" pasirinkame tą seriją, kuriai sunaudotos medžiagos. Lange "Medžiagos gamybai" spaudžiame mygtuką **Įvesti,** atsidaro forma **"Medžiagos gaminio serijos gamybai"**. Ji skirta sunaudotos medžiagos informacijos suvedimui. Jeigu nuspausime mygtuką **Įterpti** nepasirinkus serijos, kuriai norime suvesti medžiagas, gausime pranešimą: Perspėjimas "Pasirinkite gaminio seriją, kuriai norite paskirti medžiagą".

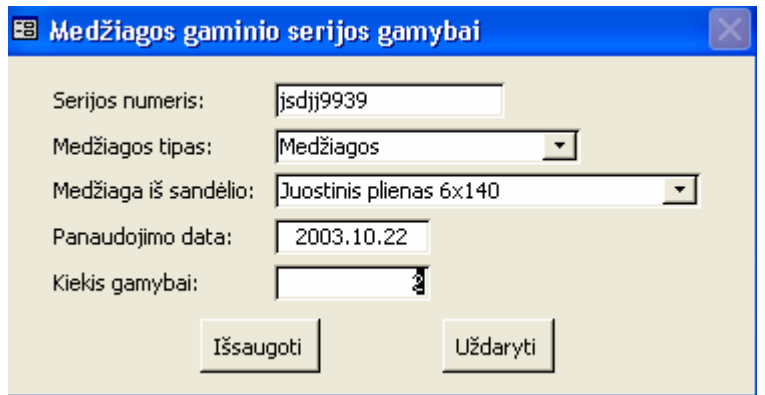

"Medžiagos gaminio serijos gamybai" formą sudaro laukai:

- **Serijos numeris**  tai pasirinktos serijos numeris, kuris kartu su medžiagos iš sandėlio kodu yra unikalus duomenų bazėje;
- **Medžiagos tipas**  pasirenkamas iš iškrentančio sąrašo, kuriame yra medžiagos tipų sąrašas. Pagal nutylėjimą yra pasiūlomas tipas "Medžiagos";
- **Medžiaga iš sandėlio** sandėlyje esanti medžiaga, kuri pasirenkama iš iškrentančio sąrašo pagal pasirinktą medžiagos tipą;
- **Panaudojimo data** nurodo pasirinktos serijos medžiagos panaudojimo gaminių gamybai datą. Pagal nutylėjimą yra pasiūloma šios dienos data;
- **Kiekis gamybai –** gaminio serijos gamyboje sunaudotas medžiagos kiekis. Įvedus didesnį kiekį negu yra likutis sandėlyje, gauname pranešimą: "Įvestas kiekis didesnis negu medžiagos likutis".

Srityje "Medžiagos gamybai" pasirinkus medžiagą, kurią norime koreguoti, spaudžiame mygtuką **Redaguoti.** Iškviečiama forma (43 pav.), kurioje galima taisyti (redaguoti) duomenis. Jeigu nuspausime mygtuką **Redaguoti** nepažymėję kurią medžiagą norime koreguoti, gausime pranešimą: Perspėjimas "Pasirinkite medžiagą, kurią norite redaguoti".

Jeigu srityje "Medžiagos gamybai" nuspausime mygtuką **Įterpti** arba **Redaguoti** pasirinkę gaminio seriją, kurios visi gaminiai jau pagaminti, gausime atitinkamus pranešimus apie klaidas:

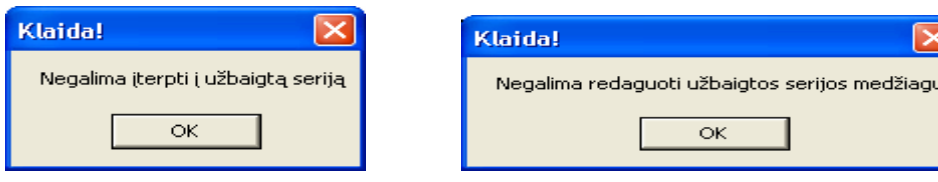

*44 pav. Pranešimas 45 pav. Pranešimas*

Pagaminus dalį gaminių reikalinga suvesti pagamintos serijos gaminių kiekį. Srityje "Pagaminta gaminių" spaudžiame mygtuką **Įterpti,** tada atsidaro forma **"Pagaminti gaminiai iš serijos"**, kuri skirta pagamintų gaminių informacijos suvedimui. Jeigu nuspausime

*<sup>43</sup> pav. Medžiagų gamybai suvedimo forma*

mygtuką **Įterpti** nepasirinkę serijos, kuriai norime suvesti pagamintus gaminius, gausime pranešimą: Dėmesio "Neįmanoma baigti gaminį be darbo ir medžiagų".

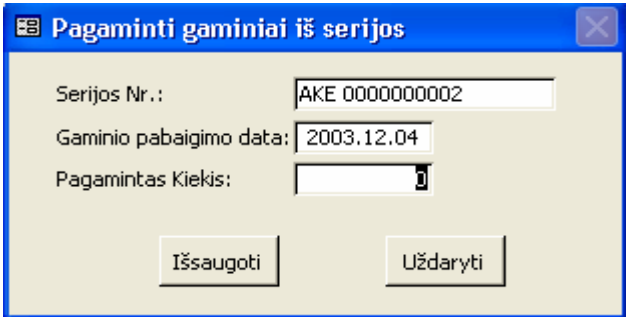

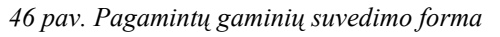

Formą Pagaminti gaminiai iš serijos sudaro laukai:

- **Serijos numeris**  tai pasirinktos serijos numeris, kuris kartu su gaminio pabaigimo data yra unikalus duomenų bazėje;
- **Gaminio pabaigimo data**  nurodo pasirinktos serijos gaminių gamybos pabaigimo datą. Pagal nutylėjimą yra pasiūloma šios dienos data;
- **Pagamintas kiekis** baigtų gaminti gaminių kiekis. Įvedus didesnį kiekį negu planuojamas kiekis, eilutės "Viso" fonas bus raudonos spalvos. Tai reiškia, kad reikia peržiūrėti planuotus serijos kiekius ir pagamintų gaminių kiekius, ir ištaisyti pastebėtas klaidas.

Srityje "Pagaminta gaminių" pasirinkame gaminį, kurį norime koreguoti, spaudžiame mygtuką **Redaguoti.** Iškviečiama forma (46 pav.), kurioje galima taisyti (redaguoti) duomenis. Jeigu nuspausime mygtuką **Redaguoti** nepažymėję kurį gaminį norime koreguoti, gausime pranešimą: Perspėjimas "Pasirinkite ką koreguoti".

Jeigu srityje "Pagaminta gaminių" nuspausime mygtuką **Įterpti** arba **Redaguoti** pasirinkę gaminio seriją, kurios visi gaminiai jau pagaminti, gausime atitinkamus pranešimus:

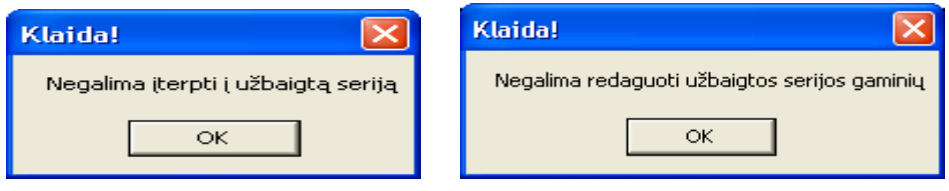

*47 pav. Pranešimas 48 pav. Pranešimas*

Prieš vykdant paiešką formoje **"Gaminių serijų planavimas"** ( 49 pav.) reikia pasirinkti pagal kokius paieškos parametrus bus vykdoma duomenų paieška.

| <b>88 Gaminių serijų planavimas</b> |                                                                                                    |                                                          |                                          |                                                                 |                                  |                                                      |                              |                          |                    |         |                              |           |
|-------------------------------------|----------------------------------------------------------------------------------------------------|----------------------------------------------------------|------------------------------------------|-----------------------------------------------------------------|----------------------------------|------------------------------------------------------|------------------------------|--------------------------|--------------------|---------|------------------------------|-----------|
| $\nabla$ 1                          | Paieška pagal datas<br>C Pagal PLANAVIMO data<br>Pagal PRADŽIOS datą<br>G<br>C Pagal PABAIGOS data |                                                          | 2003.04.01<br>Nuo:<br>2003.04.30<br>Iki: | $\uparrow$<br>$\ddot{\phantom{1}}$                              | $\Box$ 3 $G$ aminys:<br>$\Box$ 4 | Paieška pagal kitus parametrus.<br>2 Gaminio serija: | Rodyti jau užbaigtas serijas |                          |                    |         |                              |           |
| Gaminio serija                      |                                                                                                    | Ketinamų gaminti gaminių serijinis planavimas<br>Gaminys | Kiekis                                   | Planuota                                                        | Pradėta                          | Baigta                                               | Savikaina                    | <b>OK</b>                | Pastaba            |         |                              |           |
| AKE 0000000002<br>AKE 000000001     |                                                                                                    | Akėčios sunkios<br>Akėčios lengvos                       | 5<br>10                                  | 2003.04.05 2003.04.05<br>2003.04.05 2003.04.05 2003.05.18 55.00 |                                  |                                                      | 0.00                         | H                        |                    |         | Iterpti seriją               |           |
| jsdjj9939<br>NUVA 8383774           |                                                                                                    | Akėčios lengvos<br>Plūgas dvivagis                       | 5<br>21                                  | 2003.04.13 2003.04.20<br>2003.03.05 2003.04.05                  |                                  |                                                      | 0.00<br>0.00                 | $\overline{\phantom{a}}$ |                    |         | Redaguoti serija             |           |
|                                     |                                                                                                    |                                                          |                                          |                                                                 |                                  |                                                      |                              |                          |                    |         | Atšaukti užbaigima           |           |
|                                     |                                                                                                    |                                                          |                                          |                                                                 |                                  |                                                      |                              |                          |                    |         | Atsargos<br>qamyboje         |           |
| Atlikti darbai                      |                                                                                                    |                                                          |                                          |                                                                 |                                  | Medžiagos gamybai                                    |                              |                          |                    |         | Pagaminta gaminiy            |           |
| Vardas                              | Pavardė                                                                                            | Darbas                                                   | Data                                     | Kiekis Ikainis                                                  |                                  | Medžiaga                                             |                              | <b>Kiekis</b>            | Ikainis            |         | Data                         | Kiekis    |
| Antanas<br>Jurgis                   | <b>Antanaitis</b><br>Jurgaitis                                                                     | Dažymas<br>Šlifavimas                                    | 2003.04.06<br>2003.04.06 12              | 7<br>4<br>5.76                                                  | Elektrodai ANO 04<br>Gruntas     | Juostinis plienas 6x140                              |                              | 4<br>5<br>$\mathbf{1}$   | 87<br>21.53<br>7.2 |         | 2003.04.06 2<br>2003.04.12 8 |           |
|                                     |                                                                                                    | Bendra medžiagų kaina:<br>462.85                         |                                          |                                                                 |                                  |                                                      |                              | Viso:                    | 10                 |         |                              |           |
|                                     |                                                                                                    |                                                          | <b>Iterpti</b>                           | Redaguoti                                                       |                                  |                                                      | Įvesti                       |                          | Redaguoti          | Įterpti |                              | Redaguoti |

*49 pav. Gaminių serijų planavimas*

Galima atlikti paiešką pagal šiuos parametrus:

- **Pagal planavimo datą** pagal pasirinktos datos komponentus išrenkamos, pasirinktame laikotarpyje, suplanuotos gaminių serijos;
- **Pagal pradžios datą** pagal pasirinktos datos komponentus išrenkamos pasirinktame laikotarpyje, pradėtos gaminti gaminių serijos;
- **Pagal pabaigos datą** pagal pasirinktos datos komponentus išrenkamos, pasirinktame laikotarpyje, pabaigtos gaminti gaminių serijos;
- **Gaminio seriją** pagal nurodytą gaminio serijos numerį, arba numerio dalį, išrenkamos atitinkamos serijos;
- **Gaminys**  pasirinkame iš iškrentančio sąrašo, kuriame yra gaminių pavadinimų ir gaminių kodų sąrašas. Išrenkamos visos serijos pasirinktam gaminiui;
- **Rodyti jau užbaigtas serijas**  jei varnelė uždėta, tai išrenkamos visos užbaigtos gaminių serijos;

**"Įrankių darbuotojams išdavimas"** formoje yra šie duomenų apdorojimo mygtukai:

Ivesti - šis mygtukas teikia naujo įrašo sukūrimo funkcionalumą. Duomenų įvedimo laukeliai atidarytoje formoje išvalomi ir kursorius nustatomas į pirmąjį duomenų įvedimo laukelį. Vartotojas gali įvesti naujus duomenis.

Redaguoti - šis mygtukas atlieka aktyvaus įrašo redagavimo funkciją. Atidarytoje formoje matosi mygtukai "Išsaugoti" ir "Uždaryti".

Grąžinti - šis mygtukas atlieka įrankių grąžinimo į sandėlį funkciją, tai yra grąžina įrankius į sandėlį ir perskaičiuoja sandėlio likutį.

**"Įrankių darbuotojui paskyrimas"** formoje yra šie duomenų apdorojimo mygtukai:

Išsaugoti - šis mygtukas atlieka išsaugojimo į duomenų bazę funkciją. Paspaudus šį mygtuką, duomenys išsaugomi duomenų bazėje.

Uždaryti - šis mygtukas atlieka veiksmų atšaukimo funkciją ir uždaro formą.

Pasirinkus Meniu punktą *gamybai -> Darbuotojų įrankiai* arba mygtuką pagrindinėje formoje **Darbuotojų įrankiai** atidaroma forma **"Įrankių darbuotojams išdavimas"**, kuri skirta registruoti įrankių išdavimą darbuotojams. Formos viršutiniame lange matosi formos "Įmonės darbuotojai" suvesta informacija. Tai darbuotojo asmens kodas, darbuotojo vardas, pavardė, adresas, telefonas, asmens socialinio draudimo pažymėjimo serija ir numeris, specialybė, darbuotojo specialybės kategorija. Pasirinkus kuriam darbuotojui yra išduodami įrankiai, srityje "Darbuotojui išduoti įrankiai" matoma suvesta informacija apie įrankio pasirinktam darbuotojui paskyrimą ir eilutė "Darbuotojui išduota įrankių už tokią sumą". Eilutėje "Darbuotojui išduota įrankių už tokią sumą" paskaičiuota, pas pasirinktą darbuotoją esančių įrankių bendra vertė.

|                                                      | 8 Trankių darbuotojams išdavimas |         |                  |     |                    |              |            |              |            |  |
|------------------------------------------------------|----------------------------------|---------|------------------|-----|--------------------|--------------|------------|--------------|------------|--|
| Asmens kodas                                         | Vardas                           |         | Pavardė          |     | <b>Adresas</b>     | Telefonas    | Sodros Nr  | Specialybė   | Kategorija |  |
| 32412171237                                          | Antanas                          |         | Antanaitis       |     | Kokolos 43, Alytus |              | FSDS 46543 | Frezuotojas  |            |  |
| 74763836543<br>Jonas                                 |                                  |         | <b>Jonaitis</b>  |     | Alyvų 15, Alytus   |              | DSSC 45633 | Suvirintojas | 4          |  |
| 35607230862                                          | Jurgis                           |         | <b>Jurgaitis</b> |     | Pelėsių 12, Alytus |              | SAD 847309 | Tekintojas   | 4          |  |
| 46506252481<br>Ona                                   |                                  |         | Onaitienė        |     | Slyvų 32-6, Alytus |              | DSF6547754 | Šaltkalvis   | 2          |  |
| 35411243631                                          | Petras                           |         | Petraitis        |     | Nemuno 18, Alytus  | 8-315 54356  | DFR 545643 | Suvirintojas | 2          |  |
| 12345678901                                          | Testinis                         |         | Darbuotojas      |     |                    | 8-200 939399 | 23435      | Tekintojas   | 1          |  |
| Darbuotojui išduoti įrankiai                         | Irankis                          | Išduota | Nuo              | Iki | Sandėlyje          | Likutis      | VntKaina   |              |            |  |
|                                                      |                                  |         |                  |     |                    |              |            |              | Redaguoti  |  |
|                                                      |                                  |         |                  |     |                    |              |            |              | Ivesti     |  |
|                                                      |                                  |         |                  |     |                    |              |            |              | Grąžinti   |  |
| Darbuotojui išduota įrankių už tokią sumą:  <br>0.00 |                                  |         |                  |     |                    |              |            |              |            |  |

*50 pav. Darbuotojams skirtų įrankių peržiūros forma*

Pasirinkus darbuotoją kuriam yra išduodami įrankiai srityje "Darbuotojui išduoti įrankiai" spaudžiame mygtuką **Įvesti.** Atsidaro forma **"Įrankių darbuotojų paskyrimas"**. Ši forma skirta įrankių priskyrimo darbuotojams informacijos suvedimui.

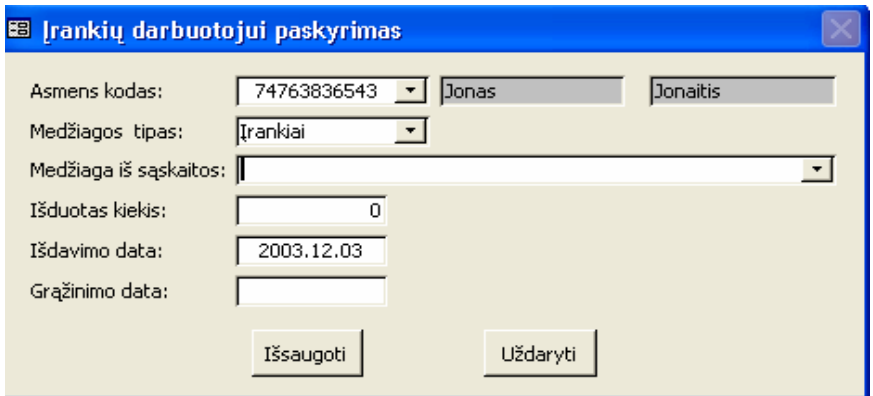

*51 pav. Įrankių darbuotojams priskyrimo forma* 

Įrankių darbuotojui paskyrimo formą sudaro laukai:

- **Asmens kodas**  tai pasirinkto darbuotojo asmens kodas, kuris kartu su medžiagos iš sandėlio kodu yra unikalus duomenų bazėje;
- **Medžiagos tipas**  pasirenkamas iš iškrentančio sąrašo, kuriame yra medžiagos tipų pavadinimų sąrašas. Pagal nutylėjimą yra pasiūlomas tipas "Įrankiai";
- **Medžiaga iš sandėlio** sandėlyje esanti medžiaga, kuri pasirenkama iš iškrentančio medžiagos pavadinimų pagal pasirinktą medžiagos tipą sąrašo;
- **Išduotas kiekis** pasirinktam darbuotojui išduotų įrankių kiekis. Įvedus didesnį kiekį negu yra sandėlyje ir nuspaudus mygtuką **Išsaugoti,** gauname tokį pranešimą: Klaida "Įvestas kiekis negu įrankių likutis"
- **Išdavimo data** pasirinktam darbuotojui išduotų įrankių išdavimo data. Pagal nutylėjimą yra pasiūloma šios dienos data;
- **Grąžinimo data -** įrankių grąžinimo į sandėlį data.

Jeigu nuspausite mygtuką **Įvesti** nepasirinkę darbuotojo, kuriam norime išduoti įrankius, gausite pranešimą: Dėmesio "Pasirinkite darbuotoją kuriam norite išduoti įrankį".

Pažymėję srityje "Darbuotojui išduoti įrankiai" kokį įrankį norime koreguoti, spaudžiame mygtuką **Redaguoti.** Iškviečiama forma (51 pav.), kurioje galima taisyti (redaguoti) duomenis. Jeigu nuspausim mygtuką **Redaguoti** nepažymėję kokį įrankį norime koreguoti, gausite pranešimą: Dėmesio "Pasirinkite kurį įrankį norite koreguoti". Jeigu bandysite koreguoti jau grąžintus įrankius gausite pranešimą: Dėmesio "Grąžintų įrankių redaguoti negalima".

Paspaudę mygtuką **Grąžinti** ir nepasirinkę kurį įrankį norime grąžinti, gausite pranešimą: Dėmesio "Pasirinkite kurį įrankį norite grąžinti". Jeigu bandysite grąžinti jau grąžintus įrankius gausite pranešimą: Dėmesio "Įrankiai jau grąžinti".

#### **5.2.2.5 Sąskaitos**

Meniu punktas **Sąskaitos** sudarytas iš žemesnio lygio meniu: sąskaitų vedimas ir sąskaitų peržiūra.

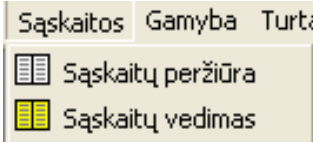

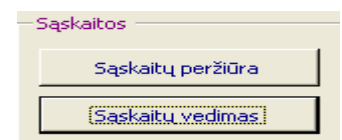

 $\mathcal{P}_\theta$ 

 *52 pav. Išskleistas Sąskaitos meniu 53 pav. Pagrindinės formos Sąskaitos mygtukai* Formoje "Sąskaitų vedimas" (54 pav.) yra šie duomenų apdorojimo mygtukai:

da L - Iterpti naują sąskaitą arba įterpti sąskaitos prekes ar gaminius. Šis mygtukas teikia naujo įrašo sukūrimo funkcionalumą. Leidžiama įvesti naujus duomenis, sudaroma nauja duomenų bazės lentelės eilutė.

 $\blacksquare_g$ - Išsaugoti sąskaitos antraštę. Šis mygtukas atlieka išsaugojimo į duomenų bazę funkciją. Po to kai šis mygtukas nuspaudžiamas ir duomenys sėkmingai išsaugomi.

- Atšaukti pakeitimus. Šis mygtukas atlieka veiksmų atšaukimo funkciją.

 - Ištrinti visą sąskaitą arba ištrinti prekę iš sąskaitos. Šis mygtukas atlieka aktyvaus įrašo šalinimo funkciją. Prieš atliekant įrašo šalinimą reikalingas vartotojo patvirtinimas, kad jis tikrai nori atlikti šį veiksmą.

 - Redaguoti perkamą arba parduodamą prekę. Šis mygtukas atlieka aktyvaus įrašo redagavimo funkciją. Pasirinktą informaciją galima redaguoti.

Formoje "Sąskaitų vedimas" (54 pav.) yra šie duomenų peržiūros mygtukai:

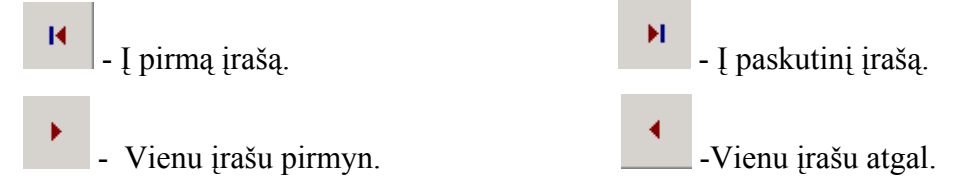

Pasirinkus Meniu punktą *Sąskaitos-> Sąskaitų suvedimas* arba mygtuką pagrindinėje formoje **Sąskaitų vedimas** atidaroma forma **"Sąskaitų suvedimas",** kuri skirta pirkimo ir pardavimo PVM sąskaitose-faktūrose esančios informacijos suvedimui.

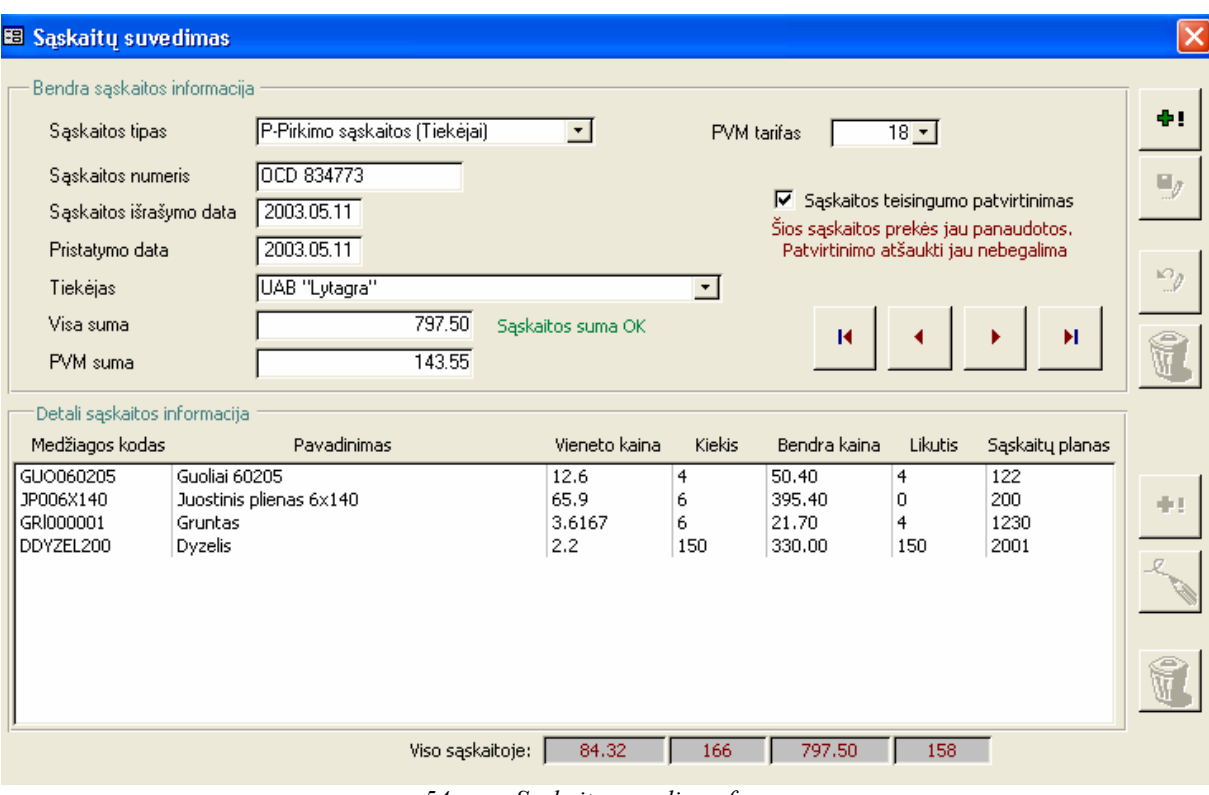

*54 pav. Sąskaitų suvedimo forma* 

Nuspaudus viršutinį mygtuką **+1** srityje "Bendra sąskaitos informacija" yra suvedama sąskaitos faktūros bendroji informacija:

- **Sąskaitos tipas**  pasirenkamas iš iškrentančio sąrašo, kuriame yra sąskaitos tipų pavadinimų sąrašas. Tai arba pirkimo sąskaita (P) arba pardavimo sąskaita (R);
- **Sąskaitos numeris**  suvedamos sąskaitos numeris, kuris yra unikalus duomenų bazėje;
- **Sąskaitos išrašymo data** sąskaitos-faktūros išrašymo data. Pagal nutylėjimą yra siūloma šios dienos data;
- **Pristatymo data** medžiagų (prekių) pristatymo į įmonę data. Pagal nutylėjimą yra pasiūloma šios dienos data, kurią galimą keisti;
- **Tiekėjas** pasirenkamas iš iškrentančio sąrašo partneris, kuriame yra partnerių (įmonių arba fizinių asmenų) pavadinimų ir kodų sąrašas;
- **Visa suma** suvedamos sąskaitos bendra suma, kurios reikšmė pagal nutylėjimą lygi nuliui;
- **PVM suma** pagal pasirinktą PVM tarifą paskaičiuoja PVM sumą nuo visos prekių sumos;
- **PVM tarifas** pasirenkamas iš iškrentančio sąrašo, kuriame PVM tarifų pavadinimų ir kodų sąrašas;

• **Sąskaitos teisingumo patvirtinimas –** loginis elementas, kuriuo yra patvirtinama kad sąskaitos informacija yra suvesta teisingai ir patikrinta atsakingo įmonės darbuotojo. Tik po patvirtinimo prekės iš šios sąskaitos gali būti panaudojamos kitose formose.

Srityje "Bendra sąskaitos informacija" nuspaudę mygtuką gausime žemiau parodytą pranešimą. Jeigu atsakysime "Yes", tuomet bus ištrinta sąskaita su visomis jai priklausančiomis prekėmis ar gaminiais.

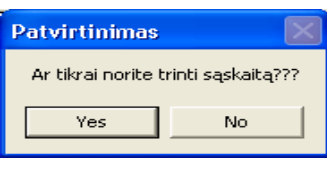

#### *55 pav. Pranešimas*

Pažymėjus srityje "Detali sąskaitos informacija" kokią prekę norime koreguoti, spaudžiame mygtuką **.** Iškviečiama forma (21 pav.), kurioje galima taisyti (redaguoti) duomenis. Jeigu nuspausime mygtuką arba nepažymėjus kokią prekę norime koreguoti arba ištrinti, tuomet gausite pranešimą: Dėmesio "Pasirinkite kurią prekę norite redaguoti" arba Dėmesio "Pasirinkite kurią prekę norite ištrinti iš sąskaitos".

Pažymėjus srityje "Detali sąskaitos informacija" kokią prekę norime ištrinti iš

sąskaitos, spaudžiame mygtuką **. Gauname pranešimą:** 

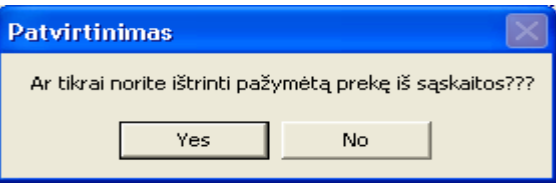

*56 pav. Pranešimas* 

Suvedę informaciją srityje "Bendra sąskaitos informacija" ir nuspaudę mygtuką srityje "Detali sąskaitos informacija", atsidarys forma "Sąskaitos prekės". Jeigu srityje "Bendra sąskaitos informacija" nuspausime mygtuką **+** nesuvedę informacijos srityje "Detali sąskaitos informacija", tuomet gausime pranešimą: Dėmesio "Pirma įveskite sąskaitos numerį ir partnerį".

Formoje "Sąskaitos prekės" ( 57 pav.) yra šie duomenų apdorojimo mygtukai:

Išsaugoti - šis mygtukas atlieka išsaugojimo į duomenų bazę funkciją. Paspaudus šį mygtuką duomenys yra išsaugomi duomenų bazėje.
#### Išeiti

- šis mygtukas atlieka veiksmų atšaukimo funkciją ir uždaro formą.

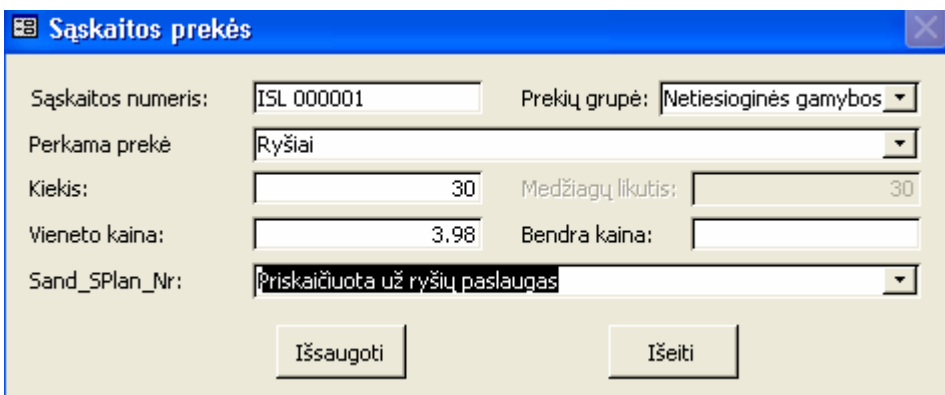

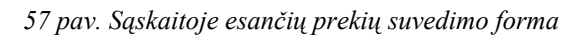

Formą "Sąskaitos prekės" sudaro laukai:

- **Sąskaitos numeris**  tai srityje "Bendra sąskaitos informacija" suvestas sąskaitos numeris;
- **Prekių grupė -** pasirenkamas iš iškrentančio sąrašo, kuriame yra medžiagų tipų pavadinimų sąrašas;
- **Perkama prekė -** pasirenkamas iš iškrentančio sąrašo, kuriame yra medžiagų pavadinimų ir kodų sąrašas;
- **Kiekis** suvedamos pasirinktas prekių arba gaminių kiekis;
- **Medžiagų likutis** tai prekių ar gaminių likutis, kuris prilyginamas langelio kiekis reikšmei. Tai neaktyvus langelis;
- **Vieneto kaina** suvedamos prekės (medžiagos) vieneto kaina**;**
- **Bendra kaina** suvedamos prekės ar gaminio visa kaina. Ji paskaičiuojama kaip prekės kiekio ir vieneto kainos sandauga. Jos suvesti nėra būtina;
- **Sąskaitų plano numeris** pasirenkamas iš iškrentančio sąrašo, kuriame yra buhalterinių sąskaitų pavadinimų, numerių ir grupių sąrašas.

Pasirinkus Meniu punktą *Sąskaitos -> Sąskaitų peržiūra* arba mygtuką pagrindinėje formoje **Sąskaitų peržiūra** atidaroma forma **"Sąskaitų peržiūra (paieška)"**, kuri skirta peržiūrėti suvestų sąskaitų informaciją.

Prieš vykdant paiešką formoje **"Sąskaitų peržiūra (paieška)"** ( 58 pav.) reikia pasirinkti pagal kokius paieškos parametrus bus vykdoma duomenų paieška.

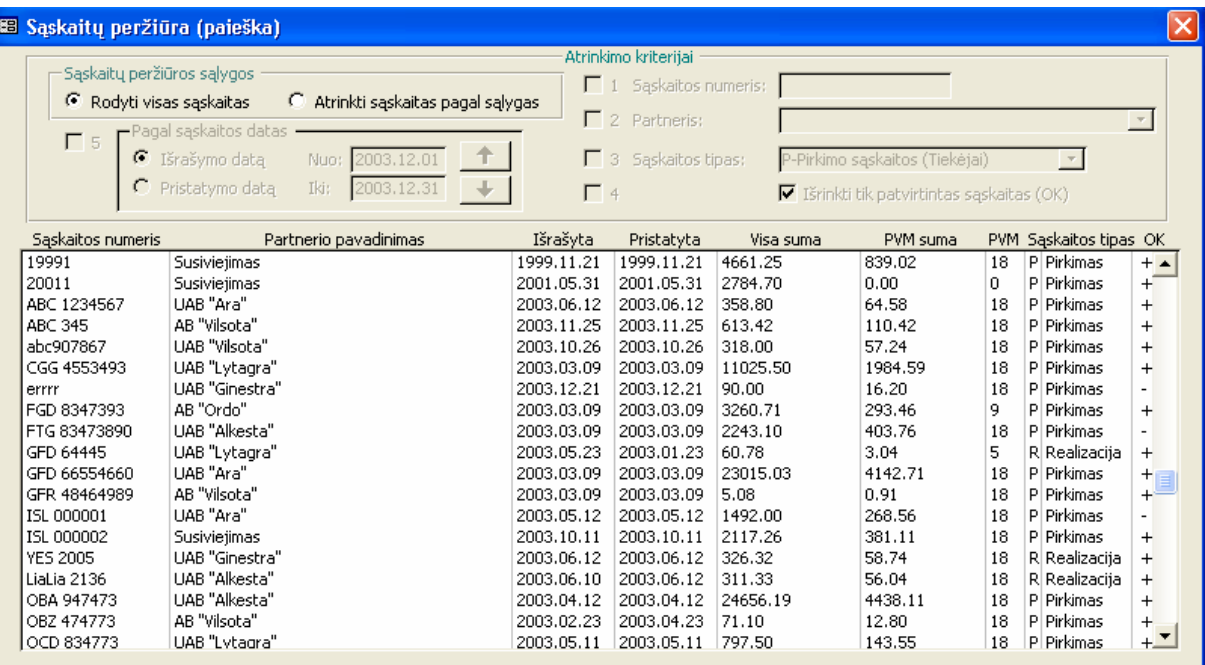

*58 pav. Sąskaitų paieškos ir peržiūros forma*

Galima atlikti paiešką pagal šiuos parametrus:

- **Rodyti visas sąskaitas**  pažymėjus šį langelį bus rodomos visos suvestos saskaitos;
- **Atrinkti sąskaitas pagal sąlygas:**
	- 1. **Sąskaitos numeris** surandama sąskaita pagal nurodytą sąskaitos numerį;
	- 2. **Partneris –** pasirenkamas iš iškrentančio sąrašo, kuriame yra partnerių pavadinimų ir kodų sąrašas. Išrenkamos visos pasirinkto partnerio sąskaitos;
	- **3. Sąskaitos tipas** pasirenkamas iš dviejų sąskaitos tipo reikšmių: pirkimo sąskaitos arba pardavimo sąskaitos. Išrenkamos visos pasirinkto tipo saskaitos;
	- **4. Sąskaitos patvirtinimo kriterijai** Jei varnelė uždėta ant langelio "Išrinkti tik patvirtintas sąskaitas (OK)", tai išrenkamos visos patvirtintos sąskaitos;
	- **5. Pagal sąskaitos datas:** 
		- **Išrašymo datą** išrenkamos sąskaitos pagal prekių išrašymo datą;
		- **Pristatymo datą** išrenkamos sąskaitos pagal prekių pristatymo datą;

Paieškos kriterijus galima derinti tarpusavyje. Visi šie paieškos kriterijai siejasi loginiu IR operatoriumi. Pavyzdžiui, galima išrinkti visas pasirinkto tiekėjo 2003 metais išrašytas pirkimo sąskaitas, kurios yra patvirtintos.

Pažymėję sąskaitą, kurią norime detaliau peržiūrėti, du kartus spustelėkite kairįjį palės klavišą. Atsidarys forma **"Sąskaitų suvedimas"**, kurioje bus pasirinkta sąskaita-faktūrą.

# **5.2.2.6 Turtas**

Meniu punktas **Turtas** sudarytas iš žemesnio lygio meniu: ilgalaikis turtas ir broko peržiūra.

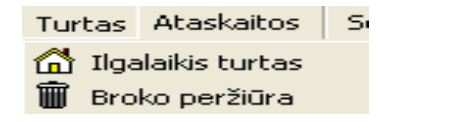

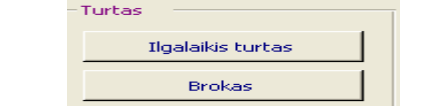

 *59 pav. Išskleistas Turtas meniu 60 pav. Pagrindinės formos Turtas mygtukai* 

Šios grupės formose yra šie duomenų apdorojimo mygtukai:

Įterpti - šis mygtukas teikia naujo įrašo sukūrimo funkcionalumą. Atidarytoje formoje matosi mygtukai "Išsaugoti" ir "Uždaryti". Duomenų įvedimo laukeliai atidarytoje formoje išvalomi ir kursorius nustatomas į pirmąjį duomenų įvedimo laukelį. Vartotojas gali įvesti naujus duomenis.

Redaguoti - šis mygtukas atlieka aktyvaus įrašo redagavimo funkciją. Atsidariusioje formoje matosi mygtukai "Išsaugoti" ir "Uždaryti".

Trinti - šis mygtukas atlieka aktyvaus įrašo šalinimo funkciją. Prieš atliekant įrašo šalinimą reikalingas vartotojo patvirtinimas, kad jis tikrai nori atlikti šį veiksmą.

Išsaugoti - šis mygtukas atlieka išsaugojimo funkciją. Paspaudus šį mygtuką duomenys išsaugomi duomenų bazėje.

Uždaryti | - šis mygtukas atlieka veiksmų atšaukimo funkciją ir uždaro formą.

Pasirinkus Meniu punktą *Turtas -> Ilgalaikis turtas* arba mygtuką pagrindinėje formoje **Ilgalaikis turtas** atidaroma forma Ilgalaikis turtas. Lange "ilgalaikis turtas" matyti įmonėje gautas ilgalaikis turtas, tai yra tik tos prekės iš patvirtintų sąskaitų, kurios yra priskirtos medžiagų tipui "ilgalaikis turtas".

| <b>BB</b> Ilgalaikis turtas                 |               |                              |                           |               |           |
|---------------------------------------------|---------------|------------------------------|---------------------------|---------------|-----------|
| Ilgalaikis turtas<br>Pavadinimas            | Saskaitos Nr. | Išrašyta                     | <b>Kiekis</b>             | Vieneto kaina | Likutis   |
| ZMK sandėlis                                | 1975001       | 1990.11.30   1               |                           | 189739.48     |           |
| Techninio aptarnavimo stotis                | 1975001       | 1990.11.30                   |                           | 1973263.48    |           |
| Staklės 3K-634                              | 19871         | 1987.12.30 2                 |                           | 811.6         | 2         |
| Staklės 2M-135                              | 19871         | 1987.12.30<br>$\blacksquare$ |                           | 2284.5        |           |
| Tepimo agregatai                            | 19871         | 1987.12.30<br>$\vert$ 1      |                           | 1125.3        |           |
| Automobilis Renaul -19                      | 19901         | 1996.11.21<br>-1             |                           | 12400         |           |
| Automačina Renaul-Master                    | 19991         | 19991121                     |                           | 4661.25       |           |
| Inventorizavimas<br>Invent, numeris<br>Nuo. | Iki           | Kaina.                       | Nusid, verté Nusid, būdas | Turo Grupė    | Trukmė    |
|                                             |               |                              |                           |               |           |
|                                             |               |                              |                           |               |           |
|                                             |               |                              |                           |               |           |
|                                             |               |                              |                           | Iterpti       | Redaguoti |

*61 pav. Ilgalaikio turto inventorizavimo peržiūros forma*

 Pasirinkus kurį ilgalaikį turtą norime inventorizuoti paspaudžiame mygtuką **Įterpti.**  Iškviečiama forma **Ilgalaikio turto inventorizavimas**, kuri skirta ilgalaikio turto inventorizavimo informacijos suvedimui.

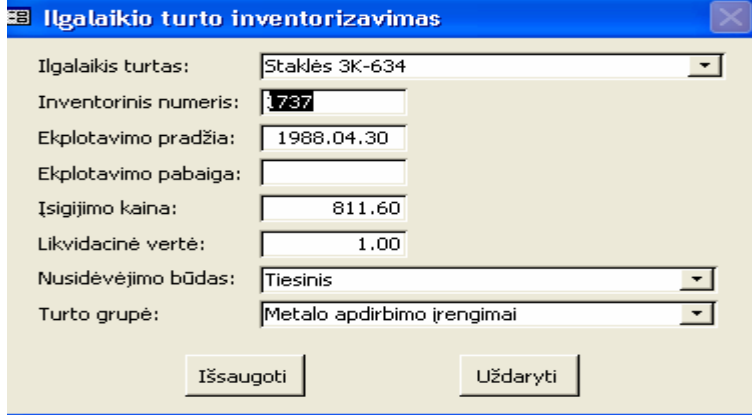

*62 pav.Ilgalaikio turto inventorizavimo informacijos suvedimo forma*

"Ilgalaikio turto inventorizavimas" formą sudaro laukai:

- **Ilgalaikis turtas** pasirinkto ilgalaikio turo pavadinimas;
- **Inventorinis numeris** tai konkrečiam turtui suteiktas inventorinis numeris, kuris turi būti unikalus duomenų bazėje;
- **Eksploatavimo pradžia** tai data, kuri parodo ilgalaikio turto įvedimo į eksploataciją pradžią;
- **Eksploatavimo pabaiga** tai data, kuri parodo ilgalaikio turto eksploatacijos pabaigą;
- **Įsigijimo kaina** tai ilgalaikio turto savikaina;
- **Likvidacinė vertė** tai numatoma ilgalaikio turto likvidacinė kaina, kuri turi atitikti įstatymų reikalavimus;
- **Nusidėvėjimo būdas** pasirenkamas iš iškrentančio sąrašo, kuriame yra nusidėvėjimo būdų pavadinimų sąrašas;
- **Turto grupė** pasirenkamas iš iškrentančio sąrašo, kuriame yra turto grupės pavadinimų sąrašas ir tai grupei priskiriamo ilgalaikio turto nusidėvėjimo trukmės metais sąrašas;

Jeigu srityje "ilgalaikis turtas" nuspausite mygtuką **Įterpti** nepasirinkę kurį ilgalaikį turtą norite inventorizuoti arba srityje "Inventorizavimas" nuspausite mygtuką **Redaguoti**  nepasirinkę kurį turtą norite koreguoti, gausite pranešimus:

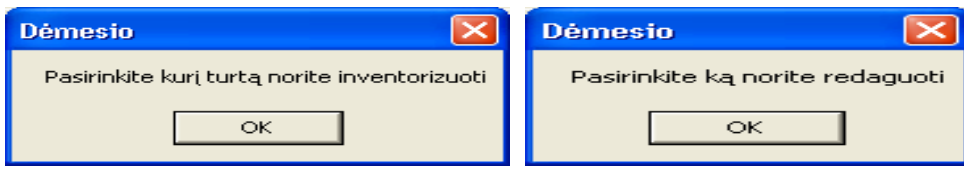

*63 pav. Pranešimas 64 pav. Pranešimas* 

Pasirinkus Meniu punktą *Turtas -> Broko peržiūra* arba mygtuką pagrindinėje formoje **Brokas** atidaroma forma **"Broko peržiūra",** kurioje matyti kokios medžiagos kokiai broko grupei priskiriamos. Jeigu nebus suvesta duomenų apie broką, tai langelis bus tuščias.

|        | <b>88 Broko peržiūra</b>          |                             |            |      |                                            |                                    |     |                   |         |  |  |  |  |  |
|--------|-----------------------------------|-----------------------------|------------|------|--------------------------------------------|------------------------------------|-----|-------------------|---------|--|--|--|--|--|
|        | Medžiaga                          | Broko tipas                 | Data       |      |                                            | Dokumentas Br.Kiekis Sąskaitos Nr. |     | Keikis Vnt. Kaina | Likutis |  |  |  |  |  |
|        | Kuras                             | Veiklos sąnaudi 2003.04.13  |            |      | 2                                          | FGD 8347393                        | 43. | 3.                | 38.     |  |  |  |  |  |
|        | Tekinimo peilis                   | Sugadinta                   | 2003.04.14 |      |                                            | OBA 947473                         | 159 | 76.87             | 150     |  |  |  |  |  |
|        | netiesiogines                     | Nurašyta susid 2003.11.09 h |            |      |                                            | FGD 8347393                        | 5.  | 33.5              | 4       |  |  |  |  |  |
|        | Juostinis plienas 6x14C Sugadinta |                             | 2003.11.25 | uhil |                                            | ABC 345                            | 12  | 43.6              | 7       |  |  |  |  |  |
|        | Kuras                             | Gražinta tiekėjį 2003.12.03 |            |      |                                            | ISL 000001                         | 420 | 2.43              | 419     |  |  |  |  |  |
|        |                                   |                             |            |      |                                            |                                    |     |                   |         |  |  |  |  |  |
|        |                                   |                             |            |      |                                            |                                    |     |                   |         |  |  |  |  |  |
|        |                                   |                             |            |      |                                            |                                    |     |                   |         |  |  |  |  |  |
|        |                                   |                             |            |      |                                            |                                    |     |                   |         |  |  |  |  |  |
|        |                                   |                             |            |      |                                            |                                    |     |                   |         |  |  |  |  |  |
|        |                                   |                             |            |      |                                            |                                    |     |                   |         |  |  |  |  |  |
|        |                                   |                             |            |      |                                            |                                    |     |                   |         |  |  |  |  |  |
| Trinti |                                   |                             |            |      | ,,,,,,,,,,,,,,,,,<br>Redaguoti<br>[Ivesti] |                                    |     |                   |         |  |  |  |  |  |
|        |                                   |                             |            |      |                                            |                                    |     |                   |         |  |  |  |  |  |

*65 pav. Broko peržiūros forma*

 Paspaudus mygtuką **Įterpti** iškviečiama forma **Broko įvedimas, redagavimas**, skirta informacijos apie brokuotas prekes, medžiagas, gaminius ar įrankius suvedimui ir redagavimui.

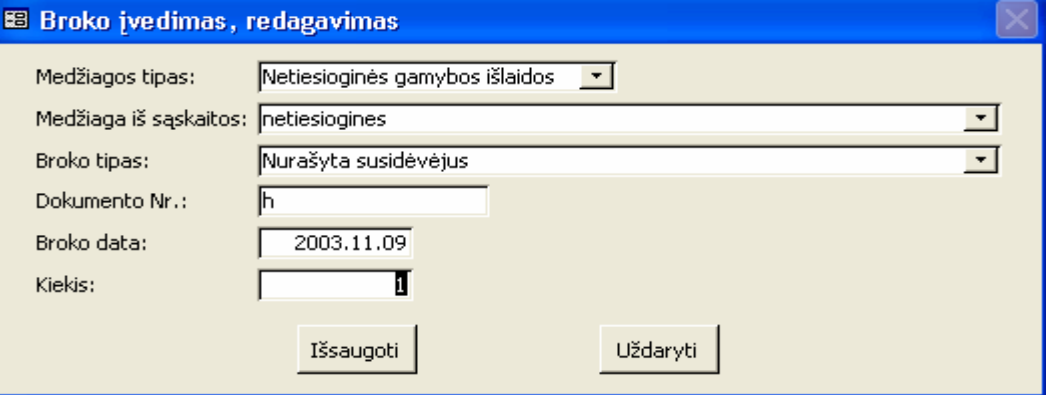

*66 pav.Broko įvedimo forma* 

Broko įvedimas, redagavimas formą sudaro laukai:

- **Medžiagos tipas** pasirenkamas iš iškrentančio sąrašo, kuriame yra medžiagų tipų pavadinimų sąrašas;
- **Medžiaga iš sąskaitos** pasirenkamas iš iškrentančio sąrašo, kuriame pagal pasirinktą medžiagos tipą yra sąrašas: medžiagos pavadinimas, PVM sąskaitos numeris, gautas kiekis, vieneto kaina ir sandėlyje esantis kiekis;
- **Broko tipas** pasirenkamas iš iškrentančio sąrašo, kuriame yra broko tipų pavadinimų sąrašas;
- **Dokumento numeris** tai dokumento numeris, pagal kurį medžiagos nurašomos kaip brokas;
- **Broko data** dokumento data;

• **Kiekis –** tai medžiagos kiekis nurašomas kaip brokas;

Pažymėjus broką, kurį norime koreguoti, spaudžiame mygtuką **Redaguoti.** Iškviečiama forma (66 pav.), kurioje galima taisyti (redaguoti) duomenis. Jeigu**,** nepažymėję kurį broką norime koreguoti arba trinti, nuspausime mygtukus **Redaguoti** arba **Trinti,** gausime pranešimus: Dėmesio "Pasirinkite ką norite redaguoti" arba Dėmesio "Pasirinkite ką norite trinti".

Pažymėję broką, kurį norime ištrinti, bei paspaudę mygtuką **Trinti,** gauname pranešimą:

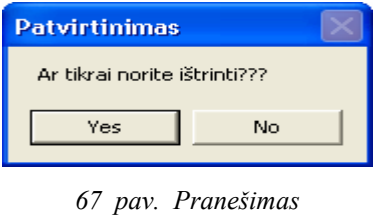

### **5.2.2.7 Ataskaitos**

Meniu punktas **Ataskaitos** sudarytas iš žemesnio lygio meniu: ilgalaikis turto nusidėvėjimas, vienetinio darbo apskaita, partnerių sąskaitų išklotinė, pirkimo sąskaitų išklotinė, pardavimo sąskaitų išklotinė, sąskaitų prekių išklotinė, įsigytos prekės, parduotos prekės, sandėlio atsargos, sandėlio likučiai, gaminių likučiai, pagaminta gaminių, užbaigtos gaminių serijos, broko suvestinė ir įrankiai darbuotojams.

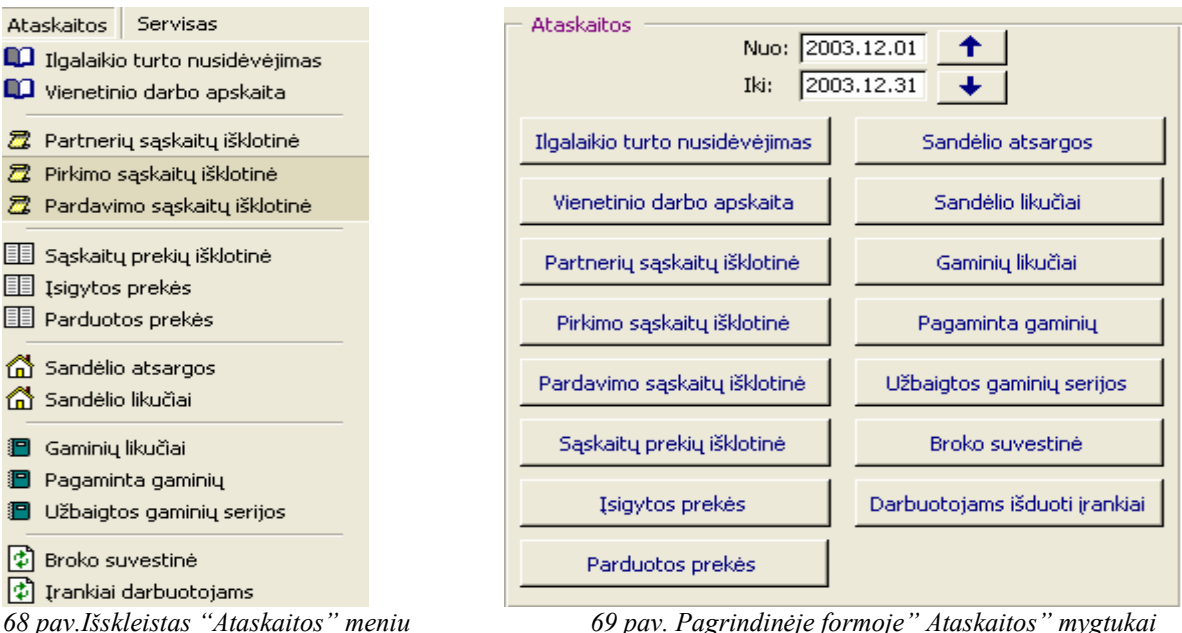

Prieš pasirenkant kokią ataskaitą norime suformuoti reikia pasirinkti datos komponentus. Tai yra už kokį ataskaitinį laikotarpį bus formuojama ataskaita.

Suformavus kokią nors pasirinktą ataskaitą, atsiranda papildomas meniu, skirtas pasirinktos ataskaitos peržiūrai bei spausdinimui.

**B** @ Spausdinti... **00 @ Q @ @ @ 88 100%**  $\overline{\bullet}$  Uždaryti  $\overline{\mathbf{W}} \cdot \mathbf{a}$  M Exportuoti...

*70 pav. Papildomas meniu*

- **A** ataskaitos peržiūra;
- $\frac{1}{2}$  spausdinti pasirinkti ir spausdinti (Ctrl + P);
- $\Box$  puslapio parametrų nustatymas;
- $\bigcirc$  spausdinti nepasirinkus (pagal nutylėjimą);
- p<br>- pritraukti (padidinti arba sumažinti ataskaitos peržiūra);
- **D** rodyti vieną ataskaitos puslapį;
- **D** rodyti du ataskaitos puslapius;
- **EB** rodyti pasirinktinai ataskaitos puslapių;
- $\lceil \cdot \rceil$  lango rodymo procento nustatymas; 100%

Uždaryti - uždaro ataskaitą;

- $\mathbf{w}$  . - perkelti į MS Word dokumentus;
- $\bullet$   $\bullet$  išsiųsti ataskaitą prikabintą prie elektroninio pašto laiško;
- P Exportuoti... - eksportuoti ataskaitą į kitą formatą.

Pasirinkus meniu punktą *Ataskaitos -> Ilgalaikio turto nusidėvėjimas* arba mygtuką pagrindinėje formoje **Ilgalaikio turto nusidėvėjimas**, suformuojama ir išvedama į ekraną ataskaita**.** Ilgalaikio turto nusidėvėjimas skaičiuojamas kas mėnesį pagal "tiesiogiai proporcingą" pagrindinių priemonių nusidėvėjimo būdą. Ataskaitoje pateikiami duomenys pagal buhalterinės sąskaitos numerius, kurie priklauso pirmai sąskaitų grupei.

Ataskaitoje yra šie stulpeliai: ilgalaikio turto kodas, pavadinimas, inventorinis numeris, įsigijimo data, nusidėvėjimo trukmė (metais), eksploatacija mėnesiais (kiek mėnesių turtas naudojamas įmonės veikloje), pradinė kaina (savikaina), nusidėvėjimas iki einamojo (iki pasirinktos datos "nuo"), einamasis nusidėvėjimas (pasirinkto mėnesio nusidėvėjimas), likutinė vertė.

Pasirinkus meniu punktą *Ataskaitos -> Vienetinio darbo apskaita* arba atitinkamą mygtuką pagrindinėje formoje, suformuojama ir išvedama į ekraną ataskaita**.** Ataskaitoje yra pasirinkto ataskaitos formavimo laikotarpio pradžios ir pabaigos datos.

Ataskaitoje yra šie stulpeliai: darbuotojo asmens kodas, pavardė, vardas ir suma (pasirinkto laikotarpio vienetinio darbo apmokėjimo).

Pasirinkus meniu punktą *Ataskaitos -> Partnerių sąskaitų išklotinė* arba atitinkamą mygtuką pagrindinėje formoje, suformuojama ir išvedama į ekraną ataskaita**,** kurioje nurodytas pasirinktas ataskaitos formavimo laikotarpis.

Ataskaitoje yra šie stulpeliai: parterio kodas (įmonės arba fizinio asmens kodas), partneris (įmonės pavadinimas arba fizinio asmens vardas ir pavardė), sąskaitos (PVM sąskaitos-faktūros) numeris, išrašyta (sąskaitos išrašymo data), tipas (pirkimo sąskaita (P) arba pardavimo sąskaita (R)), visa sąskaitoje esančių prekių suma ir PVM suma.

Pasirinkus meniu punktą *Ataskaitos -> Pirkimų sąskaitų išklotinė* arba atitinkamą mygtuką pagrindinėje formoje, suformuojama ir išvedama į ekraną ataskaita**.** Ataskaitoje matosi pasirinkto ataskaitos formavimo laikotarpio pradžios ir pabaigos datos.

Ataskaitoje yra šie stulpeliai: partnerio kodas (įmonės arba fizinio asmens kodas), partneris (įmonės pavadinimas arba fizinio asmens vardas ir pavardė), sąskaitos (PVM sąskaitos faktūros) numeris, išrašyta (sąskaitos išrašymo data), tipas (pirkimo sąskaita (P)), visa sąskaitoje esančių prekių suma ir PVM suma.

Pasirinkus meniu punktą *Ataskaitos -> Pardavimų sąskaitų išklotinė* arba atitinkamą mygtuką pagrindinėje formoje, suformuojama ir išvedama į ekraną ataskaita**.** Ataskaitoje matosi pasirinkto ataskaitos formavimo laikotarpio pradžios ir pabaigos datos.

Ataskaitoje yra šie stulpeliai: parterio kodas (įmonės arba fizinio asmens kodas), partneris (įmonės pavadinimas arba fizinio asmens vardas ir pavardė), sąskaitos (PVM sąskaitos faktūros) numeris, išrašyta (sąskaitos išrašymo data), tipas (pardavimo sąskaita (R)), visa sąskaitoje esančių prekių suma ir PVM suma.

Pasirinkus meniu punktą *Ataskaitos -> Sąskaitų prekių išklotinė* arba atitinkamą mygtuką pagrindinėje formoje, suformuojama ir išvedama į ekraną ataskaita**.** Ataskaitoje nurodytos pasirinkto ataskaitos formavimo laikotarpio pradžios ir pabaigos datos. Ataskaitoje pateikiami duomenys pagal partnerių sąskaitas (parterio kodas, partneris, sąskaitos numeris, išrašyta, tipas, visa suma ir PVM suma).

Ataskaitoje detalizuotos sąskaitos pagal prekes. Yra šios grafos: prekės kodas, prekės pavadinimas, likutis (sandėlyje esančios prekės likutis pagal šios sąskaitos numerį), kiekis (šioje sąskaitoje prekės kiekis), vieneto kaina, visa šios prekės suma.

Pasirinkus meniu punktą *Ataskaitos -> Įsigytos prekės* arba atitinkamą mygtuką pagrindinėje formoje, suformuojama ir išvedama į ekraną ataskaita**.** Ataskaitoje yra pasirinkto ataskaitos formavimo laikotarpio pradžios ir pabaigos datos. Ataskaitoje parodomos per pasirinktą laikotarpį įsigytos prekės (medžiagos).

Ataskaitoje yra šie stulpeliai: prekės (medžiagos) kodas, prekės (medžiagos) pavadinimas, likutis (sandėlyje esančios prekės likutis), kiekis (per pasirinktą laikotarpį gautas prekių kiekis), visa šios prekės suma.

Pasirinkus meniu punktą *Ataskaitos -> Parduotos prekės* arba atitinkamą mygtuką pagrindinėje formoje, suformuojama ir išvedama į ekraną ataskaita**,** kurioje nurodytos pasirinkto ataskaitos formavimo laikotarpio pradžios ir pabaigos datos. Ataskaitoje parodomos per pasirinktą laikotarpį parduotos prekės (gaminiai).

Ataskaitoje yra šie stulpeliai: prekės (gaminio) kodas, prekės (gaminio) pavadinimas, likutis (sandėlyje esančios prekės likutis), kiekis (per pasirinktą laikotarpį parduotas gaminio kiekis), visa suma (pardavimo suma be PVM).

Pasirinkus meniu punktą *Ataskaitos -> Sandėlio atsargos* arba atitinkamą mygtuką pagrindinėje formoje, atsidaro ataskaitos formavimo parametrų nustatymo forma "Ataskaitos "Sandėlio atsargos" parametrai"**.** 

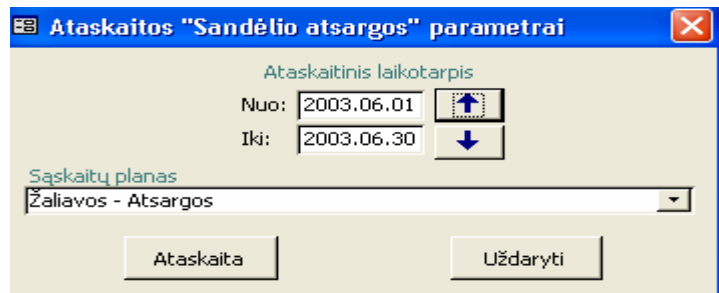

*71 pav.Ataskaitai "Sandėlio atsargos" parametrų nustatymo forma* Formoje "Ataskaitos "Sandėlio atsargos" parametrai" yra šie laukeliai:

- **Nuo** pasirinkto ataskaitos formavimo laikotarpio pradžios ir pabaigos datos;
- **Iki** ataskaitinio laikotarpio pabaigos data;
- **Sąskaitų planas** pasirenkamas iš iškrentančio sąrašo, kuriame yra  buhalterinių sąskaitų pavadinimai, numerių ir grupių sąrašas.

Formoje "Ataskaitos "Sandėlio atsargos" parametrai" pasirinkus mygtuką **Ataskaita**, yra suformuojama ir išvedama į ekraną ataskaita**.** 

Ataskaitoje pateikiama tokia informacija:

- **Ataskaitinis laikotarpis Nuo …..Iki** ataskaitinio laikotarpio pradžios ir pabaigos datos;
- **Prekės pagal sąskaitų planą** pasirinktos buhalterinės sąskaitos numeris ir pavadinimas;
- **Sandėlyje esančių prekių suma laikotarpio pradžioje**  pagal pasirinktos buhalterinės sąskaitos prekių suma laikotarpio pradžioje;
- **Per laikotarpyje įsigytų prekių suma**  per ataskaitinį laikotarpį įsigytų bendra prekių suma. Ji ataskaitoje yra išdetalizuota;
- **Gamybai panaudotų medžiagų suma** per ataskaitinį laikotarpį gamybai panaudotų medžiagų suma;
- **Brokuotų medžiagų suma** per ataskaitinį laikotarpį pagal pasirinktos buhalterinės sąskaitos numeriui priklausančių medžiagų brokuotos sumos;
- **Išduotų įrankių suma** per ataskaitinį laikotarpį darbuotojams išduotų įrankių suma;
- **Sandėlyje esančių prekių vertė laikotarpio pabaigoje** pagal pasirinktos buhalterinės sąskaitos planą prekių suma laikotarpio pabaigoje;

Ataskaitoje yra šie stulpeliai:

- **Kodas**  partnerio kodas (įmonės arba fizinio asmens kodas)**;**
- **Tiekėjas**  partnerio pavadinimas (įmonės pavadinimas arba fizinio asmens vardas ir pavardė);
- **Sąskaitos numeris**  PVM sąskaitos-faktūros numeris;
- **Suma**  PVM sąskaitos-faktūros bendra prekių suma (be PVM).

Pasirinkus meniu punktą *Ataskaitos -> Sandėlio likučiai* arba mygtuką pagrindinėje formoje **Sandėlio likučiai**, suformuojama ir išvedama į ekraną ataskaita**.** Ataskaitoje pateikiami duomenys šiuo metu esantys prekių likučiai pagal buhalterinės sąskaitos numerius.

Ataskaitoje yra šie stulpeliai: medžiagos (prekės) kodas, pavadinimas, likęs kiekis (šiuo metu sandėlyje esantis tos medžiagos kiekis), likučio suma (šiuo metu sandėlyje esančių prekių sumos be PVM).

Pasirinkus meniu punktą *Ataskaitos -> Gaminių likučiai* arba atitinkamą mygtuką pagrindinėje formoje, suformuojama ir išvedama į ekraną ataskaita**.** Ataskaitoje pateikiami ataskaitos peržiūros metu, neparduotų gaminių iš užbaigtų serijų likučiai.

Ataskaitoje yra šie stulpeliai: gaminio kodas, gaminio pavadinimas, serijos numeris, pradžios data (šios serijos gamybos pradžios data), pabaigos data (šios serijos gamybos pabaigos data), serijos kiekis, serijos likutis, savikaina, serijos suma, likučio suma.

Pasirinkus meniu punktą *Ataskaitos -> Pagaminta gaminių* arba atitinkamą mygtuką pagrindinėje formoje, suformuojama ir išvedama į ekraną ataskaita**.** Ataskaitoje matosi pagaminti gaminiai per pasirinktą ataskaitinį laikotarpį. Ataskaitoje yra pasirinkto ataskaitos formavimo laikotarpio pradžios ir pabaigos datos.

Ataskaitoje yra šie stulpeliai: gaminio pavadinimas, gaminio kodas, gaminių kiekis (per ataskaitinį laikotarpį pagamintas kiekis).

Pasirinkus meniu punktą *Ataskaitos -> Užbaigtos gaminių serijos* arba atitinkamą mygtuką pagrindinėje formoje, suformuojama ir išvedama į ekraną ataskaita**.** Ataskaitoje yra pasirinkto ataskaitos formavimo laikotarpio pradžios ir pabaigos datos. Ataskaitoje pateikiamos per ataskaitinį laikotarpį užbaigtos gaminių serijos.

Ataskaitoje yra šie stulpeliai: gaminio kodas, gaminio pavadinimas, serijos numeris, pradžios data (šios serijos gamybos pradžios data), pabaigos data (šios serijos gamybos pabaigos data), serijos kiekis, serijos likutis, savikaina, serijos suma, likučio suma.

Pasirinkus meniu punktą *Ataskaitos -> Broko suvestinė* arba atitinkamą mygtuką pagrindinėje formoje, suformuojama ir išvedama į ekraną ataskaita**.** Ataskaitoje yra pasirinkto ataskaitos formavimo laikotarpio pradžios ir pabaigos datos. Ataskaitoje pateikiami duomenys pagal broko tipus.

Ataskaitoje yra šie stulpeliai: kodas (medžiagos arba gaminio), pavadinimas, kiekis (broko kiekis), kaina (broko kaina).

Pasirinkus meniu punktą *Ataskaitos -> Įrankiai darbuotojams* arba atitinkamą mygtuką pagrindinėje formoje, suformuojama ir išvedama į ekraną ataskaita**.** Ataskaitoje yra pasirinkto ataskaitos formavimo laikotarpio pradžios ir pabaigos datos. Ataskaitoje pateikiami duomenys pagal darbuotoją (asmens kodas, vardas, pavardė).

Ataskaitoje yra šie stulpeliai: kodas (įrankių), pavadinimas, kiekis (įrankių kiekis išduotas darbuotojams per ataskaitinį laikotarpį), kaina, išduota (įrankio išdavimo darbuotojams data), grąžinta (įrankio grąžinimo į sandėlį data).

#### **5.2.2.8 Servisas**

Meniu punktas **Servisas** sudarytas iš žemesnio lygio meniu: suspausti ir taisyti, paleidimo parametrai, aplinkos nustatymai, vartotojų ir grupių teisės, vartotojai ir grupės, DB ryšių diagrama, DB langas.

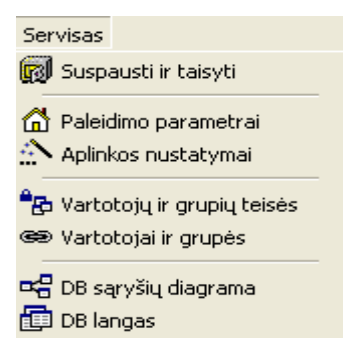

#### *72 pav. Išskleistas Servisas meniu*

Šio punkto veiksmus galima atlikti tik prisijungus prie sistemos panaudojant administruojantiems vartotojams skirtą nuorodą, nurodant savo vartotojo vardą bei slaptažodį.

Veiksmus gali atlikti tik administruojantys vartotojai, tai yra vartotojai, priklausantys grupei "admins".

Sėkmingai prisijungus prie sistemos, pasirenkame meniu punktą *Servisas -> Suspausti ir taisyti*. Toliau vykdomas duomenų bazės suspaudimas ir jos taisymas. Plačiau apie tai parašyta 4.4.1 skyrelyje "Sistemos priežiūra".

Pasirinkus meniu punktą *Servisas -> Paleidimo parametrai*, atsidaro forma "Startup", kurioje galima pakeisti sistemos paleidimo parametrus.

Pasirinkus meniu punktą *Servisas-> Aplinkos nustatymai*, atsidaro forma "Options", kurioje galime pakeisti aplinkos nustatymo parametrus.

Pasirinkus meniu punktą *Servisas -> Vartotojų ir grupių teisės*, atsidaro forma, kurioje galima priskirti, panaikinti, ar pakoreguoti grupių teises į konkrečius objektus. Plačiau apie tai parašyta 4.4.2.3 skyrelyje "Grupės teisių sistemos objektams nustatymas".

Pasirinkus meniu punktą *Servisas -> Vartotojai ir grupės*, atsidaro forma, kurioje galima sukurti, panaikinti, ar pakoreguoti grupes. Plačiau apie tai parašyta 4.4.2.2 skyrelyje "Grupių ir vartotojų tvarkymas".

Pasirinkus meniu punktą *Servisas -> DB ryšių diagrama*, parodoma duomenų bazę sudarančių lentelių ryšių (ER) diagrama.

Pasirinkus meniu punktą *Servisas -> DB langas*, atsidaro duomenų bazės langas su lentelėmis, formomis, ataskaitomis, užklausomis ir kitais duomenų bazės elementais.

Apie visus šiuos veiksmus galima papildomai pasiskaityti Microsoft Access 2000 pagalbos sistemoje, šiai sistemai skirtose knygose arba korporacijos Microsoft interneto puslapiuose.

#### **5.3 Sistemos įdiegimo dokumentas**

Šiame skyriuje aprašoma sistemos paruošimo darbui vietiniame bei nutolusiuose kompiuteriuose instrukcija, reikalinga papildoma programinė įranga, bei minimalūs reikalavimai aparatūrinei įrangai.

Minimalūs techniniai įrangos reikalavimai yra šie:

- IBM PC tipo personalinis kompiuteris. Procesorius Celeron 450MHz, 2 GB HDD, 128 MB RAM, klaviatūra, pelė;
- Spalvotas monitorius (800x600 skiriamoji geba);
- Microsoft Access 2000;
- Operacinė sistema: Microsoft Windows 98, NT, 2000, XP;
- Laisvos vietos diske: ne mažiau 10 MB.

UAB "Alytaus agrotechnika" kompiuterizavimo IS realizuota Microsoft Access 2000 duomenų bazėje. Todėl reikalinga, kad kiekvienoje darbo vietoje būtų instaliuota Microsoft Office 2000 paketas su MS Access 2000 programa. Galima naudoti ir aukštesnes Microsoft Access versijas, palaikančias Access 2000 formatą. Kaip instaliuoti MS Access programinę įrangą, žiūrėkite papildomai Microsoft Office instaliavimo dokumente.

Visa IS susideda iš dviejų failų:

- Agrotechnika.mdb šiame faile yra saugomi duomenys ir priėjimui prie duomenų naudojamos formos, užklausos, ataskaitos (programos interfeisas);
- Agrotechnika.mdw saugumo informacijos failas, kuriame saugoma informacija apie vartotojus bei jų grupes.

Norint paruošti programą darbui, reikalinga atlikti tokius veiksmus:

- 1. sukurti bet kurioje disko vietoje atskirą katalogą (pavyzdžiui C:\Agrotechnika);
- 2. nukopijuoti failus Agrotechnika.mdb ir Agrotechnika.mdw į naujai sukurtą katalogą;
- 3. sukurti dvi nuorodas į programą, vieną paprastiems vartotojams, kitą administruojantiems vartotojams.

Nuorodą administruojantiems vartotojams sukurti rekomenduojame tokiu būdu:

- 1. pažymėti failą Agrotechnika.mdb;
- 2. paspausti dešinį pelės klavišą. Atsiradusiame kontekstiniame meniu pasirinkti punktą "Create Shortcut";
- 3. atsiradusį naują failą pervardinti vartotojui labiau suprantamu vardu (pavyzdžiui, "Agrotechnika Exclusive");
- 4. pažymėti pervardintą failą, bei paspausti dešinį pelės klavišą. Atsiradusiame kontekstiniame meniu pasirinkti punktą "Properties";
- 5. atsiradusiame lange pasirinkti "Shortcut" puslapį. Pakoreguoti "Target" lauke esančią informaciją taip: "C:\Program Files\Microsoft Office\Office\MSACCESS.EXE" "C:\Agrotechnika\Agrotechnika.mdb" /excl /WRKGRP "C:\Agrotechnika\ Agrotechnika.mdw";
- 6. Lauke "Start in" turėtų būti reikšmė "C:\Agrotechnika\";
- 7. paspausti "OK" mygtuką.

Nuorodą paprastiems vartotojams sukurti rekomenduojame tokiu būdu:

- 1. pažymėti failą Agrotechnika.mdb;
- 2. paspausti dešinį pelės klavišą. Atsiradusiame kontekstiniame meniu pasirinkti punktą "Create Shortcut";
- 3. atsiradusį naują failą pervardinti vartotojui labiau suprantamu vardu (pavyzdžiui, "Agrotechnika");
- 4. pažymėti pervardintą failą, bei paspausti dešinį pelės klavišą. Atsiradusiame kontekstiniame meniu pasirinkti punktą "Properties"'
- 5. atsiradusiame lange pasirinkti "Shortcut" puslapį. Pakoreguoti "Target" lauke esančią informaciją taip: "C:\Program Files\Microsoft Office\Office\MSACCESS.EXE" "C:\Agrotechnika\Agrotechnika.mdb" /WRKGRP "C:\Agrotechnika\ Agrotechnika.mdw"
- 6. Lauke "Start in" turėtų būti reikšmė "C:\Agrotechnika\"
- 7. paspausti "OK" mygtuką.

Nuorodų "Target" lauke nurodoma tokia informacija: MS Access paleidžiamasis failas, duomenų bazės failas, raktai, saugumo informacijos failas. Nuorodos paprastiems ir administruojantiems vartotojams skiriasi raktų kombinacija. Administruojantiems vartotojams papildomai nurodomas /excl raktas, nurodantis, kad bazę reikia atidaryti išskirtiniame (exclusive) režime. Tik šiame režime įmanoma keisti duomenų bazės elementų struktūrą arba kurti papildomus elementus.

MS Access paleidžiamasis failas, priklausomai nuo naudojamos MS Office bei operacinės sistemos versijos, gali būti kitoje disko vietoje. Šią informacija reikia patikslinti MS Office dokumentacijoje.

Jeigu naudojama NTFS failų sistema, papildomai reikalinga sutvarkyti vartotojų teises visam programos katalogui (pavyzdyje "C:\Agrotechnika"), bei visiems failams jame. Visi vartotojai, turintys teisę dirbti šia sistema turi turėti tokias teises: Read, Write, Execute, Modify. Nuorodą administruojantiems vartotojams rekomenduojame padėti paprastiem vartotojams neprieinamoje disko vietoje.

Jeigu yra poreikis sistemą naudoti keliems vartotojams, dirbantiems su skirtingais kompiuteriais vietiniame tinkle, reikalinga:

- 1. pagrindiniame kompiuteryje padaryti prieinamą per tinklą katalogą, kuriame yra sistemos failai Agrotechnika.mdb ir Agrotechnika.mdw. Tam pažymime atitinkamą katalogą bei paspaudžiame dešinį pelės klavišą. Atsiradusiame meniu pasirenkame "Properties". Atsidariusiame lange pasirenkame "Sharing" puslapį, pažymime "Share this folder", ir lauke "Share name" nurodome priėjimo resurso vardą (pavyzdžiui, "Agro"). Paspaudę "Permissions" mygtuką nustatome reikalingas vartotojų teises. Paspaudžiame "OK" mygtuką.
- 2. kiekviename nutolusiame kompiuteryje sukuriame paprastiems vartotojams skirtas nuorodas. "Target" parametre MS Access paleidžiamasis failas nurodomas naudojant vietinį kelią (kaip ir pagrindiniame kompiuteryje). Tuo tarpu duomenų bazės, bei saugumo informacijos failams nurodomas tinklinis kelias iki pagrindinio kompiuterio. Tai yra, vietoj "C:\" nurodoma "\\Kompiuterio\_vardas\Resurso\_vardas\" (pavyzdžiui, "\\Serveris\Agro\Agrotechnika.mdb")

#### **5.4 Sistemos administratoriaus vadovas**

Šis skyrius skirtas sistemos administratoriams. Jame nurodoma kokius veiksmus reikia atlikti prižiūrint sistemą, kaip tvarkyti vartotojus ir jų teises.

#### **5.4.1 Sistemos priežiūra**

Siekiant užtikrinti nepriekaištingą sistemos funkcionavimą, reikalinga atlikti sistemos priežiūros darbus. Sistemos priežiūra turėtų būti atliekama periodiškai. Visą sistemos priežiūrą galima suskirstyti į šiuos darbus:

- 1. duomenų bazės suspaudimas;
- 2. atsarginių duomenų bazės kopijų darymas;
- 3. duomenų bazės atstatymas iš atsarginės kopijos;
- 4. operacinės sistemos ir kompiuterio priežiūra.

**Duomenų bazės suspaudimas.** Šį veiksmą galima atlikti tik prisijungus prie sistemos panaudojant administruojantiems vartotojams skirtą nuorodą (DB turi būti atidaroma išskirtiniu režimu), nurodant savo vartotojo vardą bei slaptažodį. Šį veiksmą gali atlikti tik administruojantys vartotojai, tai yra vartotojai, priklausantys grupei "admins".

Prisijungus prie sistemos pasirenkame meniu punktą Servisas -> Suspausti ir taisyti. Po to reikalinga palaukti kol Microsoft Access atliks suspaudimo darbą. Jam pasibaigus programa bus atidaryta naujai. Po suspaudimo sumažės duomenų bazės failo Agrotechnika.mdb apimtis.

Suspaudimo proceso metu yra atliekama duomenų defragmentacija, kuri atsiranda sistemos darbo metu, pašalinami tarpiniai, laikini duomenys, ištaisomos pastebėtos duomenų bazės klaidos. Todėl po suspaudimo visa sistema veiks greičiau ir stabiliau.

Prieš atliekant suspaudimo veiksmą reikalinga įsitikinti, kad su sistema nedirba kiti vartotojai. Suspaudimo metu duomenų bazė tampa neprieinama vartotojams.

Suspaudimo veiksmą rekomenduojame atlikti ne rečiau kaip kartą per savaitę.

**Atsarginių duomenų bazės kopijų darymas.** Atsarginės duomenų kopijas daromos operacinės sistemos priemonėmis. Rekomenduojama įsitikinti, kad su sistema tuo metu niekas nedirba, tai yra duomenų bazė yra uždaryta. Tuo įsitikinti galima patikrinus katalogą, kuriame yra programos failai (pavyzdžiui, C:\Agrotechnika). Jame neturėtų būti failo Agrotechnika.ldb Šis failas yra laikinas ir sukuriamas MS Access kai yra atidaroma duomenų bazė. Uždarius duomenų bazę, šis failas automatiškai yra panaikinamas.

Įsitikinus, kad duomenų bazė uždaryta, galime daryti atsarginę kopiją. Atsarginės kopijos daromos nukopijuojant sistemos failus (Agrotechnika.mdb ir Agrotechnika.mdw) į kitą diską, kitą to paties disko katalogą, arba į kitą kompiuterį. Galima sistemos failų kopijas įrašyti į CD-R, magnetinius diskelius, ar kitas išorines duomenų saugojimo priemones.

Šiuose failuose yra saugomi tiek duomenys, tiek ir pati programa (formos, ataskaitos, užklausos, meniu), todėl jokių kitų failų kopijuoti nereikia. Prieš darant atsarginę kopiją, rekomenduojama atlikti duomenų bazės suspaudimą. Tai sumažins failų dydžius ir leis taupyti resursus.

Atsargines duomenų ir visos sistemos kopijas rekomenduojame daryti ne rečiau kaip kartą per savaitę. Pagirtina būtų atsargines kopijas daryti kasdien.

**Duomenų bazės atstatymas iš atsarginės kopijos.** Duomenų bazės atstatymas atliekamas operacinės sistemos priemonėmis. Rekomenduojama įsitikinti, kad su sistema tuo metu niekas nedirba, tai yra duomenų bazė yra uždaryta.

Duomenų bazės ir visos sistemos atstatymui reikalinga nukopijuoti vėliausiai darytos duomenų bazės kopijos failus Agrotechnika.mdb ir Agrotechnika.mdw į darbinį sistemos katalogą (pavyzdžiui, c:\Agrotechnika\). Po to rekomenduojama pabandyti prisijungti prie sistemos per administruojantiems vartotojams skirtą nuorodą, nurodant "admins" grupei priklausantį vartotojo vardą bei atitinkamą slaptažodį. Prisijungus atlikti duomenų suspaudimą. Jeigu operacija baigėsi sėkmingai, galima uždaryti programą ir leisti ja naudotis paprastiems vartotojams.

Duomenų bazės ir visos sistemos atstatymą rekomenduojama atlikti tik sugedus naudojamai sistemai, kuomet negalima prisijungti prie sistemos, sistema funkcionuoja nestabiliai, arba gaunami klaidinti rezultatai.

**Operacinės sistemos ir kompiuterio priežiūra.** Bet kokia programinė įranga nepriekaištingai funkcionuoti gali tik jeigu nepriekaištingai dirba kompiuterio techninė įranga bei operacinė sistema. Todėl reikalinga jas nuolat prižiūrėti. Ši priežiūra nėra šio projekto dalis, todėl detaliau nenagrinėjama.

Paminėsime keletą aspektų, kurie yra svarbūs mūsų nagrinėjamai sistemai:

- reikalinga sekti laisvą disko vietą, kad jos nepritruktų duomenų bazei;
- palaikyti MS Access produktą, suinstaliuoti pastebėtų klaidų pataisymus;
- užtikrinti stabilų elektros tiekimą, kad dingus elektrai nebūtų sugadintas diskinis kaupiklis;
- apsaugoti kompiuterį nuo virusų, kad nebūtų sugadinti duomenys.

## **5.4.2 Vartotojų ir jų grupių teisių tvarkymas**

Vienas iš keliamų saugumo reikalavimų yra užtikrinti kad vartotojas galėtų prieiti tik prie jam reikalingos informacijos ir atlikti tik jam pavestas funkcijas. Pagal atliekamas funkcijas ir reikalingą informaciją visi įmonės darbuotojai yra suskirstyti į grupes. Kiekvienai grupei yra nustatyta kokią informaciją šios grupės nariai turi pasiekti ir kokias funkcijas turi sugebėti atlikti. Atitinkamai kiekvienam duomenų bazės bei sistemos elementui yra priskirta kokios grupės vartotojai kokius veiksmus gali atlikti su šiais elementais.

### **5.4.2.1 Sistemoje realizuotos grupės ir jų aprašymas**

UAB "Alytaus agrotechnika" darbuotojai, pagal kompiuterizuojamos įmonės veiklos specifiką, yra suskirstyti į šias grupes:

- 1. Admins administruojantys vartotojai;
- 2. Brokas kokybės kontrolę užtikrinantys darbuotojai;
- 3. Gamyba gamybą planuojantys ir organizuojantys darbuotojai;
- 4. Irankiai įrankius tvarkantys darbuotojai;
- 5. Klasifikatoriai klasifikatorius tvarkantys darbuotojai;
- 6. Perziura administracijos darbuotojai, galintys peržiūrėti visą informaciją;
- 7. Saskaitos sąskaitas tvarkantys buhalterijos darbuotojai;
- 8. Turtas įmonės turtą tvarkantys buhalterijos darbuotojai;

Toliau pateiksime kiekvienos grupės objektų, prie kurių konkrečios grupės nariai turi priėjimą, teisių nustatymus, kurie užtikrina normalų sistemos darbą, duomenų saugumą ir patikimumą. Administruojantys vartotojai (priklausantys "admins" grupei) gali šias teises keisti pasikeitus poreikiams. Tačiau šis procesas reikalauja ypač didelio atidumo, kadangi nekorektiškai priskyrus teises galima pažeisti sistemos saugumą bei funkcionalumą.

**Vartotojų grupė ADMINS.** Šios grupės nariais yra administruojantys vartotojai, turintys pilną priėjimą prie visų sistemos objektų. Jie gali kurti naujus sistemos komponentus, pritaikyti naujoms sąlygoms jau sukurtus, keisti grupės teises, vartotojų priklausomumą grupėms, suspausti duomenų bazę, eksportuoti duomenis į kitas sistemas ir t.t. Kadangi sistemos objektų yra labai daug, todėl jų neišvardinsime.

**Vartotojų grupė BROKAS.** Ši grupė apima darbuotojus, kurie turi teisę įvertinti kokios medžiagos, įrankiai ar gaminiai neatitinka kokybės reikalavimų ir juos nurašyti kaip brokuotus, atspausdinti brokuotų prekių suvestinę.

Šios grupės vartotojai turi teisę pasiekti šiuos objektus:

- Ekraninės formos:
	- o Broko\_ivedimas;
	- o Broko\_perziura;
- Ataskaitos / užklausos:
	- o Ataskaitai\_Broko\_suvestine;
- Lentelės:
	- o Brokas;
	- o SaskaitosKepure;
	- o Sandelys;
- Klasifikatorių lentelės (aprašytos vartotojų grupėje KLASIFIKATORIAI);

**Vartotojų grupė GAMYBA.** Ši grupė apima darbuotojus, kurie planuoja gamybą serijomis, organizuoja gamybai reikalingus darbus, parūpina reikalingas medžiagas bei formuoja jų poreikį, fiksuoja pagamintus gaminius, skaičiuoja savikainą.

Šios grupės vartotojai turi teisę pasiekti šiuos objektus:

- Ekraninės formos:
	- o Gaminiu\_serija;
	- o Gaminiu\_seriju\_planavimas;
	- o Pagaminti\_gaminiai;
	- o Medziagos\_gamybai;
	- o Atlikti\_darbai;
	- o Ataskaitai\_Sandelio\_atsargos;
- Ataskaitos / užklausos:
	- o Ataskaitai\_Vienetinis\_darbas;
- o Ataskaitai\_Sandelio\_atsargos;
- o Ataskaitai\_Atsargos\_gamyboje;
- o Ataskaitai\_Pagaminta\_gaminiu;
- o Ataskaitai\_Baigtos\_serijos;
- o Ataskaitai\_Sandelio\_likuciai;
- o Ataskaitai\_Gaminiu\_likuciai;
- Lentelės:
	- o Atlikti\_darbai;
	- o GaminioSerija;
	- o MedziagosGamybai;
	- o PagamintiGaminiai;
	- o SaskaitosKepure;
	- o Sandelys;
- Klasifikatorių lentelės (aprašytos vartotojų grupėje KLASIFIKATORIAI);

**Vartotojų grupė IRANKIAI.** Ši grupė apima darbuotojus, kurie tvarko įrankių apskaitą įmonėje, išduoda įrankius darbuotojams, įformina įrankių grąžinimą, seka jų poreikį, spausdina darbuotojams išduotų įrankių suvestinę.

Šios grupės vartotojai turi teisę pasiekti šiuos objektus:

- Ekraninės formos:
	- o Darbuotojų\_irankai;
	- o Isduoti\_Irankai;
- Ataskaitos / užklausos:
	- o Ataskaitai\_Irankai\_Darbuotojams;
- Lentelės:
	- o Isduoti\_Irankai;
	- o GaminioStruktūra
	- o SaskaitosKepure;
	- o Sandelys;
- Klasifikatorių lentelės (aprašytos vartotojų grupėje KLASIFIKATORIAI);

**Vartotojų grupė KLASIFIKATORIAI.** Ši grupė apima darbuotojus, kurie tvarko klasifikatorius, t.y. seka norminių aktų pasikeitimus ir atlieka PVM tarifų, sąskaitų plano, turto grupių, nusidėvėjimo tipų ir kitus papildymus. Taip pat papildo darbuotojų sąrašus, pažymi jų įdarbinimą, papildo atliekamų darbų, prekių, gaminių ir kitus sąrašus.

Šios grupės vartotojai turi teisę pasiekti šiuos objektus:

- Ekranin ės "Klasifikatoriai" formos:
	- o PVM tarifai;
	- o SaskaituPlanas;
	- o Specialybių klasifikatoriai;
	- o Darbuotojai;
	- o Darbuotojo\_Idarbinimas;
	- o Broko tipai;
	- o MedziaguTipai;
	- o Medziagos;
	- o Darbai;
	- o Darbų įkainai;
	- o Gaminiai;
	- o Gaminio struktura;
	- o GaminioDarbai;
	- o Partneriai;
	- o TurtoGrupes;
	- o NusidėvėjimoBudai;
- Lentel ės:
	- o PVM tarifai;
	- o Saskaitu\_Planas;
	- o Specialybės;
	- o Darbuotojai;
	- o Idarbinimas;
	- o Broko tipai;
	- o MedziagosTipai;
	- o Medziagos;
	- o Darbai;
	- o Ikainai;
	- o Gaminiai;
	- o GaminioStruktura;
	- o GaminioDarbai;
	- o Partneriai;
	- o TurtoGrupes;
	- o NusidėvėjimoBudai;

**Vartotojų grupė PERZIURA.** Šios grupės nariais yra administracijos darbuotojai, galintys peržiūrėti visą informaciją. Jie gali tik peržiūrėti visus duomenis, atidaryti visas formas (įskaitant ir klasifikatorius) ir ataskaitas. Kadangi sistemos objektų yra labai daug, todėl jų neišvardinsime.

**Vartotojų grupė SASKAITOS.** Ši grupė apima darbuotojus, kurie turi teisę suvesti sąskaitas, jas peržiūrėti, patvirtini jų teisingumą. Iš sąskaitose esančių prekių yra formuojamas sandėlis, todėl šie vartotojai turi matyti sandėlio atsargas, paskaičiuoti prekių likučius.

Šios grupės vartotojai turi teisę pasiekti šiuos objektus:

- Ekraninės formos:
	- o Saskaitos\_Kepure;
	- o Sandelys\_Saskaitose;
	- o Saskaitu\_Perziura;
	- o Ataskaitai\_Sandelio\_atsargos;
- Ataskaitos / užklausos:
	- o Ataskaitai\_saskaitos\_pagal\_partnerius;
	- o Ataskaitai\_Saskaitu\_Prekes;
	- o Ataskaitai\_Sandelio\_likuciai;
	- o Ataskaitai\_Sandelio\_atsargos;
- Lentelės:
	- o Atlikti darbai;
	- o Isduoti\_Irankai;
	- o MedziagosGamybai;
	- o PagamintiGaminiai;
	- o SaskaitosKepure;
	- o Sandelys;
- Klasifikatorių lentelės (aprašytos vartotojų grupėje KLASIFIKATORIAI);

**Vartotojų grupė TURTAS.** Ši grupė apima darbuotojus, kurie turi teisę inventorizuoti įmonės ilgalaikį turtą, apskaičiuoti ilgalaikio turto nusidėvėjimą.

Šios grupės vartotojai turi teisę pasiekti šiuos objektus:

- Ekraninės formos:
	- o Ilgalaikis\_turtas;
	- o Ilgalaikio\_turto\_invent;
- Ataskaitos / užklausos:
	- o Ataskaitai\_IlgalaikioTurto\_Nusidėvėjimas;
	- o Ataskaitai\_Broko\_suvestine;
- o Ataskaitai\_Irankai\_Darbuotojams;
- o Ataskaitai\_Vienetinis\_darbas;
- Lentelės:
	- o Ilgalaikis\_turtas;
	- o SaskaitosKepure;
	- o Sandelys;
- Klasifikatorių lentelės (aprašytos vartotojų grupėje KLASIFIKATORIAI lentelėse);

Aprašytas funkcijų suskirstymas grupėmis yra specifinis UAB "Alytaus agrotechnika" įmonei. Atsiradus poreikiui šią programinę įrangą pritaikyti kitai įmonei, arba pasikeitus šios įmonės darbo organizavimui bei funkcijų pasiskirstymui, galima nesunkiai perskirstyti grupių teises, sukurti naujas arba pašalinti esamas grupes. Tokiam perskirstymui nereikalingas joks papildomas programavimas. Visas saugumas yra realizuotas MS Access priemonėmis.

## **5.4.2.2 Grupių ir vartotojų tvarkymas**

Vartotojų grupės apima pakankamai siauras įmonės veiklos sritis. Tai yra svarbu, nes realiai su sistema dirba konkretūs vartotojai, kurie gali priklausyti vienai arba kelioms grupėms. Tuomet vartotojo realios teisės yra visų grupių, kurioms priklauso vartotojas, suma. Jeigu grupės funkcijos bus labai išplėstos, gali atsitikti situacija, kad vartotojas gaus teises, kurių jam nereikia savo darbo funkcijoms atlikti. Tai kelia pavojų duomenų saugumo principui, kad vartotojas turi prieiti tik prie jam reikalingų duomenų.

Sukurti, panaikinti, ar pakoreguoti grupes galima prisijungus prie sistemos panaudojant administruojantiems vartotojams skirtą nuorodą, bei nurodžius "admins" grupei priklausantį vartotojo vardą bei slaptažodį. Sėkmingai prisijungus prie sistemos, reikalinga pasirinkti meniu punktą *Servisas -> Vartotojai ir grupės*.

Atsidarys langas (Pav. 73), kuriame galime tvarkyti tiek vartotojų grupes, tiek ir pačius vartotojus. Šis langas turi tokius puslapius:

- Users skirtas vartotojų kūrimui, jų priskyrimui grupėms;
- Groups skirtas grupių sukūrimui arba pašalinimui;
- Change logon password prisijungusio vartotojo slaptažodžio pakeitimui;

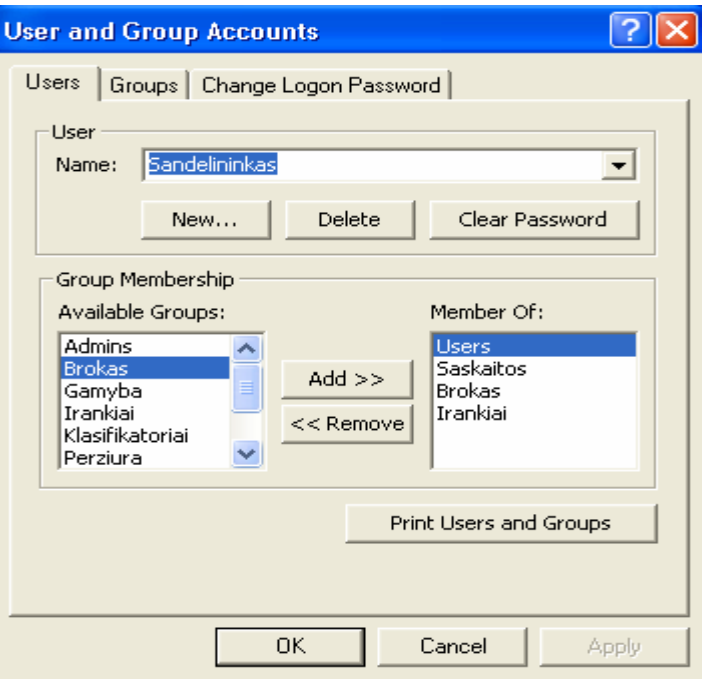

*Pav. 73 Vartotojų tvarkymo langas*

Puslapyje "Users" galime atlikti tokias operacijas:

- Grupėje "User" galime pasirinkti vartotoją iš jau sukurtų vartotojų sąrašo, kuriam vėliau galime tvarkyti priklausomumą vartotojų grupėms. Taip pat galime pasinaudoti šiais mygtukais:
	- o New sukurti naują vartotoją. Atsiradusiame lange reikia nurodyti vartotojo vardą (Name) bei vartotojo individualų identifikatorių (Personal ID) ir paspausti "OK" mygtuką.
	- o Delete panaikinti pasirinktą vartotoją. Atsiras patvirtinimo prašantis langas. Jeigu tikrai norite panaikinti vartotoją, atsakote "Yes", priešingu atveju atsakote "No".
	- o Clear Password panaikinti slaptažodį. Prisijungiant tereikės nurodyti vartotojo vardą o slaptažodžio lauką palikti tuščią.
- Grupėje "Group Membership" galime priskirti arba panaikinti grupėje "User" pasirinkto vartotojo priklausomumą vienoms ar kitoms grupėms.
	- o Aviable Groups sąrašas, kuriame yra visos šioje duomenų bazėje galiojančios grupės.
	- o Member Of sąrašas grupių, kurioms priklauso grupėje "User" pasirinktas vartotojas.
	- o Add mygtukas, kurio pagalba galime priskirti grupę vartotojui iš galimų grupių sąrašo.
	- o Remove mygtukas, kurio pagalba galime panaikinti vartotojo priklausomumą pažymėtai grupei iš "Member Of" sąrašo.

• Mygtukas "Print Users and Groups" skirtas suformuoti ataskaitą apie sukurtas grupes bei vartotojus, bei vartotojo priklausomumą grupėms.

Puslapyje "Groups" galime atlikti tokias operacijas:

- New mygtukas, kuriuo galime sukurti naują grupę. Atsiradusiame lange reikia nurodyti grupės pavadinimą (Name) bei grupės individualų identifikatorių (Personal ID) ir paspausti "OK" mygtuką.
- Delete mygtukas, kuriuo galime panaikinti iš aukščiau esančio sąrašo pasirinktą grupę. Atsiras patvirtinimo prašantis langas. Jeigu tikrai norite panaikinti grupę, atsakote "Yes", priešingu atveju atsakote "No".

Puslapyje "Change Logon Password" galime pasikeisti šiuo metu prisijungusio vartotojo slaptažodį. Reikia nurodyti:

- Old Password dabar galiojantį (seną) slaptažodį;
- New Password naują slaptažodį, kuris galios po slaptažodžio pakeitimo;
- Verify pakartoti naują slaptažodį, kad būtų galima apsisaugoti nuo atsitiktinių spausdinimo klaidų.

# **5.4.2.3 Grupės teisių sistemos objektams nustatymas**

Tik sukurtos vartotojų grupės ar patys vartotojai yra sąlyginiai ir kol kas nieko neapriboja. Apribojimai realizuojami nustatant kiekvienam sistemos objektui kiekvienos vartotojų grupės teises į šį objektą. Tik teisingai nustatytos grupių teisės į objektus užtikrina pageidaujamą saugumą ir funkcionalumą. Specifiniai mūsų kompiuterizuojamai įmonei grupių teisių nustatymai yra aprašyti 4.4.2.1 skyrelyje.

Priskirti, panaikinti, ar pakoreguoti grupių teises į konkrečius objektus galima prisijungus prie sistemos panaudojant administruojantiems vartotojams skirtą nuorodą, bei nurodžius "admins" grupei priklausantį vartotojo vardą bei slaptažodį. Sėkmingai prisijungus prie sistemos, reikalinga pasirinkti meniu punktą *Servisas -> Vartotojų ir grupių teisės*.

Atsidarys langas (pav. 74) kuriame galime pasirinkti vartotojų grupes, pasirinkti konkretų objektą ir nustatyti kokias teises konkreti grupė turi į konkretų objektą. Šis langas turi tokius puslapius:

- Permissions jame galime nustatyti grupių ir atskirų vartotojų teises į pasirinktus objektus;
- Change Owner jame galime pakeisti objekto savininką;

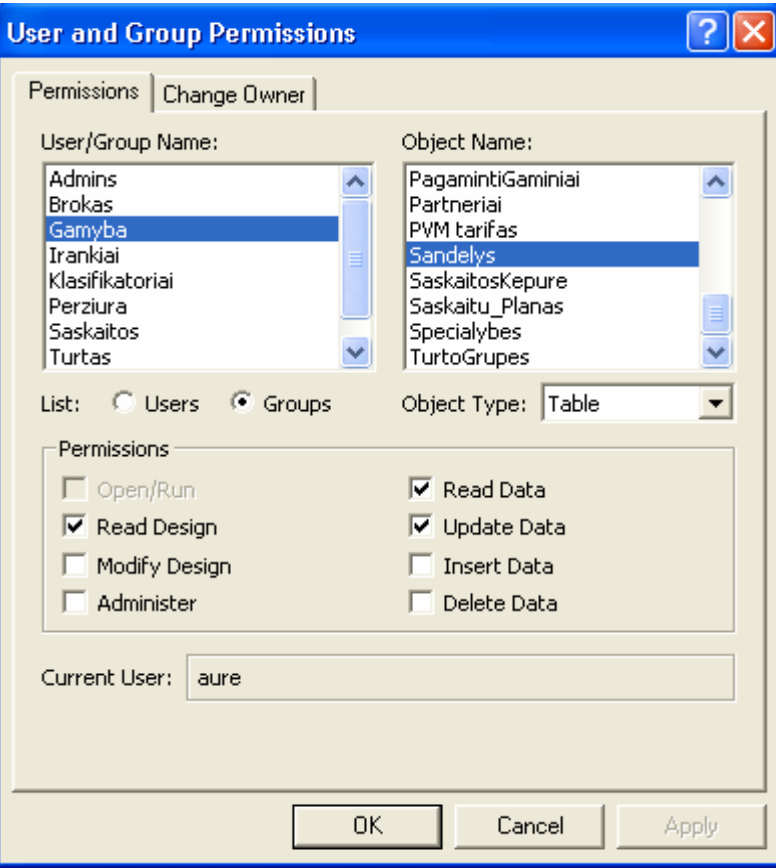

*Pav. 74. Grupių ir vartotojų teisių nustatymas* 

Puslapyje "Permissions" galime nustatyti teises tiek vartotojų grupėms, tiek ir atskiriems vartotojams. Kadangi teisių nustatymas yra labai svarbus saugumo atžvilgiu, rekomenduojame teises nustatinėti grupėms, o ne atskiriems vartotojams. Atsiradus naujiems vartotojams tereikės sukurti vartotoją ir priskirti jam reikiamas grupes. Taip bus galima išvengti daug atidumo reikalaujančio teisių nustatymo atskirai kiekvienam vartotojui.

Šiame puslapyje grupių teisių objektams nustatymui naudojami tokie elementai:

- User/Group Name vartotojo arba grupės pavadinimas. Šiame sąraše matomi visi vartotojai arba visos vartotojų grupės priklausomai nuo po šiuo sąrašu esančio elemento "List" pasirinkimo. Grupę, kuriai keisime teises, reikia pažymėti pelės kairiojo klavišo paspaudimu.
- List (Users arba Groups) pasirenkame kokį sąrašą rodyti "User/Group Name" sąraše. Reikalinga pasirinkti "Groups" kad būtų galima nustatyti teises pasirinktoms grupėms.
- Object Name sąrašas, kuriame matomi sistemos objektai pagal pasirinktą objekto tipą. Objektą, kuriam norime nustatyti teises reikia pažymėti kairiojo pelės klavišo paspaudimu.
- Object Type pasirenkame kokio tipo objektus rodyti "Object Name" sąraše. Galime pasirinkti rodyti lenteles, užklausas, formas, ataskaitas ir t.t.

• Permissions – nurodoma kokio tipo teises priskirti pasirinktai grupei pasirinktam objektui. Nuo šių teisių priskyrimo priklausys ar vartotojas galės tik peržiūrėti informaciją ar ją papildyti, pakeisti, ištrinti. Detaliau visų teisių paskirties nenagrinėsime. Detaliau galima pasiskaityti MS Access pagalboje.

Teises nustatyti reikia tokiu būdu: pasirenkame iš sąrašo norimą vartotojų grupę, pasirenkame norimą objekto tipą ir iš sąrašo pasirenkame konkretų objektą, uždedame varneles "Permissions" dalyje ties tomis teisių rūšimis, kurias norime suteikti ir paspaudžiame "Apply" mygtuką. Procesą kartojame su visomis grupėmis ir visais reikalingais objektais.

## **5.4.3 Ryšys su kitomis sistemomis**

Specialios ryšio su kitomis sistemomis priemonės šiame projekte nenumatytos. Tačiau sistemos realizacija, reikalui esant, leidžia pasinaudoti Microsoft Access programine įranga ir eksportuoti reikiamus duomenis į kitas sistemas. Pageidaujamą duomenų formatą galima suformuoti užklausos pagalba. Visus šiuos veiksmus gali atlikti bet kuris "admins" grupei priklausantis vartotojas nors šiek tiek susipažinęs su MS Access programine įranga.

Duomenis paimti galima ir neturint MS Access programos. Galima prie duomenų bazės prisijungti iš kitų duomenų bazių valdymo sistemų per ODBC. Tereikia nurodyti "admins" grupei priklausantį vartotoją ir slaptažodį.

# **6. KOKYBĖS VERTINIMAS**

UAB "Alytaus agrotechnikos" sandėlio, gamybos, vienetinio darbo apskaitos ir pagrindinių priemonių IS kokybės vertinimo dokumentas skirtas apžvelgti kokybės faktorius ir, remiantis jais, įvertinti UAB "Alytaus agrotechnikos" sandėlio, gamybos, vienetinio darbo apskaitos ir pagrindinių priemonių IS kokybę.

#### **6.1 Kokybės vertinimo procesas**

Pokalbis su užsakovu vyko 2003 m. kovo mėnesį. Tuo metu projektas buvo pradinėje kodavimo stadijoje. Jo metu su būsimais produkto vartotojais buvo aptarti ir suderinti šie klausimai:

- Sistemos bendras vaizdas (vizualinė realizacija).
- Aptartas duomenų įvedimas, išvedimas, paieška ir ataskaitos.

Antras susitikimas su vartotojais vyko 2003 m. gruodžio 31d. tuo metu buvo perduota IS vartotojui pagal panaudos sutarties sąlygas. Atliktas beta testavimas (testavimas pas užsakovą).

Beta testavimo rezultatai: pagrindinis langas bei mygtukai jame pilnai veikia; galimas duomenų įvedimas, išvedimas, koregavimas formose; galimas duomenų įvedimas, išvedimas, koregavimas išdavimo ir grąžinimo operacijose; gaunamos reikalingos ataskaitos.

Dar neatliktas sistemos validavimas – sistemos įvertinimas, naudojant kontrolinę vartotojų grupę (vartotojų anketavimas). Jis bus atliekamas, kai vartotojai pilnai padirbės su šia sistema 3 mėnesius.

#### **6.2 Funkcionalumo faktoriai**

Funkcionalumo faktoriai yra šie: korektiškumas, patikimumas, saugumas ir efektyvumas

Korektiškumas – tai kokybės faktorius atspindintis programos atitikimą specifikacijai ir vartotojo poreikių tenkinimą. Remiantis bandymų rezultatais, galima teikti, kad UAB "Alytaus agrotechnikos" sandėlio, gamybos, vienetinio darbo apskaitos ir pagrindinių priemonių IS yra korektiškos. Ji atitinka visus apibrėžtus reikalavimus ir pilnai tenkina vartotojo poreikius apibrėžtose srityse.

Patikimumas – tai kokybės faktorius, kuriuo apibrėžiamos numatomo funkcionalumo tenkinimas su reikalaujamu tikslumu. Apibrėžtas funkcionalumas tenkinamas 100 %. Reikalaujamas tikslumas - 100 %. Skaitinių reikšmių ir rezultatų tikslumas fiksuojamas iki žemiausio piniginio vieneto ir naudojamų smulkiausių matavimo vienetų. Sistema yra apsaugota nuo nepatikimų vartotojų veiksmų:

- Jei įvedant duomenis egzistuoja galimi pasirinkimai, tai duodama pasirinkti iš galimų reikšmių sąrašo. Pagal pasirinktą reikšmę, susieti laukai (duomenys) užpildomi automatiškai ir jie yra nekoreguojami. Todėl duomenų korektiškumo pažeisti per vartotojo sąsajos elementus neįmanoma.
- Neleidžia atlikti nekorektiškų veiksmų. Pavyzdžiui, negalima redaguoti užbaigtos gaminių serijos, kai iš jos yra parduota gaminių, negalima koreguoti sąskaitos, kai iš jos jau yra panaudotų medžiagų, negalima panaudoti medžiagos, jeigu atitinkamo jos kiekio likučio nėra sandėlyje.
- Neleidžiama įvesti nekorektiškų duomenų. Jei informacinis laukas susideda tik iš skaitmenų, tai vartotojas galės įvesti tik skaitmenis, jei iš raidžių – tik raides ir t.t.

Saugumas nusako autorizuotą priėjimą prie programinės įrangos ar jos duomenų. Kiekvienas sistemos vartotojas turi tik autorizuotą priėjimą prie sistemos, jos duomenų bei veiksmų su sistema. Kiekvienas sistemos vartotojas turi prisijungimo vardą ir slaptažodį, kuriais prisijungęs prie sistemos gali dirbti tik su jam reikalingais duomenimis ir atlikti tik jam pavestas funkcijas. Todėl saugumas vertinamas kaip aukštas.

Efektyvumas apibrėžia santykį tarp kompiuterinių resursų, reikalingų programinei įrangai funkcionuoti, ir programinės įrangos įmonei teikiamos naudos. UAB "Alytaus agrotechnikos" sandėlio, gamybos, vienetinio darbo apskaitos ir pagrindinių priemonių IS įdiegta kompiuteryje užima apie 4 MB kietame diske. Papildomai užimama vieta priklauso nuo duomenų bazės dydžio. Palyginus su turimais resursais, programinės įrangos naudojami resursai nėra dideli. Ši IS žymiai sumažina darbuotojų darbo laiko sąnaudas, reikalingas atliekant sandėlio, gamybos, bei vienetinio darbo apskaitos funkcijas, padeda išvengti skaičiavimo klaidų. Įmonė jau turi įsigijusi visą reikiamą techninę ir programinę įrangą, o nauja IS papildomų resursų nereikalauja, todėl efektyvumas UAB "Alytaus agrotechnika" kontekste vertinamas kaip aukštas.

Sąsajos paprastumas įvertinamas kaip pastangos reikalingos išmokti dirbti su sistema, ja naudotis, išmokti paruošti duomenis bei interpretuoti rezultatus.

UAB "Alytaus agrotechnikos" sandėlio, gamybos, vienetinio darbo apskaitos ir pagrindinių priemonių IS vartotojo aplinka yra intuityvi. Kvalifikuotam vartotojui užtenka perskaityti vartotojo vadovo dokumentą bei apie 3 valandas peržiūrėti sistemą ir jis pasiruošęs vykdyti veiklą. Pradinių duomenų paruošimas atliekamas tik vieną kartą, o po to belieka tik jais pasinaudoti. Apie galimas klaidas vartotojas yra įspėjamas.

#### **6.3 Mobilumo faktoriai**

Galima išskirti tokius mobilumo faktorius: pernešamumas, pakartotinis panaudojimas, susiejamumas.

Pernešamumas nusako pastangas reikalingas programinės įrangos perkėlimui iš vienos techninės konfigūracijos į kitą arba iš vienos programinės aplinkos į kitą. UAB "Alytaus agrotechnikos" duomenų bazė gali būti perkeliama į kitą platformą ar į kitą programinę aplinką. Tai galima atlikti vykdant reinžineriją tiriamai duomenų bazei. Vartotojo sąsajos ir funkcionalumo perkėlimui iš MS Access į kitą programinę įrangą priemonių nėra.

Pakartotinas panaudojimas apibrėžia programos perkėlimo galimybę į kitą taikomąją aplinką. UAB "Alytaus agrotechnikos" sandėlio, gamybos, vienetinio darbo apskaitos ir pagrindinių priemonių IS yra realizuota MS Access, todėl pakartotinai panaudota gali būti tik MS Access aplinkoje. Duomenų bazę pakartotinai galima panaudoti eksportuojant jos struktūrą ir duomenis į kitą duomenų bazių valdymo sistemą.

Susiejamumas nusako pastangas reikalingas sistemos apjungimui su kita sistema. Pati UAB "Alytaus agrotechnikos" sandėlio, gamybos, vienetinio darbo apskaitos ir pagrindinių priemonių IS susiejamumo su kitomis sistemomis nepalaiko. Tačiau sistemos realizacija, reikalui esant, leidžia pasinaudoti Microsoft Access programine įranga ir eksportuoti reikiamus duomenis į kitas sistemas. Pageidaujamą duomenų formatą galima suformuoti užklausos pagalba.

#### **6.4 Kokybės faktoriai susiję su tolesniu sistemos vystymu**

Kokybės faktoriai susiję su tolesniu vystymu yra šie: palaikomumas, lankstumas.

Palaikomumas nusako pastangas reikalingas nustatyti ir ištaisyti sistemos klaidas. Šį kokybės faktorių dar galima susieti su lankstumu. UAB "Alytaus agrotechnikos" sandėlio, gamybos, vienetinio darbo apskaitos ir pagrindinių priemonių IS, realizuota MS Access aplinkoje, užtikrina greitą klaidų aptikimą. Programos kodas yra saugomas dalimis susietas su konkrečia forma. Įvykus klaidai programos vykdymas sustabdomas ir kursorius pastatomas į tą kodo eilutę, kurioje įvyko klaida.

Lankstumas nusako pastangas reikalingas programų sistemos modifikavimui. Sistemos modifikavimas bei jos išplečiamumas galimas ir nėra labai sudėtingas. Šiam tikslui reikalingos MS Access duomenų bazės ir Visual Basic for Applications priemonių išmanymas. Egzistuojanti sistema lengvai gali būti modifikuojama.

# **7. IŠVADOS**

UAB "Alytaus agrotechnika" dalies įmonės veiklos funkcijų kompiuterizavimo projekto metu buvo įsisavinti IS kūrimo principai, išsiaiškinti bendrovės poreikiai ir reikalavimai, bei sukurta šiai įmonei pritaikyta programinė įranga. Užbaigiant projektą galime padaryti tokias išvadas:

- Sukurta specifinius įmonės poreikius atitinkanti programinė įranga, kuri kompiuterizuoja gamybos planavimo, ilgalaikio turto, vienetinio darbo bei sandėlio apskaitos funkcijas.
- Programinė įranga yra lanksti, patogi vartotojui ir paprasta, todėl prieinama mažoms įmonėms. Šis projektas gali tapti paskata kitoms mažoms įmonės kompiuterizuoti savo veiklą ar jos dalį.
- Programinė įranga buvo kuriama taip, kad tenkintų visus specifinius vartotojo poreikius, atitiktų saugumo reikalavimus, maksimaliai išnaudotų turimą techninę bei programinę įrangą.
- Projektas realizuotas MS Access 2000 duomenų bazėje, naudoja programavimo galimybių išplėtimui skirtą Visual Basic for Applications. Grafinė vartotojo sąsaja realizuota MS Access 2000 paketo priemonėmis ir integruota su DB.
- Projekto metu išnagrinėti funkcinių, nefunkcinių ir bendrų reikalavimų klausimai. Aprašomi duomenų srautai ir struktūra, pateikiama komponentų architektūra, apibendrintas architektūrinis modelis bei PĮ struktūra.
- Testavimas parodė, kad sukurta IS atitinka projekte apibrėžtą reikalavimų specifikaciją.

# **8. LITERATŪRA**

- 1. Rivilė [interaktyvus]. [žiūrėta 2003-10-27]. Prieiga per internetą: **http://www.rivile.lt/rivile\_lt/default.asp**
- 2. Stekas [interaktyvus]. [žiūrėta 2003-10-27]. Prieiga per internetą: **http://www.stekas.lt/**
- 3. Konto. Apie. [interaktyvus]. [žiūrėta 2003-10-27]. Prieiga per internetą: **http://www.konto.lt/**
- 4. Resvera [interaktyvus]. [žiūrėta 2003-10-27]. Prieiga per internetą: **http://www.resvera.lt/**
- 5. Centas [interaktyvus]. [žiūrėta 2003-11-11]. Prieiga per internetą: **http://www.edlonta.lt/centas.htm**, **http://www.edlonta.lt/Vadovas.pdf**
- 6. FINVALDA [interaktyvus]. [žiūrėta 2003-10-27]. Prieiga per internetą: **http://www.fvs.lt/finvalda.htm**
- 7. Pragma [interaktyvus]. [žiūrėta 2003-11-11]. Prieiga per internetą: **http://www.proringas.lt/puslapis2.htm**, **http://www.avilura.lt/index.php?USER\_ID=pragma**
- 8. S.Lauesen Software Requirements: styles and techniques. Samfudslitteratur, Frederiksberg, 1999. – 191p. ISBN 87-593-0794-3
- 9. S.Gudas Veiklos analizė ir informacinių poreikių specifikavimas, Kaunas, Naujasis lankas, 2002. 96 p.
- 10. James & Suzanne Robertson Volere Requirements Specification Template, Edition 8, Principals of the Atlantic Systems Guild, London, 2001, [interaktyvus]. [žiūrėta 2002-10-20]. Prieiga per internetą: **www.systemsguild.com**
- 11. Reikalavimų specifikavimo dokumento forma. [interaktyvus]. [žiūrėta 2002-10-20]. Prieiga per internetą:

**http://www.2ics.hawaii.edu/~johnson/413/lectures/5.2.html**

- 12. P.P.Chen The Entity-Relationship Model: Towards a Unified view of Data, ACM Transactions on Database Systems, Vol.1. No.1, March 1976, pp.9 –36
- 13. V.Sekliuckis, G.Garšva, S.Gudas. Duomenų bazės, Kaunas: Naujasis lankas, 2000. 94 p.
- 14. R.Butkienė. Informacijos sistemų projektavimas Oracle Designer/2000 priemonėmis, Kaunas, Technologija,1998, 165 p.
- 15. S.Gudas. Architektūra grindžiamas IS projektavimas. [interaktyvus]. [žiūrėta 2002- 10-20]. Prieiga per internetą: **ftp://isd.ktu.lt/ISD/Gudas/DBIS/**

# **9. TERMINŲ IR SANTRUMPŲ ŽODYNAS**

- **IS** informacinė sistema
- **PĮ** programinė įranga
- **IT** informacinės technologijos
- **MB** megabaitas
- **FIFO, LIFO** atsargų nurašymo metodai, naudojami nurašyti atsargas iš sandėlio.
- **DB** duomenų bazė.
- **DFD** duomenų srautų diagramos. Jos skirtos veiklos sričiai apibrėžti, t.y. sistemos funkcijoms (procesams) ir jų sąveikoms (technologiniams ir duomenų srautams) vaizduoti
- **ERD** esybių ryšių diagrama. Tai konceptualus duomenų modelis, kuris gerai perteikia kompiuterizuojamos srities semantiką: įvardina realaus pasaulio objektus bei procesus, jų savybes (t. y. kaupiamų apie juos duomenų prasmę), įvardina objektų ir procesų prasminius santykius (ryšius).
- **DBVS** duomenų bazių valdymo sistema, susidedanti iš susijusių failų rinkinio
- **SQL**  (Structures Query Language) struktūrizuota užklausų kalba. SQL yra skirta reliacinių duomenų bazių duomenų apdorojimui. SQL komandos gali būti naudojamos interaktyviam darbui su duomenų baze arba gali būti įdiegta į taikomąsias programas kaip duomenų bazės sąsaja

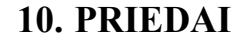

# **10.1 Duomenų bazės ryšių diagrama**

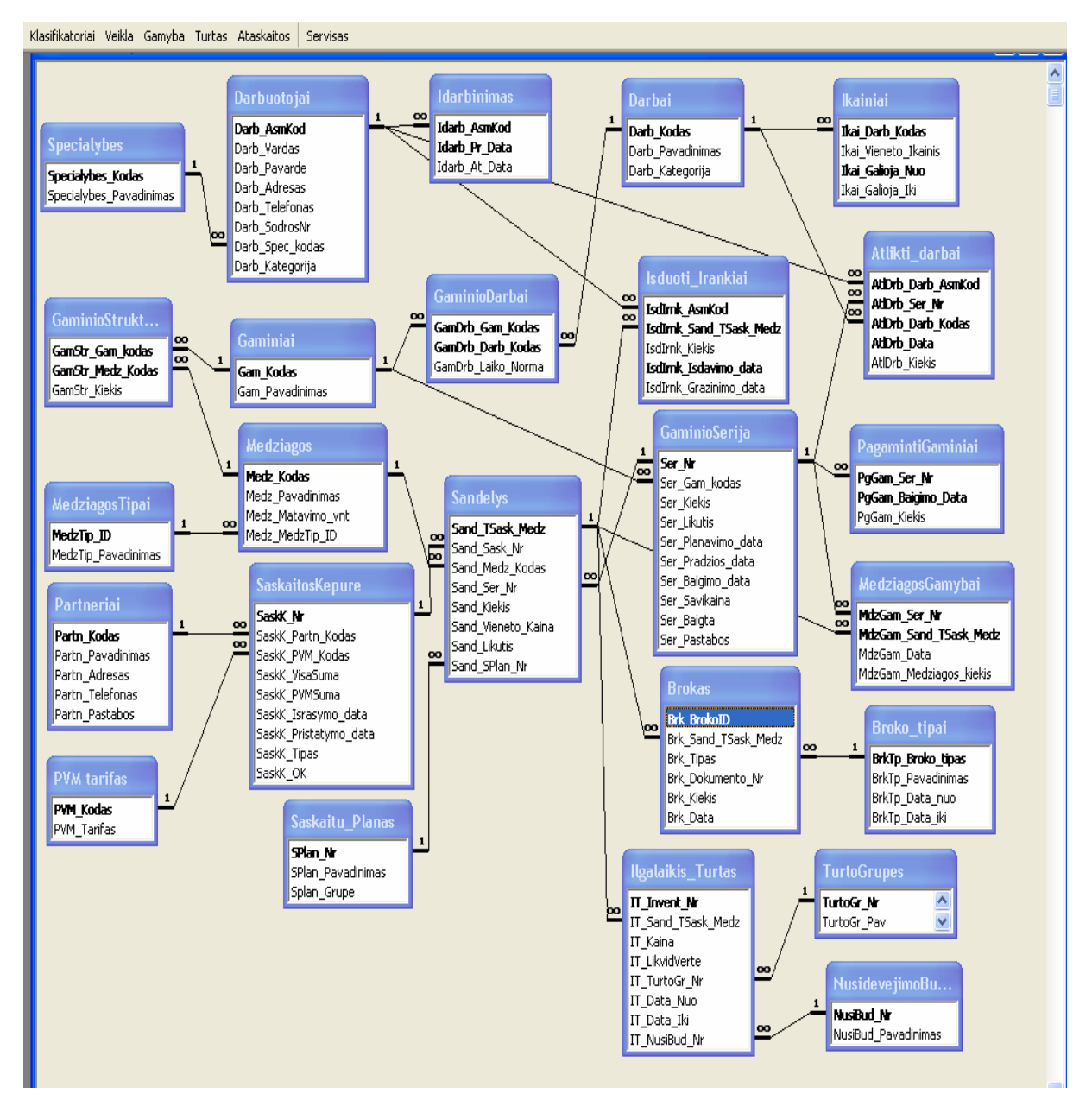

*75 pav. "Agrotechnika" duomenų bazės ryšių diagrama* 

#### **10.2 Originalių programos kodų fragmentai**

#### Likučio perskaičiavimas paskyrus medžiagą gaminių serijai:

Private Sub Issaugoti\_Click() On Error GoTo Err\_Issaugoti\_Click Dim i As Integer Dim Likutis, Paskirta, VisasKiekis As Integer Dim rst As Recordset Dim strSQL As String Likutis = Val(MdzGam\_Sand\_TSask\_Medz.Column(3)) ' Likucio reiksme pries issaugojima If MdzGam\_Medziagos\_kiekis.Value >= 0 Then ' Jeigu ivestas teigiamas skaicius If Likutis  $\overline{=}$  MdzGam<sup>-</sup>Medziagos kiekis. Value Or (Likutis + TSenaReiksme. Value) >= MdzGam\_Medziagos\_kiekis. Value Then ' Ar nevirsyja likucio --- Atnaujiname likuti sandelyje -- DoCmd.DoMenuItem acFormBar, acRecordsMenu, acSaveRecord, , acMenuVer70 ' Issaugom duomenis Forms("Gaminiu seriju planavimas").Refresh VisasKiekis = MdzGam\_Sand\_TSask\_Medz.Column(4) ' Kartu su saskaita gautas medziagos kiekis Likutis = Likutis + TSenaReiksme.Value - MdzGam\_Medziagos\_kiekis.Value ' Perskaiciuojam likuti '------------Nauja likuti rasysime i atitinkama sandelio irasa------------ ' Kad neismestu perspejamo lango DoCmd.RunSQL "UPDATE Sandelys SET Sandelys.Sand\_Likutis = " & Likutis & " " \_ & "WHERE (((Sandelys.Sand\_Kiekis)=" & VisasKiekis & ") ' & "AND ((Sandelys.Sand\_TSask\_Medz)=" & MdzGam\_Sand\_TSask\_Medz.Value & "));", True DoCmd.SetWarnings True ' Kad toliau perspejimai butu rodomi Else MsgBox "Ávestas kiekis didesnis negu medþiagos likutis", vbOKOnly, "KLAIDA!" ' Pranesimas apie klaida MdzGam\_Medziagos\_kiekis.Value = MdzGam\_Sand\_TSask\_Medz.Column(3) ' Kiekis sumazinamas iki likucio dydzio MdzGam\_Medziagos\_kiekis.SetFocus Exit Sub ' Griztam atgal i forma End If<br>Else ' Jeigu ivestas neigiamas skaicius MsgBox "Kiekis turi buti teigiamas skaièius", vbOKOnly, "KLAIDA!" ' Pranesimas apie klaida MdzGam\_Medziagos\_kiekis.SetFocus ' Kursorius pastatomas i kieki Exit Sub ' Griztam atgal i forma End If Forms("Gaminiu\_seriju\_planavimas").Refresh ' Atnaujinam iskvietusia forma DoCmd.Close ' Uzdarom sia forma Exit\_Issaugoti\_Click: Exit Sub Err\_Issaugoti\_Click: If Err.Number = 3022 Then ' Jeigu dubliuojasi raktas MsgBox "Ðiai serijai tokia medþiaga jau ávesta", vbOKOnly, "KLAIDA!!!" Else MsgBox Err.Number & ": " & Err.Description End If Resume Exit\_Issaugoti\_Click End Sub

#### Gaminių serijos užbaigimas ir savikainos paskaičiavimas, serijos užbaigimo atšaukimas:

Private Sub CUzbaigti\_Click() On Error GoTo Err\_CUzbaigti\_Click

 Dim Savikaina As Double ' Savikaina Dim VisoNetiesiog, VisiDarbai As Double ' Visi netiesioginiai ir visi atlikti darbai Dim DataNuo, DataIki As String

If LGamSerija.Column(7) = "-" Then  $\blacksquare$   $\blacksquare$  Jeigu serija dar neuzbaigta ' ---- Serijos uzbaigimas ir savikainos paskaiciavimas ' ---- Atnaujiname serijos duomenis (VisoDarbu, VisoMedziagu, VisoGaminiu) Call SkaiciuotiViso ' Perskaiciuoja formoje naudojamus VISO laukus If (Val(LGamSerija.Column(2)) = VisoGaminiu.Value) And VisoGaminiu > 0 Then ' Jeigu pagaminti visi serijos gaminiai ' ---------- Apskaiciuojame savikainos dali: tiesiogines islaidas ---------------------------- Savikaina =  $((VisoDarbu * 1.31) + VisoMedziagu) / VisoGaminiu$  ' --------- Nustatome netiesioginiu islaidu skaiciavimo intervalo datas --------------------- DataNuo = Format(Trim(Str(Year(LGamSerija.Column(4))) & "." & Trim(Str(Month(LGamSerija.Column(4)))) & ".01"), "YYYY.MM.DD") DataIki = LPagaminti.Column(0, LPagaminti.ListCount - 1) DataIki = Format(Trim(Str(Year(DateAdd("M", 1, DataIki))) & "." & Trim(Str(Month(DateAdd("M", 1, DataIki)))) & ".01"), "YYYY.MM.DD") DataIki = DateAdd("D", -1, DataIki) -------------- Apskaiciuojame netiesiogines islaidas ----- VisoNetiesiog = Nz(DSum("[Suma]", "[Savikainai\_Netiesiogines]", \_ "[SaskK\_Israsymo\_data]>=#" & Format(DataNuo, "mm""/""dd""/""yyyy") & "# AND [SaskK\_Israsymo\_data]<=#" & Format(DataIki, "mm""/""dd""/""yyyy") & "#"), 0) ' --------------- Apskaiciuojame visus atliktus darbus per nustatyta laikotarpi ------------  $VisiDarbai = Nz(DSum("DarboKainal". "Savikainai" VisiDarbai".$ "[AtlDrb\_Data]>=#" & Format(DataNuo, "mm""/""dd""/""yyyy") &  $\overline{\mathbb{R}}$  AND  $\overline{\lbrack}$ AtlDrb\_Data] $\leq \mathbb{H}$ " & Format(DataIki, "mm""/""dd""/""yyyy") & "#"), 0) ' --------- Prie tiesioginiu islaidu pridedam netiesioginiu islaidu atitinkama dali --------- Savikaina = Round(Savikaina + (((VisoDarbu / VisiDarbai) \* VisoNetiesiog) / VisoGaminiu), 2) ' ----------------------------------------------------------------------------------------------- ' ---------------- Irasome duomenis, reikalingus serijos uzbaigimui ------------------ ' ----------------------------------------------------------------------------------------------- DataIki = LPagaminti.Column(0, LPagaminti.ListCount - 1) DoCmd.SetWarnings False DoCmd.RunSQL "UPDATE GaminioSerija " \_  $&$  "SET GaminioSerija.Ser\_Savikaina = "  $&$  Savikaina  $&$  ", " & "GaminioSerija.Ser\_Baigimo\_data = #" & Format(DataIki, "mm""/""dd""/""yyyy") & "#, " & "Ser\_Baigta = True,"  $&$  "Ser\_Likutis = [Ser\_Kiekis]"  $&$  "WHERE (GaminioSerija.Ser\_Nr = "'  $&$  LGamSerija.Value  $&$  "');", False DoCmd.SetWarnings True Call Atrinkti <sup>'</sup> Atnaujiname sarasa pagal paieskos kriterijus Else MsgBox "Planuojamø pagaminti gaminiø kiekis nesutampa su pagamintais gaminiais", vbOKOnly, "Dëmesio!!!" End If Else ' Jeigu serija jau uzbaigta ' -------------- Ar nera parduotu ar parduodamu gaminiu is sios serijos ----------------- If DCount("Sand\_Ser\_Nr", "Sandelys", "[Sand\_Ser\_Nr]=""" & LGamSerija & """") > 0 Then ' ------ yra parduotu gaminiu is sios serijos -------- MsgBox "Serijos patvirtinimo atðaukti negalima. Yra parduotø (ar parduodamø gaminiø)", vbOKOnly, "Dëmesio" Else -- Serijos uzbaigimo atðaukimas ----------- DoCmd.SetWarnings False DoCmd.RunSQL "UPDATE GaminioSerija " \_ & "SET GaminioSerija.Ser\_Savikaina = 0, " & "GaminioSerija.Ser\_Baigimo\_data = null,  $\frac{1}{n}$  $&$  "Ser\_Baigta = false, "  $&$  "Ser\_Likutis = null " & "WHERE (GaminioSerija.Ser\_Nr = "" & LGamSerija.Value & "');", False DoCmd.SetWarnings True Call Atrinkti <sup>'</sup> Atnaujiname sarasa pagal paieskos kriterijus End If End If Exit\_CUzbaigti\_Click: DoCmd.SetWarnings True Exit Sub Err\_CUzbaigti\_Click: MsgBox Err.Description Resume Exit\_CUzbaigti\_Click End Sub

# **10.3 Panaudos sutartis ir perdavimo - priėmimo aktas**
#### 10.4 Ataskaitos

10.4.1 Ilgalaikio turto nusidėvėjimo skaičiavimas

## **10.4.2 Darbuotojams išduoti įrankai**

# 10.4.3 Šiuo metu sandėlyje esančiu prekių likučiai pagal sąskaitų planą

### 10.4.4 Sandėlio atsargos

### 10.4.5 Įsigytos prekės